Inizio Rapido

#### Inizio Rapido

KoolMoves adotta un metodo alla creazione di movie di Flash che è nell'aria con il processo di animazione, perché è stato progettato da un animatore professionista. È un pacchetto maturo di animazione con facilità di uso ed alimentazione come principi informatori. Fare le animazioni in KoolMoves che tutto l'utente deve fare è di disegnare o importare le figure o le immagini ed allora riposizionare, rimodella e recolor gli oggetti di animazione nei telai chiave adiacenti per realizzare lo sguardo desiderate. [I morphs](#page-4-0) di KoolMoves modella automaticamente fra ciascuna delle figure che generate per realizzare il movimento animato regolare. È come unire una striscia del fumetto. Ogni struttura contiene il testo, le immagini, le figure, i suoni e le azioni. Per la

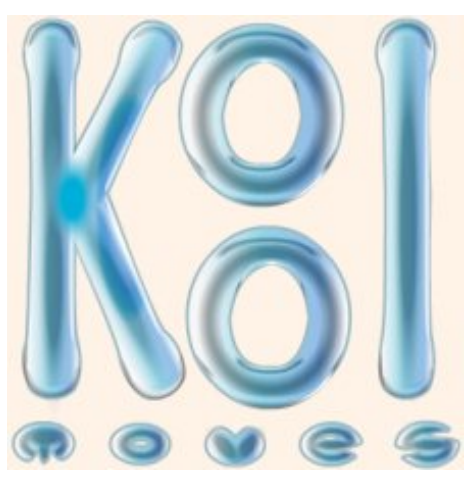

animazione del carattere, una struttura avrebbe i caratteri in una posa e nel telaio seguente in un'altra posa.

L'aiuto è scritto soprattutto per le interfacce di utente di advanced/cartooning. Ci è vasto aiuto di contesto sugli schermi importanti. Cerchi **3** solitamente nel angolo di sinistra superiore di uno schermo.

### Interfacce Del Livello di abilità

Nell'interesse di presentare all'utente l'interfaccia di utente più facile per il suo livello di abilità, KoolMoves ha quattro stili delle interfacce di utente. L'utente può selezionare che l'interfaccia di utente lui desidera usare dalla destra del toolbar superiore ed anche in lima > nelle preferenze > nella vista.

La seguente tabella identifica il tracciato fra la funzionalità ed i 4 stili dell'interfaccia.

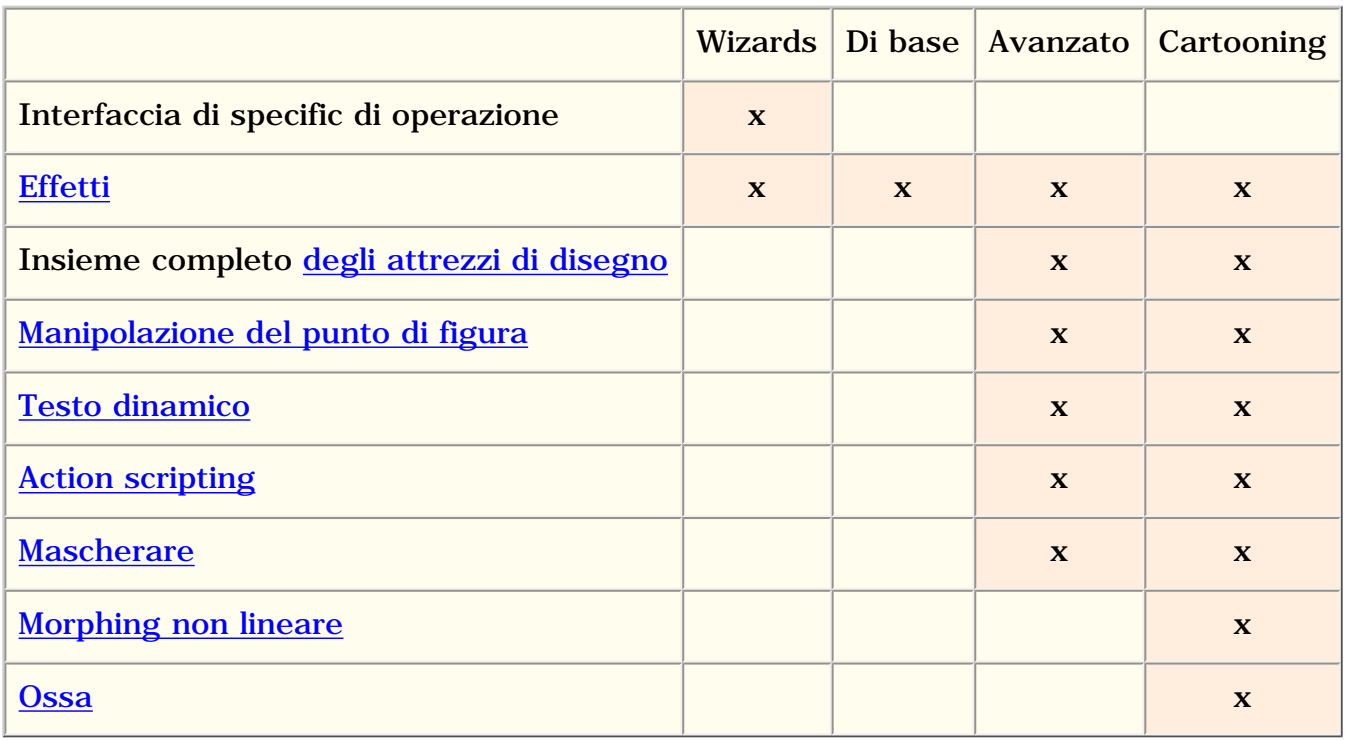

file:///C|/KoolMoves/Translations/Italian/index.htm (1 of 4) [8/18/2003 2:56:18 PM]

#### Livello di abilità Di base Toolbars

Sono indicati sotto i toolbars per il livello di abilità di base con le spiegazioni dell'icona.

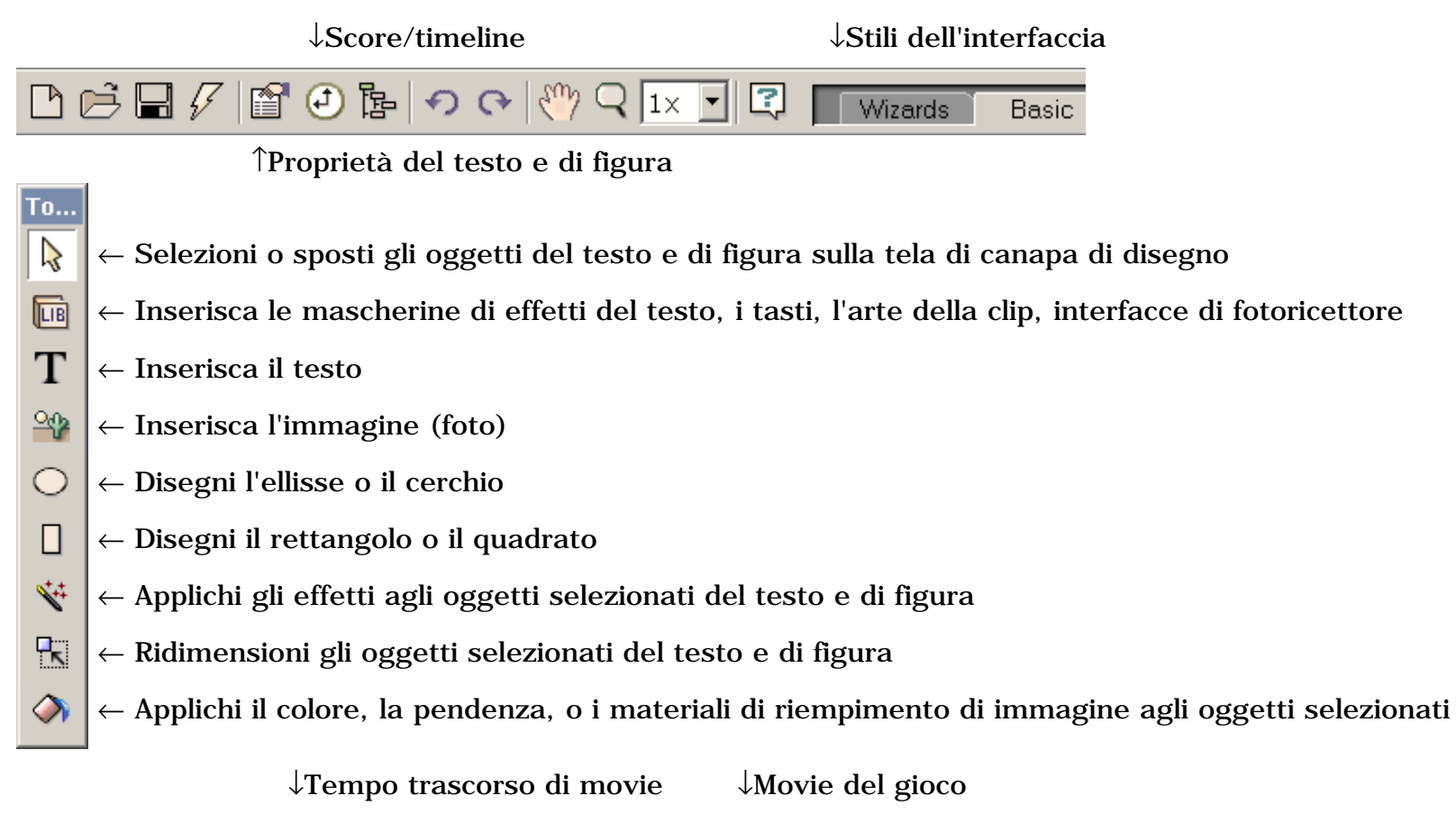

| ∣Key fr<br>. <del>.</del> . |
|-----------------------------|
|-----------------------------|

↑Struttura chiave del copy

#### Livello di abilità Avanzato Toolbar

È indicato sotto gli attrezzi toolbar per il livello di abilità avanzato con le spiegazioni dell'icona.

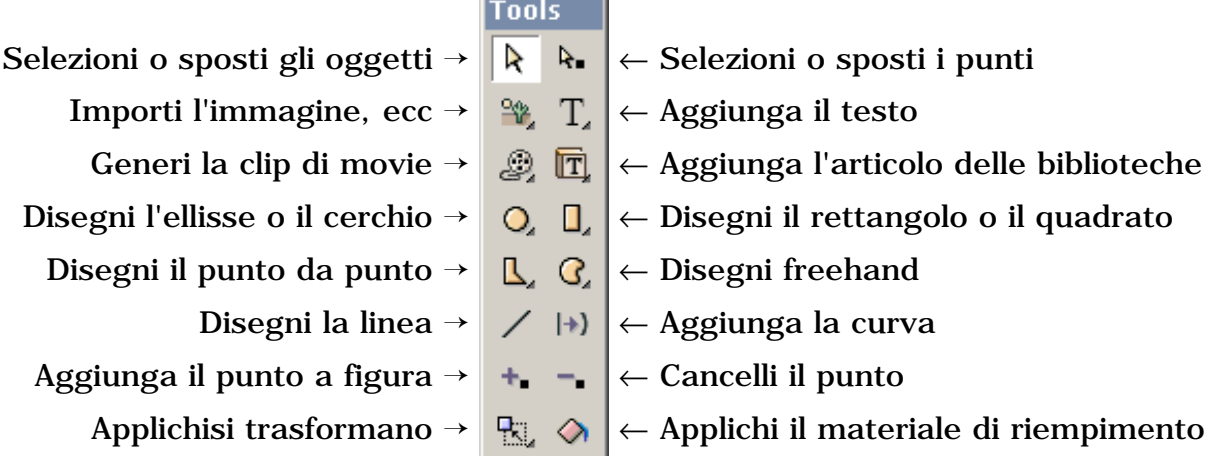

file:///C|/KoolMoves/Translations/Italian/index.htm (2 of 4) [8/18/2003 2:56:18 PM]

Inizio Rapido

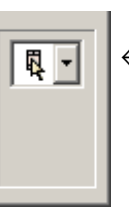

← Opzioni per l'attrezzo selezionato

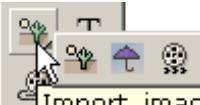

Alcune delle icone toolbar hanno un submenu "cassetto". Scatti sopra il piccolo triangolo

image graphic, vector graphic, or swf as an object sull'icona toolbar o scatti sopra il toolbar e la stretta affinchè un secondo ottengano le scelte.

#### La Maggior parte Dei Attrezzi Importanti

Il seguenti sono gli attrezzi più importanti (visualizzati per i livelli di abilità di Cartooning ed avanzati).

1) una serie di tre attrezzi, *proprietà di figura* (indicate qui), [Score/Timelinee](#page-89-0) descrizioni di movie è situata sul toolbar superiore. Questi permettono che osserviate e pubblichiate gli oggetti di animazione e le loro proprietà.

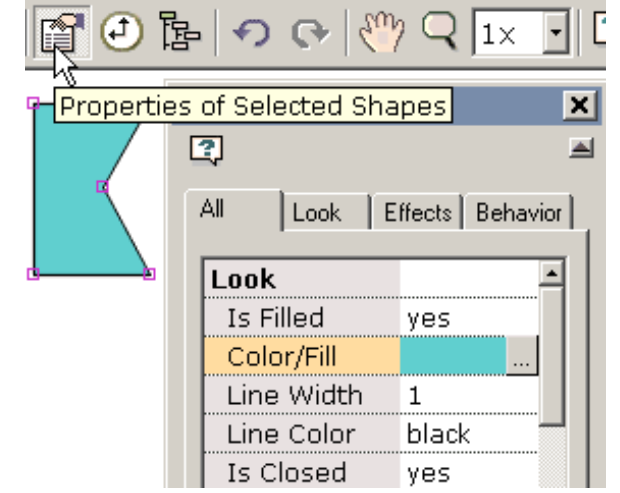

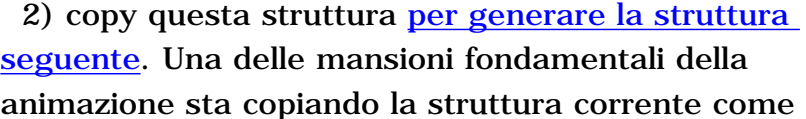

punto di partenza per la generazione della struttura seguente. KoolMoves sostiene completamente un WYSIWYG che pubblica l'ambiente. Le apparenze delle figure in ogni telaio chiave sono che cosa vedete nel giocatore di Flash. Per ripetere questo concetto importante, il processo di generazione della animazione coinvolge 1) copiando la struttura chiave corrente per fare la tela di canapa cominciante per la struttura chiave seguente, 2) fare cambia alle figure nel nuovo telaio chiave e così via.

 3) preme il tasto dentellare del gioco di VCR-like per ottenere un menu di quattro sensi giocare la animazione. Per esportare la vostra animazione come movie prescelto di movie, appena della lima > dell'esportazione di Flash per generare una lima del swf di Flash, una lima del swf di Flash con accompagnare HTML, o per aggiungere una animazione di Flash ad un Web page attuale. Altamente è

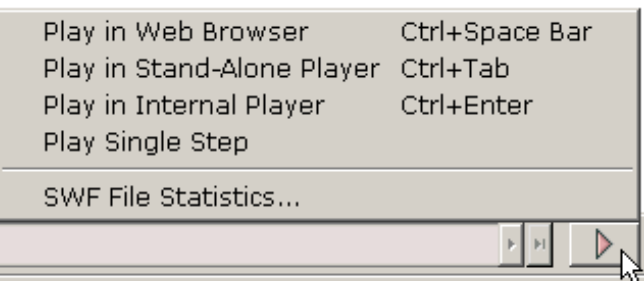

即16

 $|\mathsf{Make}\>$  a New Frame (có $\mathfrak{g}$ y current frame to end of movie) $|\>$ 

suggerito che leggete la sezione di aiuto [sulla aggiunta della animazione al vostro Web page.](#page-13-0)

#### Le lezioni private e più aiutano i soggetti

Potete osservare gli esempi generati con KoolMoves andando al dispositivo di piegatura di esempi, nella maggior parte dei casi situato ai \Examples di C:\Program Files\Koolmoves V....

A seguito di questa introduzione, un certo numero di soggetti sono forniti per guidarli con le mansioni connesse con la generazione delle animazioni di qualità in KoolMoves ed esportarle verso il fotoricettore.

<span id="page-4-0"></span>Morphing

## Morphing

Morphing è la tecnica da cui le figure nell'un telaio chiave sono mescolate uniformemente nelle figure corrispondenti nel telaio chiave seguente. Morphing è maneggiato da KoolMoves senza voi che dovete pensare a questo proposito. Morphing fra due strutture chiave quando il numero di telai della Tween fra due strutture chiave è più grande di zero. Per evitare che morphing, regoli le strutture della Tween in quella parte del movie a zero. Per effettuare morphing fra due strutture chiave, KoolMoves deve riconoscere il rapporto fra le figure nei due telai chiave. Se una struttura chiave alla conclusione del movie ha figure A e la B e quella struttura chiave è copiata alla conclusione del movie, modella A 'e la B 'nel telaio chiave copiato è collegata con A e la B con il processo di copia in modo da morphing corretto accadrà. Morphing si presenta fra una figura e le relative singole controparti nel telaio chiave seguente. Là non può morphing fra una singola figura e lle figure di multiplo o viceversa.

# <span id="page-5-0"></span>Effetti

# Usando Gli Effetti Generali Di KoolMoves

Avete circa mezza dozzina di effetti potenti che possono applicarsi a tutta la figura, al gruppo delle figure, al testo, al movie importato di SWF, o alla clip di movie (si sbiad In/Out, si espandono, ristringono, zumano In/Out). Gli effetti sono trovati sotto la barra dei menu di effetti, sulla linguetta di effetti del popup delle proprietà, la vista di effetti del popup del segno e per le abilità di base connetta sugli attrezzi toolbar. In primo luogo selezioni una figura ed allora selezioni l'effetto. La maggior parte degli effetti si presentano sopra parecchie strutture chiave e potete specificare quante strutture di chiave quando generate l'effetto o al tempo più tardo usando gli effetti > modificano o pubblicando l'effetto nel popup delle proprietà. Potete anche unire gli effetti in molti casi. Aggiunga appena un altro effetto.

Un genere speciale di effetto ha denominato l'action scripting di Flash resa sofisticato usi 5 [dello scritto di movimento](#page-12-0) per generare l'effetto. Ciascuno di questi scritti di movimento è altamente customizable. Gli scritti di movimento non possono essere uniti con altri effetti. Dal momento che il numero di scritti disponibili di movimento è piccolo ma espanderemo il numero nell'immediato futuro.

Il vantaggio del normale sviluppato negli effetti come si sbiad in e lo zoom dentro è che possono essere applicati a tutto l'oggetto e conservano qualunque colore della struttura-da-struttura, figura e cambiamenti di posizione imposti utente. Il vantaggio degli effetti scritto-basati azione è che sono più unici ed altamente sono parametrizzati.

Le figure con un effetto dello scritto di movimento sono visualizzate nello schermo di pubblicazione con una scatola tratteggiata blu circostante. Altri effetti sono visualizzati con una scatola tratteggiata verde.

# Usando Il Testo Effettua Le Mascherine

KoolMoves fornisce una biblioteca delle mascherine di effetti del testo. Selezioni Le Biblioteche > Gli Effetti Del Testo. Queste sono lime normali del fun di KoolMoves che forniscono la disposizione e fanno segno ai percorsi per gli effetti del testo. Digitate il vostro testo e la selezione della serie completa di caratteri ed il software effettua il testo ed il rimontaggio della serie completa di caratteri. Selezioni un effetto del testo a partire dalla selezione degli effetti del testo sulla parte di sinistra. Potete vedere l'effetto del testo in tempo reale a destra, sovrapposto sopra il movie della priorità bassa.

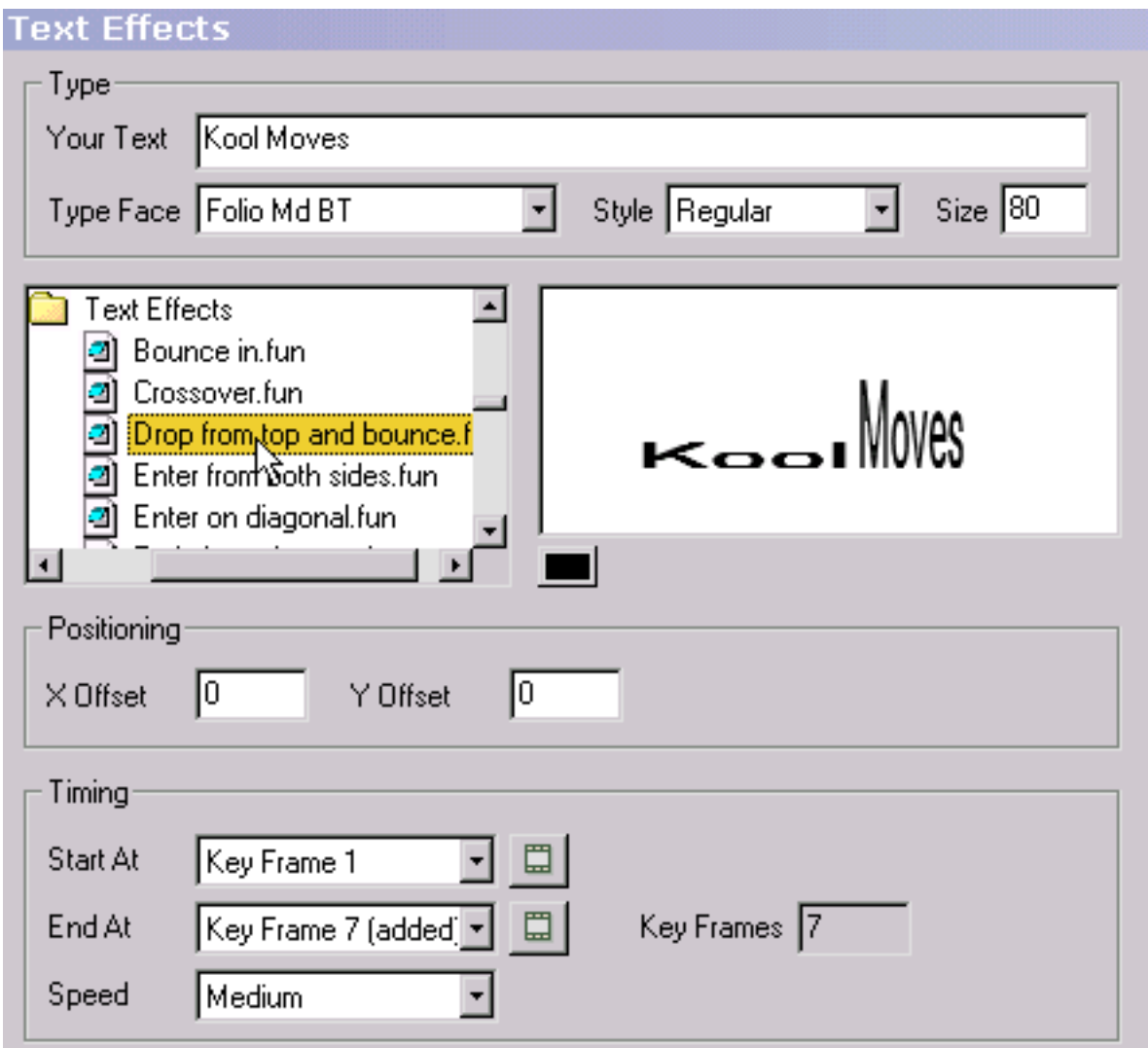

Sotto l'effetto animato del testo, ci sono tasti colorati. Ogni tasto rappresenta un colore nella mascherina. Potete cambiare i colori dell'effetto del testo premendo questi tasti e selezionando i colori differenti.

Per riposizionare l'effetto del testo sullo schermo, cambi i valori dell'immagine riportata di X e dell'immagine riportata di Y. Le immagini riportate zero corrispondono ad una posizione concentrata.

Per cambiare dove l'effetto del testo comincia riguardante il movie underlying, selezioni un inizio alla struttura chiave. Le pagine che eccedono la lunghezza corrente del movie "hanno aggiunto" tra parentesi. Il tasto alla destra permette che osserviate quella struttura chiave. L'effetto del testo ha una lunghezza naturale della struttura che è riflessa alla fine alla struttura chiave. Potete escludere questo se desiderate allungare l'effetto del testo per coprire più del movie underlying. Nella maggior parte dei casi, non dovrete cambiare l'estremità alla struttura chiave. Cambiare l'estremità alla struttura chiave non interessa la velocità dell'effetto del testo perché mentre allungate l'effetto del testo, le Tween per ogni struttura sono diminuite. Per controllare l'indipendente di velocità dal numero di telai chiave, regoli la velocità ad una regolazione fra molto lento e molto il fatto o cambi la velocità del movie principale (movie > velocità di movie). La regolazione di velocità interessa il numero di Tween fra le strutture.

Per aggiungere l'effetto del testo al movie underlying, la pressa li aggiunge è libera usare c'è ne del posizionare, colorando e trasforma gli attrezzi per pubblicare l'effetto del testo attualmente o potete undo l'effetto del testo premendo il tasto di undo.

Se desiderate l'ultima struttura dell'effetto del testo per giocare a lungo, aumentare il numero di Tween per la struttura precedente o per duplicare l'ultima struttura chiave un certo numero di volte usando le pagine > il copy dell'inserto del telaio. Inoltre, potete usare pubblicate > colla alla conclusione del movie per incollare i caratteri del testo nell'ultimo telaio dell'effetto del testo al resto del movie.

## Generazione Del Vostro Proprio Effetto Del Testo

È facile da generare i vostri propri effetti del testo. Il principio di base deve generare le fasi dell'effetto del testo in serie di telai chiave. Questo esempio illustra una serie di lettere che scrivono sullo schermo che inizia molto grande e trasparente.

A punto 1, l'attrezzo del testo è scattato e una singola lettera è inserita. Il formato della lettera non

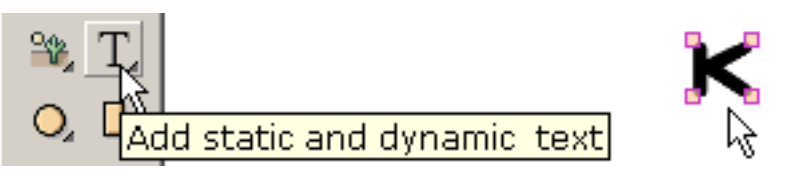

О

n

importa perché stiamo andando regolarli. La lettera è indicata a destra.

A punto 2, la lettera è resa trasparente per mezzo dell'attrezzo della benna della vernice.

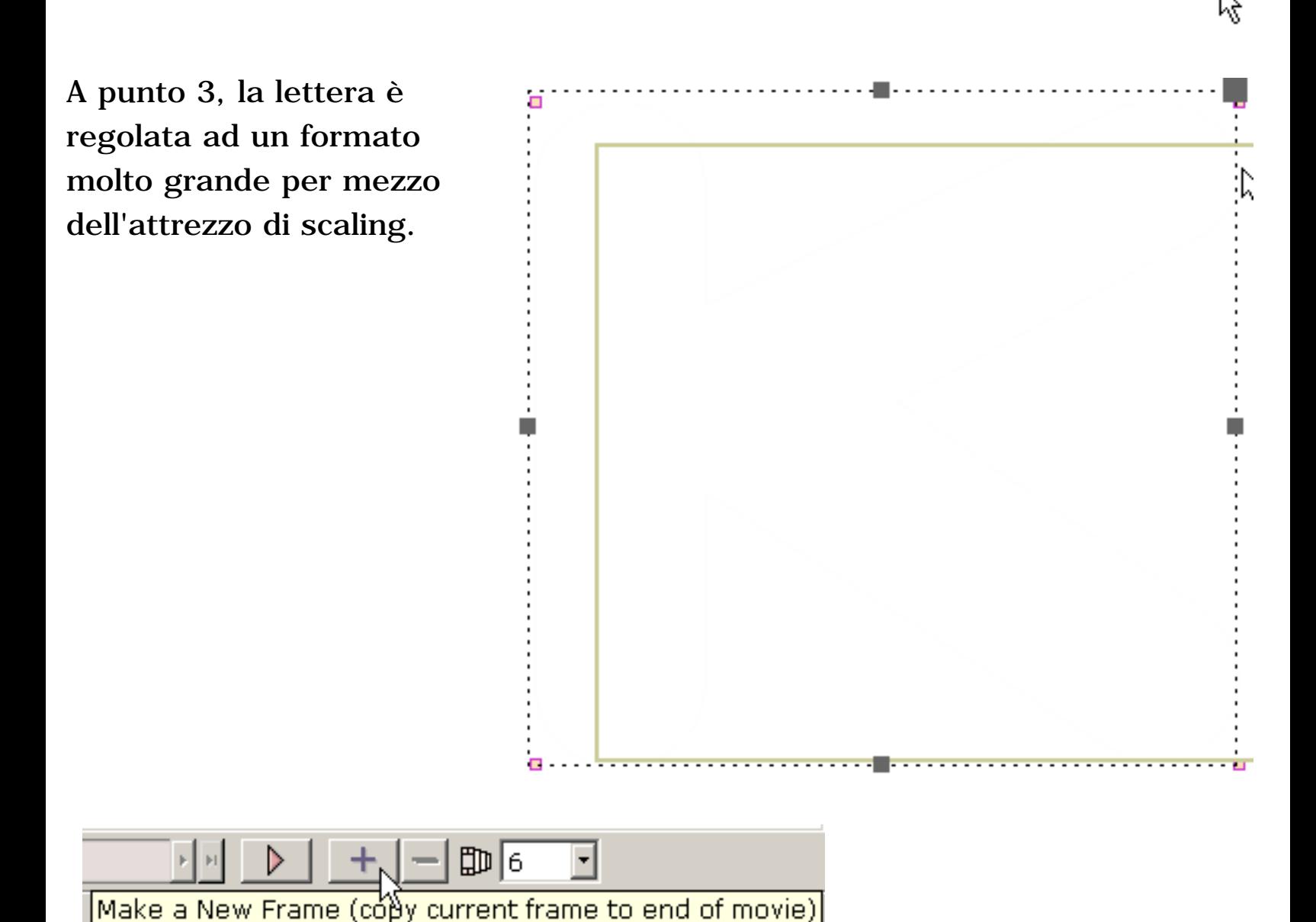

A punto 4, la struttura chiave corrente è copiata ed aggiunta alla conclusione del movie.

A punto 5 nell'ultimo telaio chiave, la lettera è regolata al formato finale per mezzo dell'attrezzo di scaling.

e l'acetato è rimosso per mezzo dell'attrezzo della benna della vernice.

La struttura chiave corrente è copiata alla conclusione del movie ed il processo è ripetuto per la lettera seguente in questo caso "o". Ed e così via per ogni lettera. Certo fiddling dei formati di ogni lettera sarà necessario da produrre uno sguardo lucidato.

Quando il movie è giocato, l'effetto è che ogni lettera compare nella sequenza. Gli effetti che del testo potete generare sono infiniti.

## Generazione Della Vostra Propria Transizione

È facile da generare le transizioni. Il principio di base deve generare le fasi della transizione in serie di telai chiave. Questo esempio illustra un'immagine che viene dalla parte di sinistra nella struttura di movie come piccola immagine trasparente e diventa più opaca e più grande mentre l'immagine si muove verso il centro del telaio di movie. Più successivamente, parecchie transizioni incorporate saranno discusse.

A punto 1, un'immagine è importata usando l'immagine del grafico dell'importazione > della lima. Per iniziare la transizione, l'immagine è trascinata alla sinistra della struttura di movie.

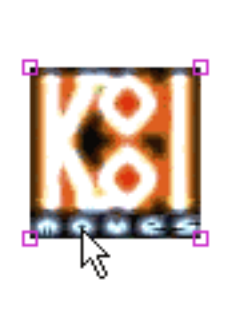

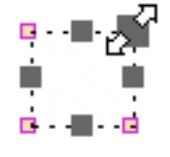

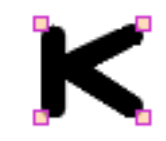

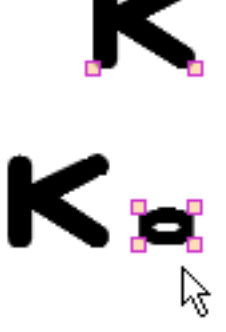

A punto 2, l'immagine è resa piccola e trasparente per mezzo degli attrezzi della benna della vernice e della scala.

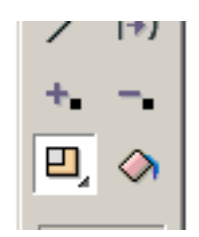

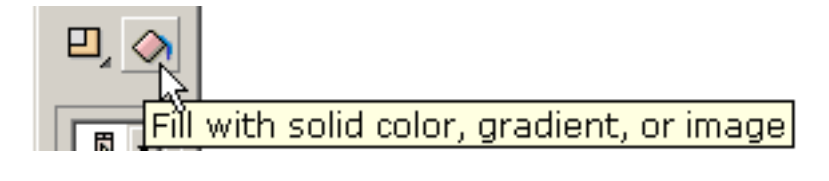

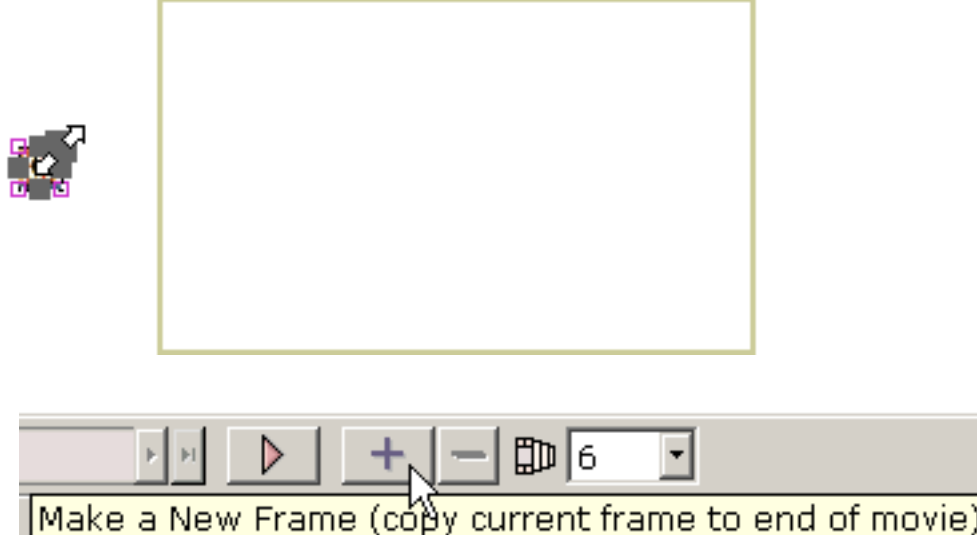

A punto 3, la struttura chiave corrente è copiata ed aggiunta alla conclusione del movie.

A punto 4, l'immagine è trascinata al centro del telaio di movie nell'ultimo telaio chiave.

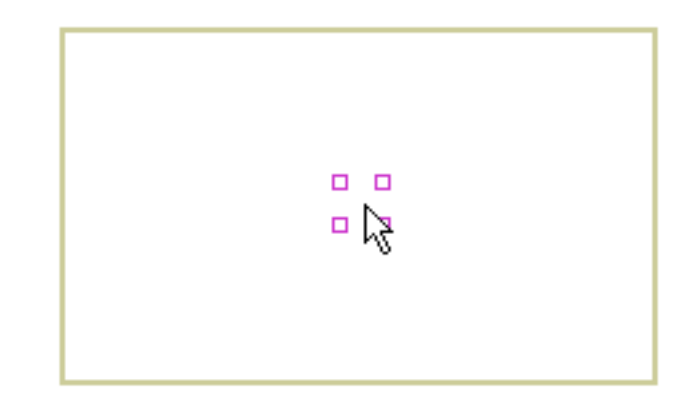

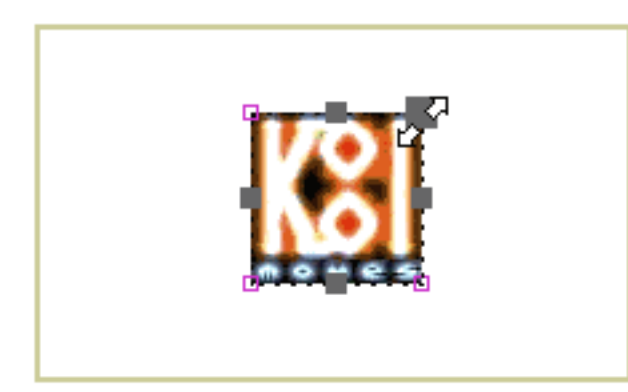

Infine nell'ultimo telaio chiave, gli attrezzi della benna della vernice e della scala rimuovono l'acetato e restituiscono l'immagine al relativo formato originale.

Quando il movie è giocato, l'immagine fa scorrere dentro dalla parte di sinistra da una condizione trasparente e piccola. Le transizioni che potete generare sono infinite.

KoolMoves ha 6 transizioni incorporate -- l'iniziale si sbiad dentro, il finale si sbiad fuori, l'iniziale si sviluppa niente e da shrink finale niente, allo zoom di iniziale dentro ed allo zoom finale fuori. Entrano in vigore all'inizio o alla conclusione della vita della figura nel movie secondo se la transizione è denominata finale iniziale o denominato. Queste transizioni possono essere regolate nel popup delle proprietà per la figura selezionata o attraverso la barra dei menu di effetti. Le transizioni accadono eccedenza un numero dell'insieme di telai chiave. Quando una transizione è aggiunta ad una figura, se ci non sono abbastanza strutture affinchè la transizione accadano, le strutture saranno aggiunte se "aggiunga le strutture se" la casella di controllo necessaria è controllata. Le transizioni possono essere unite, anche se si sbiad le transizioni non sono una buona combinazione con l'ombra di goccia.

<span id="page-12-0"></span>Scritti Di Movimento

### Scritti Di Movimento

Gli scritti di movimento sono Flash 5 scritti di azione applicati alla figura voi prescelti. Gli scritti di azione non sono viewable all'interno del KoolMoves che pubblica l'ambiente ma sono aggiunti quando la lima dello swf è generata. Al presente, gli scritti di movimento possono essere applicati soltanto agli oggetti del testo. Poiché l'esposizione interna all'interno di KoolMoves non capisce gli scritti di azione, tutta che vediate è una scatola tratteggiata blu che circonda la figura. Sul gioco della animazione nel vostro web browser o in un giocatore autonomo di Flash, l'effetto dello scritto di movimento sarà visibile.

A causa della natura dei questi l'azione scritto-ha basato gli effetti, cambiamenti della struttura-da-struttura a colori, figura e la posizione è ignorata dall'effetto. La posizione, il colore e l'acetato dalla prima struttura che la figura compare dentro è usata dall'effetto. La lunghezza dell'effetto è determinata dall'effetto in se non dal numero di telai che la figura compare dentro. Attualmente, gli scritti di movimento possono essere applicati soltanto agli oggetti del testo che non sono tasti.

Per quegli utenti avanzati che desiderano controllare l'effetto dal movie principale attraverso lo scritto supplementare di azione comanda quale stop(), il nome della clip di movie che comprende l'effetto ha lo stesso nome della figura nella lista di figura di KoolMoves. Se ci è uno spazio incluso, lo spazio è rimosso.

Potete generare i vostri propri scritti di movimento ed usarli nelle vostre animazioni. Veda il readme.txt nel mio dispositivo di piegatura degli scritti all'interno del dispositivo di piegatura degli scritti di movimento per le più informazioni.

<span id="page-13-0"></span>Aggiunga al Web page

## Aggiunga al Web page

Allontanarsi una animazione di Flash dal vostro Web page coinvolge: (1) generando una lima dello swf con KoolMoves e (2) aggiungendo codice di Javascript al vostro Web page che riferisce la lima dello swf. KoolMoves vi genererà il codice di Javascript per. Sia la lima dello swf che la vostra lima del HTML con il Javascript uploaded al vostro web server. Ciò è analoga a generare un'immagine in un'immagine che pubblica l'attrezzo e che aggiunge il codice al vostro Web page per visualizzare questa immagine. Sguardo sotto il movie dell'esportazione > della lima per un certo numero di metodi differenti alla generazione delle lime dello swf e ad aggiungere il codice necessario al vostro Web page.

Se il vostro interesse è gifs animati, usi la pagina di movie dell'esportazione > della lima > di movie di bloccaggio per bloccare la parte dello schermo all'interno della struttura di movie e risparmi come bloccaggio del bmp. un la serie di telai (per esempio, traversi ad una struttura, bloccano la struttura, traversano ad un'altra struttura probabilmente il seguente, bloccano la struttura, e così via). Usi il software per la generazione dei gifs animati per trasformare la serie di bmps in un GIF animato ottimizzato. Ci sono molti tali prodotti specializzati disponibili.

Una animazione di KoolMoves può essere esportata come movie di Flash (disposizione del swf) con il movie dell'esportazione > della lima > risparmi come movie di Flash. Potete generare una lima autonoma del swf, una lima del swf e una lima della mascherina del html che riferisce la lima del swf, o aggiungete una animazione di Flash ad un Web page attuale. Entrambe le lime sono necessarie affinchè la animazione gioc sul Internet. Le proprietà di movie (larghezza ed altezza, velocità, colore della priorità bassa o immagine) possono essere regolate con le voci di menu connesse con la barra dei menu di movie prima dell'esportazione delle lime.

Aggiunga al Web page

FrontPage non li riconosce i movies in modo da di Flash necessità di aggiungere il movie di Flash fuori di FrontPage. Il senso più facile deve mettere tutto il GIF di immagine o jpg sul vostro Web page usando FrontPage dove desiderate la animazione visualizzare e lasciate KoolMoves sostituirli con il movie di Flash (il movie dell'esportazione > della lima > aggiunge al Web page attuale).

Koolmoves può fornirvi il codice necessario di Javascript per denominare il movie di Flash mentre una delle scelte nel movie dell'esportazione > della lima > aggiunge al Web page attuale. Per sostituire un'immagine del JPEG o del GIF in una lima attuale del HTML con un movie di Flash, sostituisca manualmente < IMG ALTEZZA ="…" BORDER="0" codice di LARGHEZZA ="…" di SRC="....gif" del HTML dell'alt ="…"> nella vostra lima attuale del HTML con tutto il codice di Javascript da che KoolMoves fornisce cominciando < OGGETTO e conclusione </OGGETTO > in primo luogo copiando < codice dell'OGGETTO… ed allora incollando l'eccedenza < codice di IMG… Potete usare copy/paste che pubblicate la possibilità nel vostro redattore di Web page o in notePad.

Il nome della lima del swf nella lima del HTML deve essere lo stesso del nome della lima del swf sull'assistente. Se il vostro assistente non accetta un'estensione del html, potete cambiare titolo l'estensione a htm. È meglio non includere gli spazi nel nome poichè questo causa i problemi con il browser del Netscape.

Sia le lime del swf che del html dopo saranno trasmesse al vostro Web site dal ftp. Quando ftp la lima del swf al vostro Web site, vi assicurate voi trasmetterlo come lima binaria. La lima del htm o del html deve essere trasmessa come ASCII. I programmi migliori del ftp come FtpVoyager fanno automaticamente questo.

Aggiunga al Web page

Se state avendo difficoltà convincere la animazione per giocare sul Internet, questi punti sono suggeriti:

 1. Se doppio-scatto sulla lima del html generata da KoolMoves sul vostro disc locale, fate il gioco di animazione nel vostro web browser di difetto. Se, le lime del swf e del html sono GIUSTE. Se non il vostro browser non può avere giocatore di Flash del Macromedia. Va il Web site connesso con il vostro browser o [a http://www.macromedia.com](http://www.macromedia.com/) e trasferisce il giocatore dal sistema centrale verso i satelliti.

 2. Upload il html generato KoolMoves (come ASCII) e le lime del swf (come binario) al vostro Web site. La animazione gioca sul vostro Web site se andate al Web page generato KoolMoves? Se non, ci è un problema in come avete trasmesso le lime al vostro Web site.

Veda [per aggiungere ai particolari di Web page](#page-16-0) per le informazioni più dettagliate.

<span id="page-16-0"></span>Aggiunga ai particolari di Web page

### Aggiunga ai particolari di Web page

La lima del html contiene una grande sezione del Javascript che si ramifica ad un nonflash.gif se il browser non ha il giocatore di Flash o non può leggere il Javascript. Il nonflash.gif non è generato da KoolMoves. Dovete fare quello. Generi la vostra propria immagine, in GIF o la disposizione del JPEG, per esposizione quando la animazione di Flash non può giocare e cambiare il nome da nonflash.gif a che cosa nome scegliete e cambiate il nome nella lima di Javascript laddove esso accade. Il formato dell'immagine è indicato vicino al nome di archivio.

Non è garantito che un movie esportato di Flash può essere importato in Macromedia Flash allo scopo più ulteriormente la pubblicazione o che un movie esportato da KoolMoves, importato in Flash ed allora esportato da Flash avrà lo stesso comportamento del movie originale esportato da KoolMoves.

Il giocatore di Flash può maneggiare soltanto i formati di lima di SWF più meno di 2 mb 1/2 - 3. Quando uno SWF si transforma in in mb intorno 3 nel formato, comincia fare le cose di wierd. Molte volte arresterà il calcolatore. Ciò è<http://www.macromedia.com/support/flash/ts/documents/bigflash.htm> qui spiegato. Se desiderate generare un movie che eccede questo formato, studii la possibilità di usando una regolazione del jpeq di qualità più cattiva, di rendere la lima sana più piccola, o di rompere il movie nelle parti e di usando il movie del carico per caricare le parti separate.

Il HTML contiene le istruzioni semplici (denominate parametri) ed esegue la lima di SWF nella zona del vostro documento di fotoricettore in cui inserite lo scritto. Qui è un esempio dello scritto del HTML di Flash che dovreste aggiungere alla vostra pagina:

Aggiunga ai particolari di Web page

```
codebase= 
"http://active.macromedia.com/flash2/cabs/swflash.cab#version=4,0,0,0" 
ID=super WIDTH=560 HEIGHT=60>
<PARAM NAME=movie VALUE="super.swf">
<PARAM NAME=loop VALUE=true>
<PARAM NAME=quality VALUE=high>
\langle PARAM NAME=bgcolor VALUE= #FFFFFF>
<EMBED src="super.swf" loop=true 
quality=high bgcolor=#FFFFFF WIDTH=560 HEIGHT=60 TYPE="application/x-
shockwave-flash"
PLUGINSPAGE= "http://www.macromedia.com/shockwave/download/ 
index.cgi?P1_Prod_Version=ShockwaveFlash">
</OBJECT>
```
<OBJECT classid="clsid:D27CDB6E-AE6D-11cf-96B8-444553540000"

Noti che ci è sia oggetto che incastoni le modifiche. L'oggetto è per il Internet Explorer e l'incastonatura per Netscape. I parametri si riferiscono in entrambe le zone; ed è questi parametri che permettono che facciate certo adattare della vostra animazione.

[http://www.macromedia.com/support/flash/ts/documents/tag\\_attributes.htm](http://www.macromedia.com/support/flash/ts/documents/tag_attributes.htm) fornisce ulteriore spiegazione di queste modifiche e di altre che potete usare per adattare l'esposizione per il cliente della vostra animazione.

I riferimenti di parametro di movie lo SWF dal vostro indice. Dovrete upload la lima di SWF allo stesso indice del vostro Web page. Se disponete la lima di SWF in un indice differente, quindi dovrete mostrare che il percorso a quell'indice in questo parametro -- qualcosa come flash/super.swf -- flash assuming è il nome di quell'indice o dispositivo di piegatura particolare.

Con il parametro del ciclo potete avere il gioco di animazione una volta, o gioc continuamente, regolandolo a falso o ad allineare.

Il parametro di bgcolor può essere regolato a che cosa (# disposizione di FFFFFF) colore esadecimale avete bisogno per il vostro disegno di fotoricettore.

La larghezza e l'altezza non sono parametri nello stesso senso degli altre - ma potete cambiare questi pure. Poiché la lima di SWF è scalable, potete fare i cambiamenti necessari e la animazione ridimensionerà uniformemente alle nuove dimensioni.

Riparato il dimensioning percentuale-basato pixel-basato o flessibile può essere usato. Il dimensioning fisso (per esempio, width=300 e height=200) regola il formato alle dimensioni esatte del pixel, appena come voi normalmente con un'immagine. Tuttavia, dimensioning percentuale-basato - per esempio, width=50% e height=50% -- marche che gli SWF ridimensionano automaticamente, proporzionalmente, a qualsiasi formato della finestra di browser senza qualsiasi deformazioni.

<span id="page-19-0"></span>Illustrazione

## Illustrazione

Ci è una selezione ricca degli attrezzi di disegno in KoolMoves: figure del primitivo e freehand (ellisse, cerchio, rettangolo e quadrato) e punto disegnato shapes/lines da punto.

I tasti di Toolbar con le frecce nella destra più bassa hanno cassetti (secondario-selezioni). Potete osservare le secondario-selezioni premendo il tasto toolbar fino a che le secondario-selezioni non compaiano o premendo sulla freccia triangolare nella destra più bassa del tasto toolbar. La selezione indicata sul tasto toolbar è la selezione attiva.

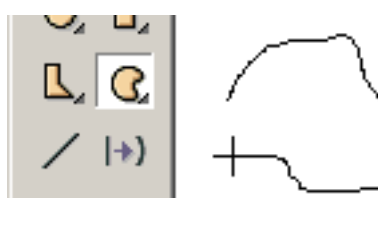

L'attrezzo di disegno freehand permette che disegniate come per mezzo di una matita. I primi ed ultimi punti sono collegati automaticamente quando liberate il mouse. Se non li desiderate essere collegati, dopo che

la figura sia cambiamento tirato la proprietà closed della figura. I punti generati dall'illustrazione freehand sono misura della curva per realizzare un numero modesto di punti. Potete aggiungere o cancellare i punti più successivamente se avuti bisogno di.

Illustrazione

Gli attrezzi per il disegno delle figure primitive lo rendono facile affinchè disegnino i cerchi, i quadrato, i rettangoli e gli ellissi. Scattate il tasto di mouse di sinistra ad un angolo della figura che desiderate disegnare e trascinare il mouse al angolo avversario della figura. Liberi il mouse e la figura è disegnata.

Alla parte inferiore della finestra degli attrezzi sono tre opzioni: riempia il colore, il bordo o la linea colore ed il bordo o la linea spessore. Queste opzioni sono presenti con c'è ne degli attrezzi di disegno ed una volta si regolano rimarranno fino al variabile a. Cambiare queste opzioni non interessa le figure esistenti già disegnate.

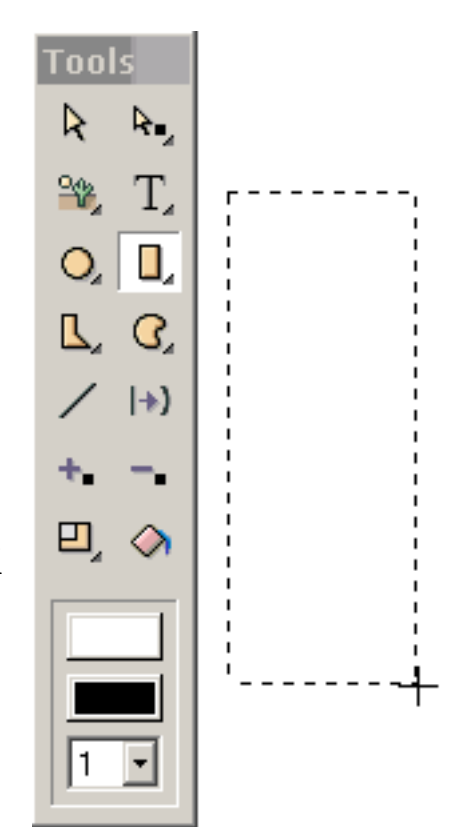

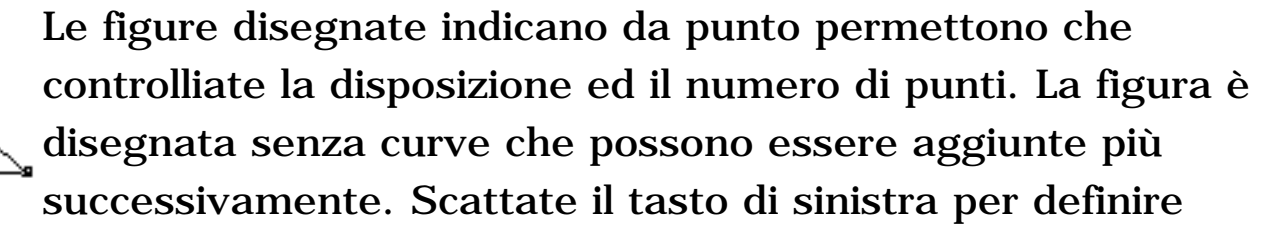

ogni punto e per continuare fino a che non abbiate completato la figura. Per rifinire, voi doppio-scatto. I primi ed ultimi punti sono collegati automaticamente. Se non li desiderate essere collegati, cambi la proprietà closed della figura.

Ci sono situazioni quando desiderate avere una sezione della figura senza un bordo (per esempio nel disegno del naso).

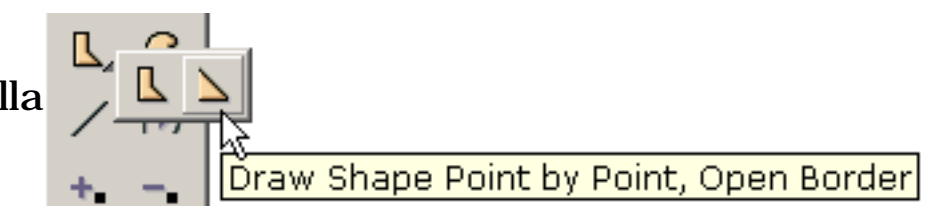

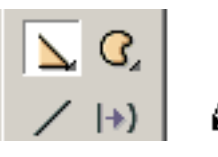

Scatti il tasto di sinistra per definire ogni punto e per continuare fino a che non abbiate completato la figura. Per rifinire, doppio-scatto.

```
Illustrazione
```
Dopo doppio-essere scattatsi, il bordo è estratto. Il colore del materiale di riempimento è bianco per difetto.

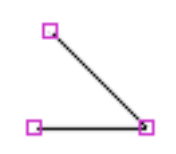

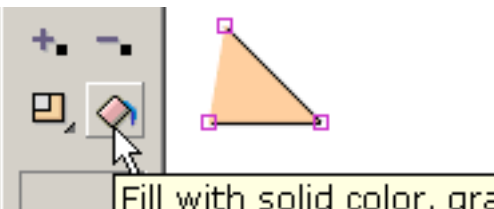

Utilizzi l'attrezzo del materiale di riempimento di figura per colorare il naso con un colore della carne. Il bordo

Fill with solid color, gradient, or image non è collegato fra i primi ed ultimi

punti che sono stati disegnati. Se più successivamente desideriamo riempire il bordo fra il primo e gli ultimi punti, cambi la proprietà closed della figura. Per rimuovere il naso colori e renda l'interiore della figura trasparente, cambiano la proprietà riempita della figura. Ciò ci darà una linea.

Le figure e le linee con le curve sono definite dai punti di su-figura e dai punti di fuori-figura (indicati dai cerchi tratteggiati). Tecnicamente, le curve sono scanalature più bezier quadratiche. Potete cambiare la figura della curva spostando i punti selezionati, su-figura e fuori-figura, trascinando o usando le chiavi di freccia.

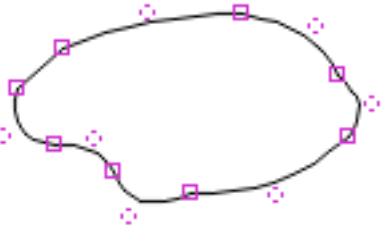

Potete controllare l'apparenza di una figura con il relativo:

- 1) materiale di riempimento
- 2) spessore del bordo
- 3) colore di Border/line
- 4) ultimo segmento del bordo

Le linee sono figure che non sono riempite ed hanno un bordo con l'ultimo segmento non disegnato. Le linee possono essere cambiate alle figure regolando le proprietà riempite e chiuse a sì. Il testo non ha un bordo.

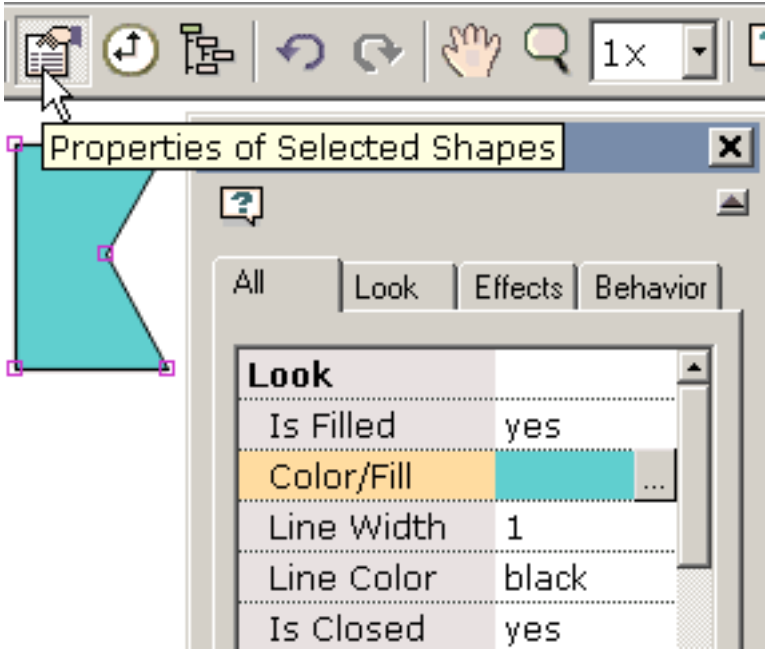

<span id="page-22-0"></span>Selezione

### Selezione

Gli attrezzi di selezione del punto e di figura sono situati sulla parte superiore della parte di sinistra toolbar. Questi attrezzi sono utilizzati mólto. Oltre che fornire la possibilità di selezione, inoltre permettono che spostiate le figure ed i punti. Potete spostare le figure o i punti precedentemente selezionati trascinando il mouse con il tasto di mouse di sinistra depresso.

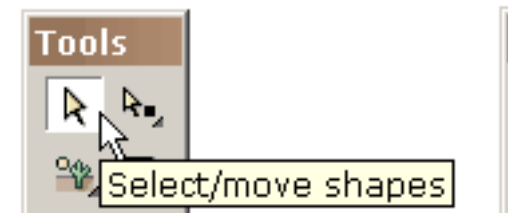

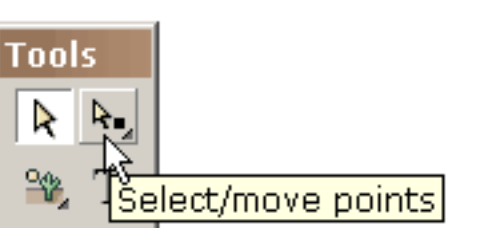

Il one-way per selezionare una figura è scattandosi sulla figura quando l'attrezzo di selezione di figura è attivo. Se scattate sopra una figura con il tasto maiuscole diminuita, aggiungerete a tutte le selezioni precedenti.

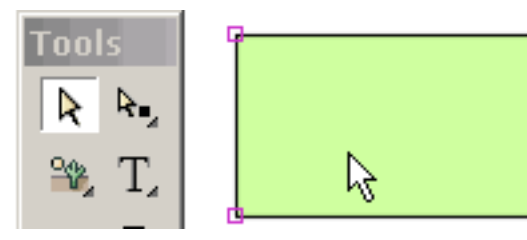

Tools ₽.

Un altro senso selezionare una o più figure è trascinando il mouse attraverso le figure completamente che le accludono. Se trascinate il mouse con il tasto maiuscole depresso, aggiungerete a tutte le selezioni precedenti.

Selezione

Un terzo senso selezionare una o più figure è invocando la lista delle figure (sotto le figure) e scegliendo da quella lista. Le figure sono chiamate automaticamente mentre sono generate ma potete cambiare il nome pubblicando il nome nella lista.

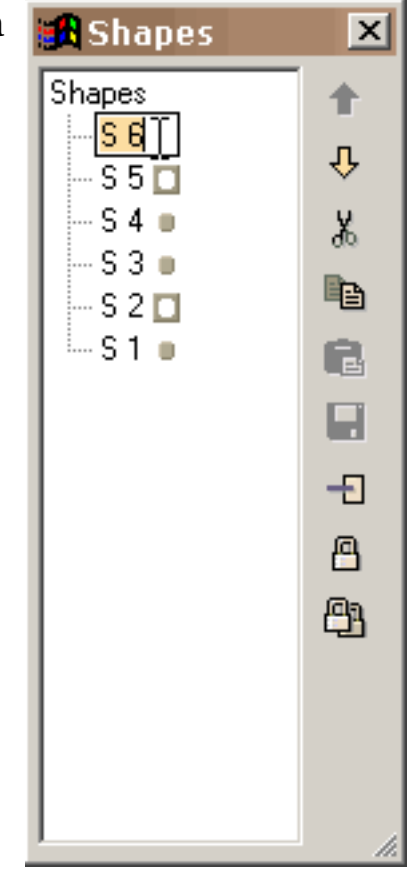

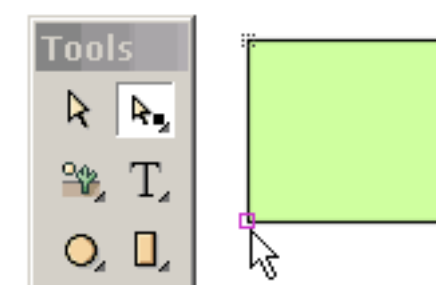

Un punto può essere selezionato scattandosi sul punto quando l'attrezzo di selezione del punto è attivo. La zona di selezione connessa con un punto può essere regolata sotto i punti. Se scattate sopra un punto con il tasto maiuscole

diminuito, aggiungerete a tutte le selezioni precedenti.

Il senso di Onother selezionare uno o più punti è trascinando il mouse attraverso i punti completamente che li accludono. I punti possono essere associati con differenti figure. Se trascinate il mouse con il tasto maiuscole depresso, aggiungerete a tutte le selezioni precedenti.

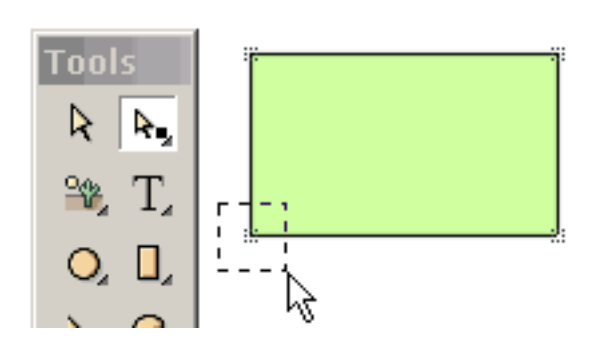

Selezione

È importante apprezzare che la selezione di figura e del punto è molto generale. Potete selezionare le figure multiple o i punti multipli. I punti multipli possono persino essere associati con differenti figure. Le figure ed i punti selezionati possono essere spostati trascinando il mouse o premendo le chiavi di freccia.

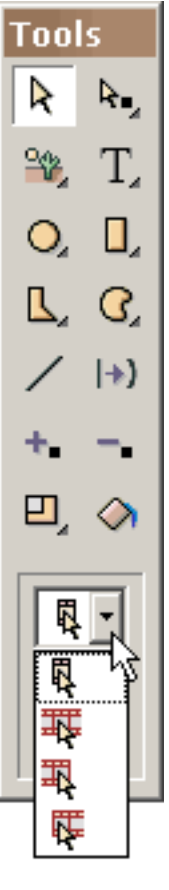

La selezione può anche applicarsi sopra molte strutture. Ci sono quattro gradi della selezione del punto e di figura: (1) struttura corrente soltanto (il più comune), (2) tutte le strutture nel movie, (3) tutte le strutture dalla struttura corrente alla prima struttura e (4) tutte le strutture dalla struttura corrente all'ultima struttura.

La capacità di selezionare le strutture multiple eccessive è molto potente. Per esempio, se cambiate il colore di una figura nel telaio corrente e la figura è stata strutture multiple eccessive selezionate, il cambiamento di colore sarà applicato a ciascuna delle selezioni. Di impedire i cambiamenti radicali eventuali, in primo luogo siete chiesti se desiderate cambiare le altre strutture. L'abilità a cambiamento ha selezionato le figure e le strutture multiple dell'eccedenza dei punti basate su che cosa state cambiando nel telaio corrente si applica a la maggior parte delle funzioni in

KoolMoves -- trasformazioni, materiali di riempimento di figura,

traduzione, ecc.

A volte desiderate escludere alcuni punti dalla selezione possibile. Un senso facile fare questo deve selezionare la figura connessa con i punti che desiderate selezionare ed allora selezionare l'attrezzo di selezione del punto. Soltanto i punti connessi con la figura precedentemente selezionata saranno visibili. Per nascondere le figure o i punti potete usare le figure > la selezione del pellame o i punti > la selezione del pellame. Selezionando le figure > mostri che le figure o i punti > le figure di esposizione riporta le figure o i punti. Le figure > invertiscono o i punti > invertito invertisce la selezione corrente del punto o di figura.

<span id="page-25-0"></span>Coloring

## Coloring

Le figure ed il testo possono essere riempiti di colore solido (con o senza l'acetato), di pendenza di colore, o di immagine coperta di tegoli. L'accesso al dialogo del materiale di riempimento di figura è tramite la finestra di dialogo [delle proprietà di figura](#page-28-0) e l'attrezzo del materiale di riempimento di figura a sinistra toolbar.

Per riempirsi di colore solido:

Selezioni il colore solido alla parte superiore del dialogo. Potete (1) entrare in rosso, in verde e l'azzurro (tutto e 0 le - 255 nella gamma) e un valore dell'acetato (0 - 100 nella gamma), (2) prescelto con il vostro mouse dalla rotella di colore (parzialmente indicata), (3) dall'uso rosso, verde, blu, dalla tonalità, saturazione e cursori di leggerezza (premi il tasto a sinistra sotto il valore dell'acetato), o (4) dall'uso un eyedropper (premi il tasto a destra sotto il valore dell'acetato) selezionare un colore a partire da un'altra figura sulla tela di canapa di disegno. Per osservare la figura riempiasi prima di commettere, previsione della pressa. Sull'APPROVAZIONE, il materiale di riempimento di figura è applicato a tutte le figure selezionate.

Per riempirsi di pendenza di colore:

Selezioni la pendenza di colore alla parte superiore della finestra di dialogo. Un materiale di riempimento di pendenza è contenuto fino a otto indicatori di colore. Il colore connesso con l'indicatore selezionato di colore è indicato sotto la barra di definizione di pendenza. Il colore dell'indicatore selezionato di colore (è l'indicatore di colore che è depresso) può essere cambiato (1) dai valori rossi, verdi e blu entrare (tutto e 0 le - 255 nella gamma) e da un valore dell'acetato (0 - 100 nella gamma), (2) selezionando con il vostro mouse dalla rotella di colore (parzialmente indicata), (3) registrando il rosso, verde, blu, la tonalità, la saturazione ed i cursori di leggerezza.

Coloring

La pendenza di colore può essere lineare o radiale. Gli indicatori di colore possono essere trascinati il a sinistra o di destra lungo la barra di definizione di pendenza per cambiare l'effetto di pendenza.

Un indicatore di colore può essere aggiunto premendo il piccolo tasto con il più. Il cursore del mouse si trasforma in un indicatore di colore con a + nella metà. Scattisi ad una posizione sulla barra di definizione di pendenza. Allora cambi il colore di questo indicatore di colore. Un indicatore di colore può essere cancellato premendo il piccolo tasto con il segno minus e l'indicatore selezionato di colore è cancellato.

Soltanto una figura con i punti può essere riempita di colore di pendenza. Per riempire il testo di colore di pendenza rompalo a parte in una figura con i punti (testo diverso di Transforms/Break).

L'orientamento e la posizione di rotazione del materiale di riempimento di pendenza possono essere registrati con il materiale di riempimento di pendenza di Rotate/Shift sotto trasforma.

Per riempirsi di immagine:

Selezioni l'immagine alla parte superiore della finestra di dialogo. Usi la lettura rapida "…" abbottonisi per individuare la vostra lima di immagine. Bmp, il JPEG, il tiff, il pcx e le disposizioni della lima del png possono essere importati. L'acetato nelle lime del png è ignorato attualmente. Se usate la stessa immagine con gli stessi tempi multipli di nome di schedario durante il movie, KoolMoves è abbastanza astuto immagazzinare soltanto una volta l'immagine nel movie esportato di Flash. Se l'immagine è più grande della figura, solo la parte di sinistra superiore dell'immagine riempirà la figura. Se l'immagine è più piccola della figura in qualunque dimensione, l'immagine coprirà di tegoli per riempire la figura. Soltanto una figura con i punti può essere riempita di immagine. L'acetato dell'immagine può essere registrato con un cursore.

Coloring

Potete vedere in anteprima il materiale di riempimento dalla previsione di pressione. Sull'APPROVAZIONE di pressione, il materiale di riempimento, colore, pendenza, o immagine, sarà applicato a tutte le figure attualmente selezionate e, se il materiale di riempimento è colore, a tutto il testo selezionato.

## <span id="page-28-0"></span>Proprietà Di Figura

Potete controllare l'apparenza di una figura con i punti con il relativo:

- 1) materiale di riempimento
- 2) spessore del bordo
- 3) linea colore
- 4) ultimo segmento del bordo

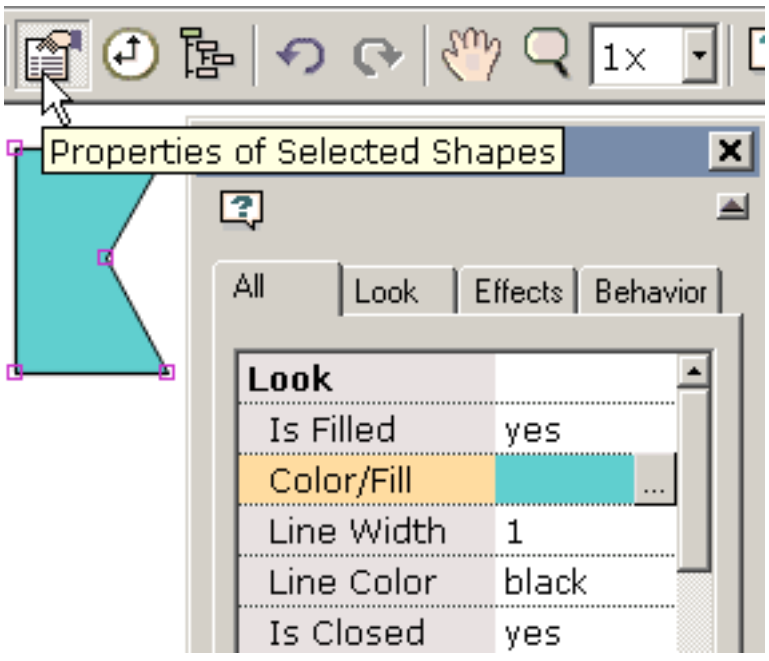

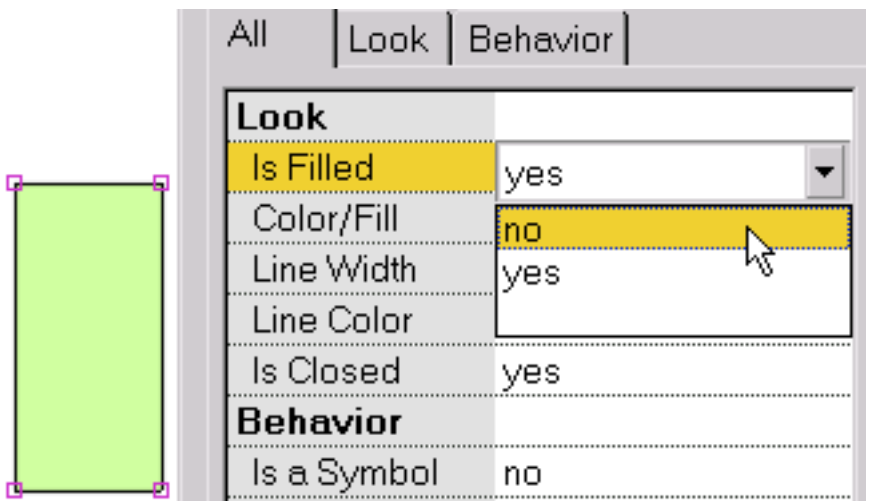

Per rendere l'interiore della figura riempito trasparente e prescelto e scegliere no.

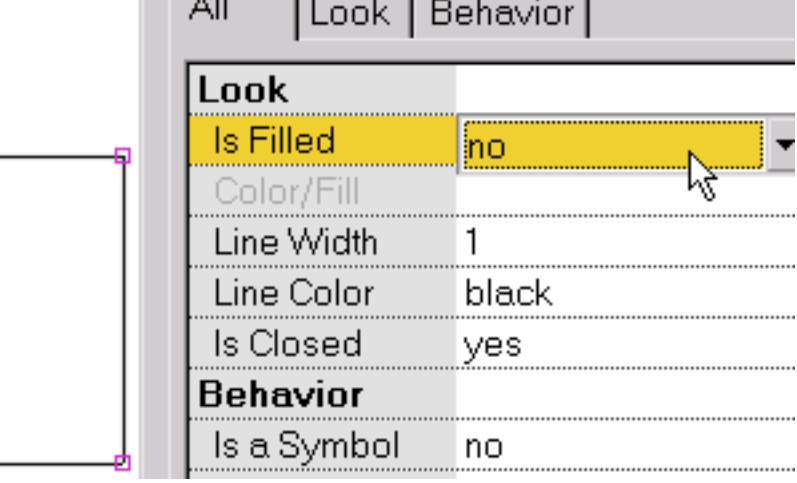

Ciò mostra una figura che non è riempita.

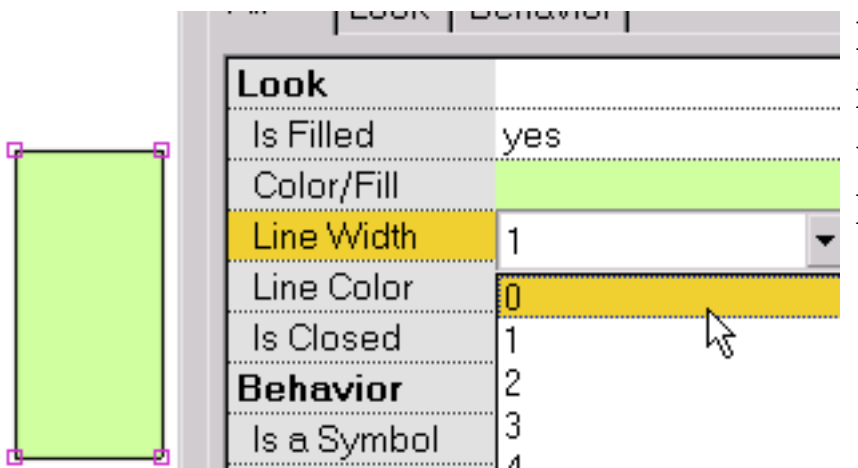

Per cambiare lo spessore del bordo intorno alla figura o lo spessore di una linea, selezioni la linea larghezza.

Ciò mostra una figura senza il bordo (cioè, linea larghezza uguale a 0).

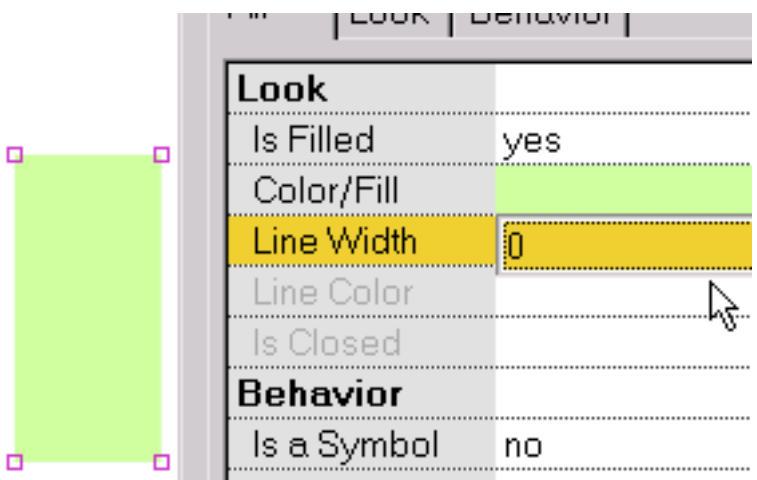

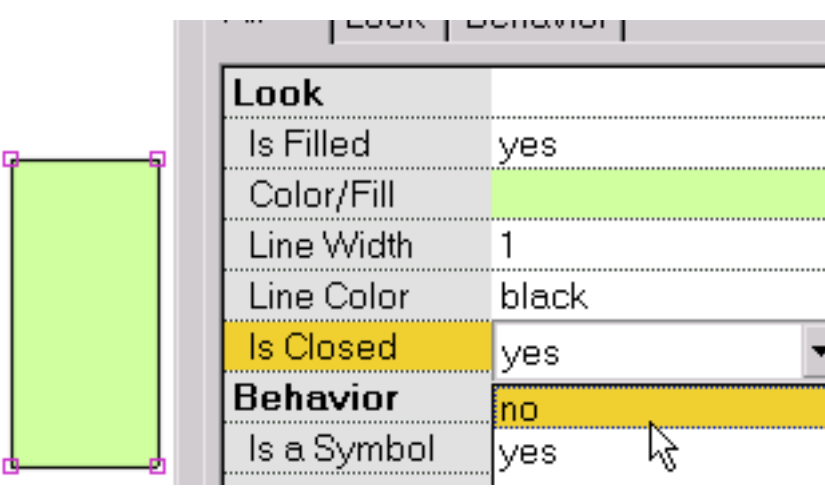

Per regolarsi se l'ultimo segmento del bordo della figura è disegnato o non, closed prescelto.

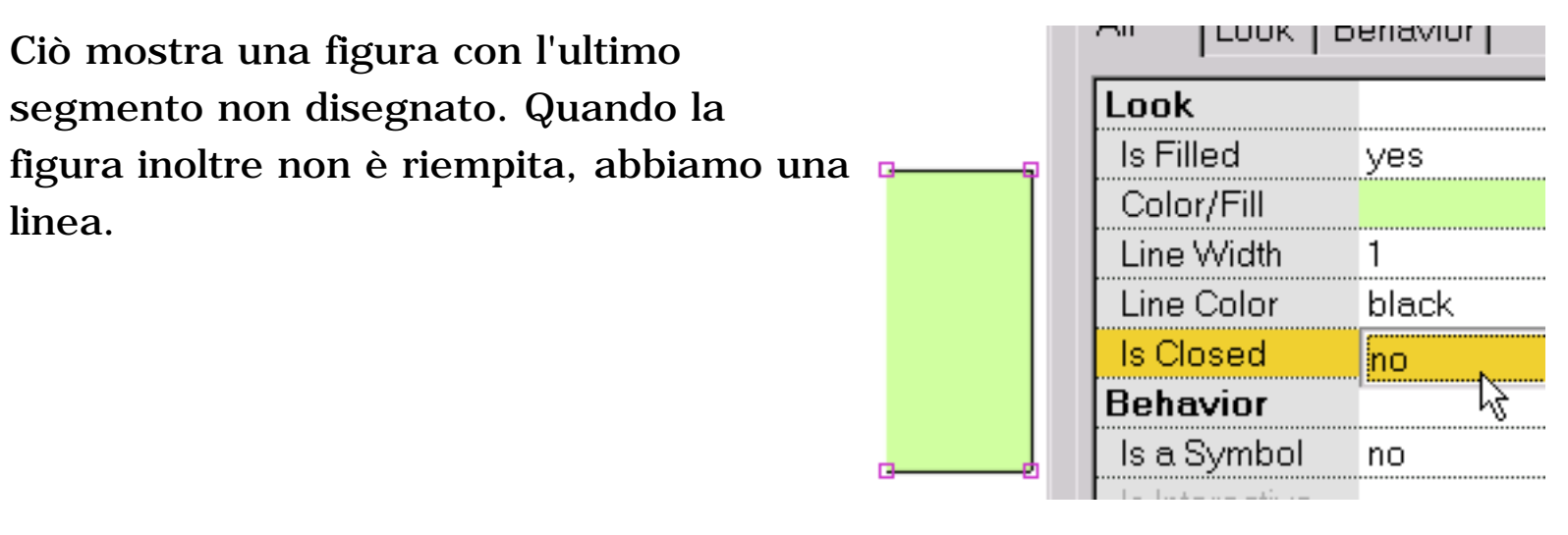

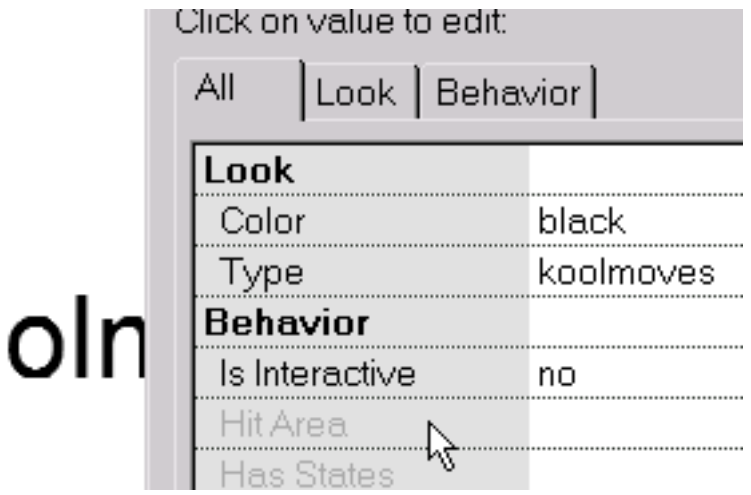

Il dialogo della proprietà per i sembr del testo differenti perché il testo ha proprietà differenti che modella con i punti. Il colore di testo può essere cambiato scattandosi sulla proprietà di colore. Un dialogo che li lascia regolare il colore comparirà. Il testo, la serie completa di

caratteri, dimensione può essere pubblicato scattandosi sul tipo proprietà. Un dialogo comparirà in quale potete pubblicare il testo.

Assegnando le proprietà del tasto e trasformando una figura del non-testo un simbolo sono spiegati nella sezione seguente.

## <span id="page-31-0"></span>Eventi Della Struttura

I suoni e le azioni possono essere aggiunti alle strutture. Selezioni le viste > le azioni ed i suoni o usi le azioni e la pagina catalogata suoni della vista del segno.

Con questo dialogo, potete fornire i suoni e le azioni connessi con le strutture della animazione. Ciò è molto semplice. Selezioni una struttura scattandosi sul relativo nome. Scatti sopra… il tasto nella casella di gruppo sana e passi in rassegna il vostro indice della lima per selezionare una lima sana del wav o di MP3. Quando i giochi di animazione che incorniciano nel vostro web browser il suono inoltre giocheranno. Ci è inoltre una vasta gamma delle azioni che possono essere attivate quando la struttura è giocata. Scatti sopra l'azione + il tasto di aggiunta nella casella di gruppo di azione. Questo dialogo inoltre fornisce una vista delle azioni e dei suoni del tasto. Poiché un tasto compare spesso in tutto o la maggior parte del movie, gli eventi del tasto sono elencati per soltanto la prima struttura che il tasto compare dentro.

I suoni (MP3 ed il PCM del wav formatta) possono essere aggiunti ai movies di KoolMoves. Ci sono circa 68 diverse disposizioni del wav. Attualmente, KoolMoves sostiene soltanto il tipo del PCM. Premi il tasto con… e selezioni la posizione della lima del suono. L'icona sana sotto giocherà i suoni del wav (ma attualmente non i suoni MP3 dovuto mancanza di decodificatore interno MP3). L'icona di X cancellerà il suono. L'icona di forma d'onda (non indicata in questa più vecchia immagine) mostrerà il suono in un redattore audio della vostra scelta una volta che il redattore audio è stato definito in lima > nelle preferenze.

Se usate gli stessi tempi multipli della lima sana durante il movie, si riferirà che molte volte nel movie di Flash ma soltanto sarà definito una volta.

Le lime sane tendono ad essere enormi che possono rendere la lima esportata dello swf enorme. Per fare piccolo sano, prenda queste misure: in un programma di pubblicazione sano convertasi da stereo in mono ed al più piccolo tasso del campione che vi dia la qualità avete bisogno di. Riduzione degli aiuti della registrazione anche.

I suoni possono anche essere fissati alle condizioni del tasto (per esempio spostando il mouse sopra un tasto o sulla pressione del tasto).

I suoni non giocano quando fa funzionare la vostra animazione nel giocatore interno del KoolMoves.

Se un suono gioca più lungamente dei giochi di movie e se il movie collega, il suono dal primo ciclo continuerà a giocare durante il secondo ciclo fino a che il suono dal primo ciclo non rifinisca. L'effetto sano peggiora mentre il movie continua a collegare. Per risolvere questo problema, aggiunga l'azione sana di arresto all'ultima struttura.

Se la vostra lima sana è provata ad un tasso tranne 5500, 11025, 22050, o 44100, il suono giocherà nel giocatore di Flash ad un tasso il vicino ad uno dei quattro tassi elencati sopra.

La durata di un suono è indicata nella lista dei telai da un'icona sana seguita dai piccoli quadrato. Gli eventi che coincidono a tempo occupano le colonne separate nel caso la sezione della lista della struttura.

Ciò è una breve spiegazione delle azioni della struttura:

a) Vada pagina specifica una struttura per saltare a (se la struttura precedente o seguente è selezionata, potrebbe essere una struttura della Tween se quella è la struttura contigua)

- b) Gioc i giochi il movie dalla struttura corrente
- c) L'arresto arresta il movie alla struttura corrente
- d) Arresti gli arresti dei suoni tutti i suoni
- e) Carichi i carichi di movie un movie (spiegato più sotto)
- la f) scarica il movie scarica un movie
- il g) ha regolato gli insiemi dinamici del testo il contenuto del testo di un

#### oggetto dinamico del testo

il testo dinamico del carico di h) carica il testo in un oggetto dinamico del testo da una lima del txt (gli inizio della lima con il nome dell'oggetto del testo seguito dal segno uguale seguito dal testo senza citazioni) i) Gli ordini del FS forniscono un metodo generale per Flash per trasmettere un messaggio a che cosa programma sta ospitando il giocatore di Flash j) Javascript

È importante notare che un'azione di movie di arresto nel primo telaio è ignorata tramite il giocatore di Flash. La soluzione deve generare una prima struttura fittizia.

Sul fotoricettore, il URL per il movie caricato può servire un assoluto o il Relative URL, ma, per gli scopi difficili, tutti i movies deve essere nello stesso indice senza specifiche dell'azionatore del disco o dell'indice nei loro nomi. Nel verificare un movie usando il gioco in browser, tutte le lime di SWF e del HTML, riferite vicino ottengono il URL o caricano le azioni di movie, DEVONO essere nello stesso indice della lima di divertimento affinchè queste azioni del tasto accedano a queste lime o regolato l'indice per il gioco del movie nelle preferenze.

Per movies chain di daisey insieme, usate il movie del carico. Generi un movie basso che carichi negli altri mezzi ed allora cicli - assicurisi che non collegate nell'azione di movie del carico. Carichi il vostro movie principale nei Livelli 2 e la vostra priorità bassa nel Livello 1. Faccia funzionare il vostro movie all'estremità allora usano un ordine di movie del carico nel Livello 2. Ciò caricherà il nuovo movie in quel livello. Allora generi le strutture di aditional e la parte posteriore del ciclo.

Carichi i carichi di movie un movie senza chiudere il movie corrente. A meno che includiate nel movie caricato una figura sotto tutte le altre figure che è uguale o eccede il formato del telaio di movie e che è riempita di colore opaco o di indirizzamento a bit, vedrete il primo movie sotto il movie caricato. Il formato e la velocità del movie sono regolati dal movie al Livello 0.

### Nessun delle azioni della struttura funzionano nel giocatore interno di KoolMoves.

### <span id="page-35-0"></span>Collegamenti e tasti

Trasformare una figura o un testo un tasto, prescelto "sì" per "è un tasto" nel popup delle proprietà. Un tasto può servire da collegamento ad un altro Web page ma può essere molto più di quello. Potete progettare l'apparenza del tasto per cambiare per [gli eventi differenti del](#page-43-0)

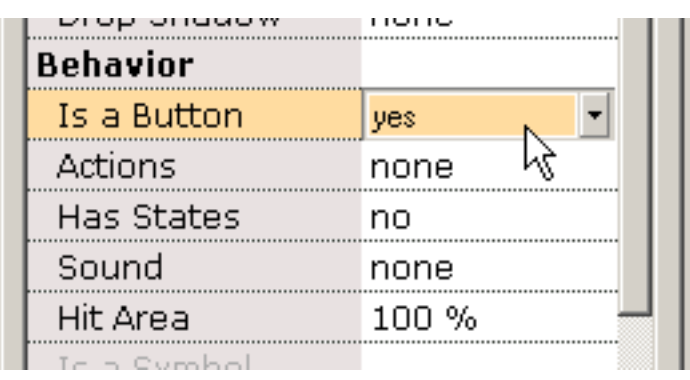

[mouse](#page-43-0) e potete programmare le azioni come andate ad un altro Web page sul rilascio del tasto (denominato azione del GetURL).

Un tasto può presupporre dinamicamente nel giocatore di Flash o sulle apparenze differenti di Web page, riflettenti se il mouse sia assente dal tasto, sopra il tasto (per esempio, mouse-sopra gli effetti), o abbia premuto il tasto. Per realizzare tali effetti, prescelti "sì" per "avete la proprietà di condizioni". Sulla selezione sì, il dialogo della proprietà cambia. Tre tasti, Up/Over/Down, sono aggiunti alla parte superiore. Generate e pubblicate le tre condizioni del tasto dai tasti di Up/Over/Down alla parte superiore del popup delle proprietà. Ogni condizione può avere il relativi propri suono, colore di figura, ecc. Un punto di confusione, esso che le azioni per il tasto -- che cosa il tasto gradisce la causa il Web page per cambiare -- sono aggiunte soltanto alla pagina alta della proprietà della condizione (la condizione del tasto quando il mouse non è sopra esso o essendo premendo). Poiché l'interfaccia è WYSIWYG (che cosa vedete siete che cosa ottenete), il tasto compare nella animazione finale per ogni struttura che il tasto compare nell'ambiente di pubblicazione. Cioè se il tasto manca nel telaio, mancherà nella animazione finale in quel telaio.
Se premete per la prima volta il tasto eccessivo (che corrisponde agli eventi del mouse rotoli sopra, rotoli fuori, trascinisi sopra e trascinisi fuori), un popup sembrerà chiedentevi se desiderate generare la condizione eccessiva da una condizione precedentemente disegnata o se desiderate disegnarli da zero. Se state cambiando soltanto il colore della condizione,

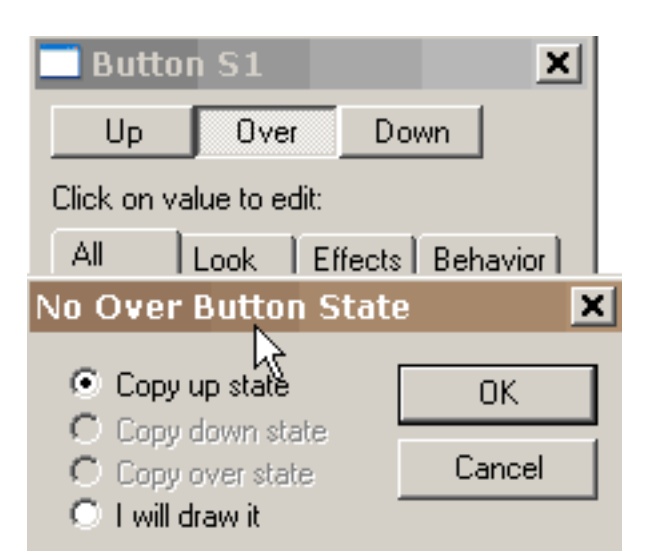

selezionereste la copia la condizione alta e pubblichereste il colore dal valore che corrisponde alla condizione alta al valore che desiderate corrispondere alla condizione eccessiva.

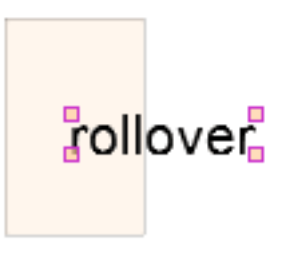

Quando il tasto eccessivo è premuto, potete cambiare le proprietà della condizione eccessiva e pubblicare la figura rollover che corrisponde alla condizione eccessiva. Un'immagine debole della figura che corrisponde alla condizione alta è visualizzata sotto la figura per la condizione eccessiva per

assistenza di allineamento. Se desiderate un suono giocare quando il mouse si muove sopra il tasto, aggiunga il suono alla pagina eccessiva della proprietà della condizione vicino alla parte inferiore. Se desiderate un suono giocare quando il mouse è premuto o liberato sopra il tasto, aggiunga il suono giù alla pagina della proprietà di condizione.

Premendo sul tasto della proprietà di azioni nella condizione alta del tasto, potete assegnare e pubblicare le azioni per il tasto che può essere innescato dagli eventi differenti del mouse.

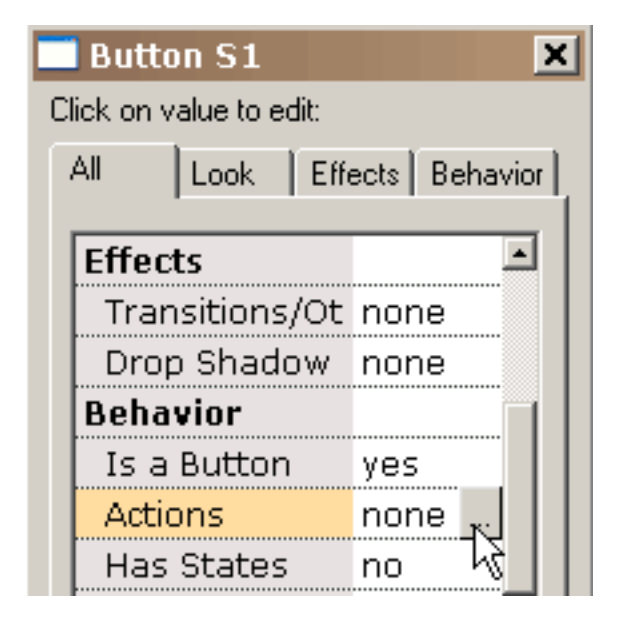

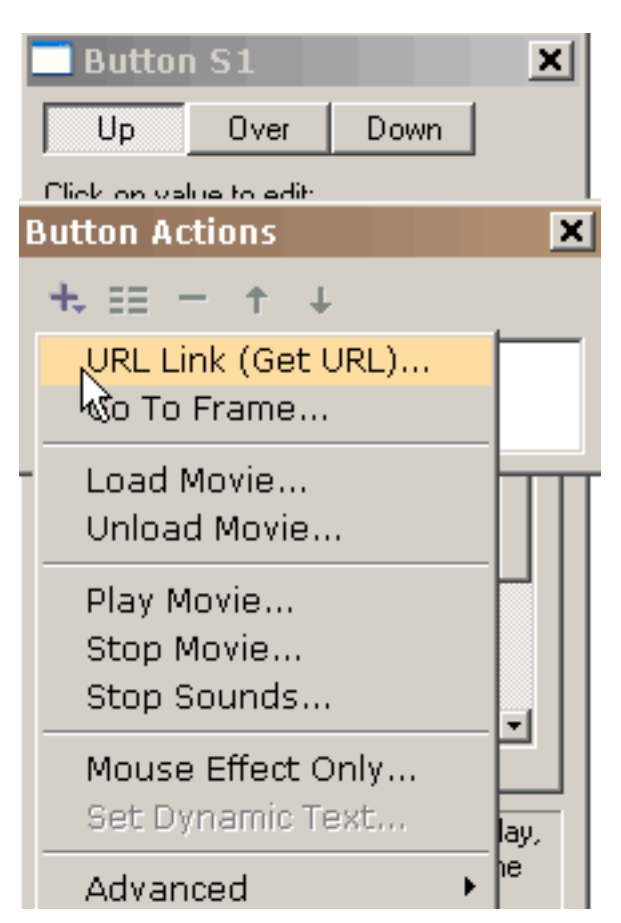

Selezionando ottenga il URL, li presenta con questo popup. Possiamo selezionare che [gli](#page-43-0) [eventi del mouse](#page-43-0) attivi ottengono ad azione del URL. Il URL per l'azione è riempito. La condizione eccessiva di un tasto è attivata per rullo sopra, rullo fuori, resistenza sopra e resistenza

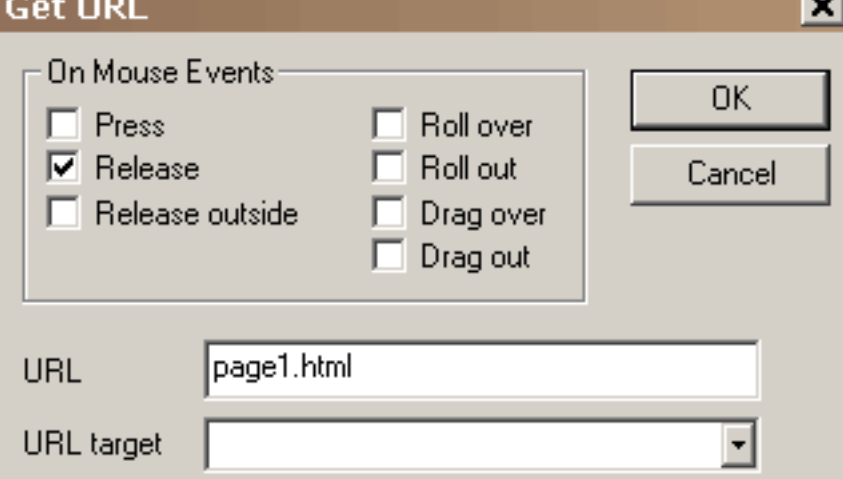

verso l'esterno gli eventi del mouse. Giù la condizione di un tasto è attivata per gli eventi esterni della pressa, del rilascio e del mouse del rilascio.

+ il tasto li presenta con le azioni possibili del tasto (aggiungeremo più presto), la maggior parte di loro evidenti. Ciascuna di queste azioni può rispondere ad uno o più eventi del mouse.

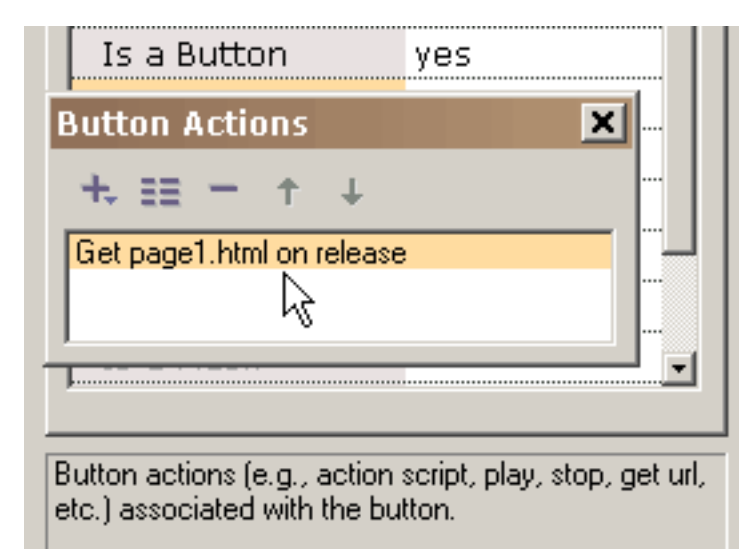

Sull'APPROVAZIONE di pressione, l'azione è aggiunta alla lista delle azioni connesse con questo tasto. Tutta l'azione può essere pubblicata o osservato più dettagliatamente doppioscattandosi su esso o selezionandolo ed allora selezionando le proprietà abbottonisi (in secondo luogo dalla parte di sinistra alla parte superiore del

#### popup).

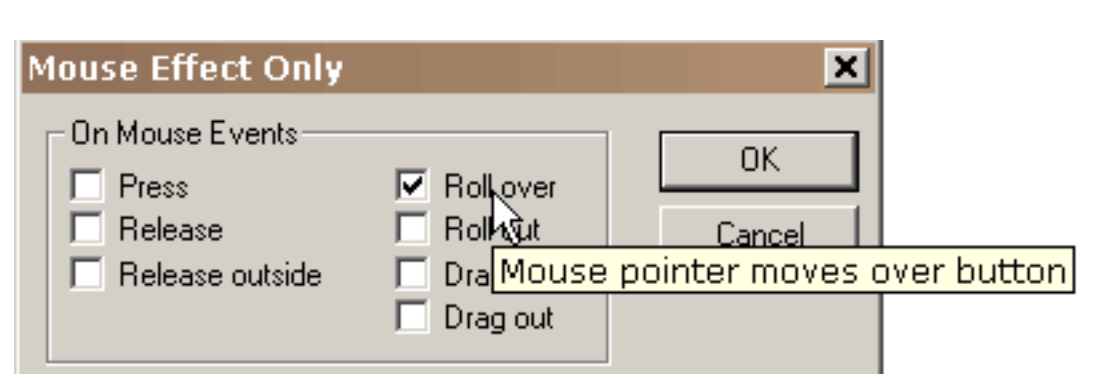

Se desideriamo un effetto di roll-over quando il mouse passa sopra il quadrato oltre che andare al URL sul rilascio del mouse, aggiungiamo una seconda azione, effetto del mouse, alla nostra lista delle azioni e selezioniamo l'eccedenza del rullo come evento innescante del mouse. Il mouse l'azione di effetto che è unica in quanto è soltanto comandi l'apparenza del tasto senza azione risultante intrapresa.

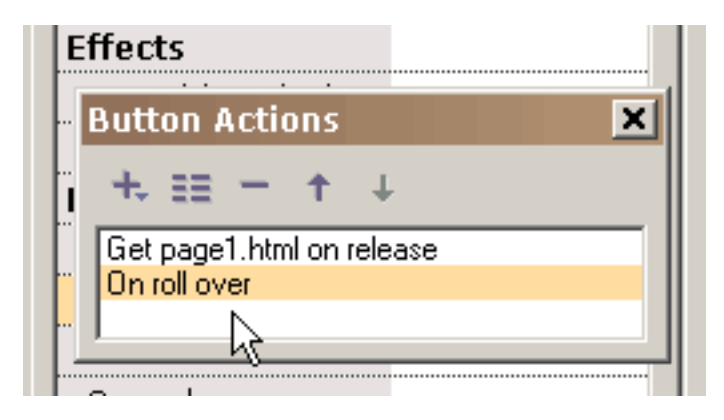

Sull'APPROVAZIONE di pressione, vediamo entrambe le azioni connesse con questo tasto.

Ciò è una breve spiegazione delle altre azioni del tasto:

a) Vada pagina specifica una struttura per saltare a (se la struttura precedente o seguente è selezionata, potrebbe essere una struttura della Tween se quella è la struttura contigua)

b) Gioc i giochi il movie

c) L'arresto arresta il movie

d) Arresti gli arresti dei suoni tutti i suoni

e) [Carichi i carichi di movie](#page-44-0) un movie (spiegato più sotto)

la f) scarica il movie scarica un movie

la stampa di g) e la stampa come azioni a memoria d'immagine forniscono il cability alle strutture di chiave della stampa

la h) ha regolato gli insiemi dinamici del testo il contenuto del testo di un oggetto dinamico del testo

i) Carichi il testo dinamico dei carichi del testo in un oggetto dinamico del testo da una lima del txt (gli inizio della lima con il nome dell'oggetto del testo sono seguito dal segno uguale seguito dal testo senza citazioni)

j) Trasmetta i dati della forma richiama il testo dagli oggetti dinamici del testo e lo trasmette ad un URL

k) Gli ordini del FS fornisce un metodo generale per Flash per trasmettere un messaggio a che cosa programma sta ospitando il giocatore di Flash

l) Il Javascript m) dice alle azioni dell'obiettivo fornisce la comunicazione ad altri movies

Sul fotoricettore, il URL per il movie caricato può servire un assoluto o il Relative URL, ma, per gli scopi difficili, tutti i movies deve essere nello stesso indice senza specifiche dell'azionatore del disco o dell'indice nei loro nomi. Inoltre, non ci dovrebbero essere spazi nel nome poichè questo causerà i problemi nel web browser del Netscape. HTTP:// se sia nel URL per un movie caricato perché inoltre causerà i problemi con il web browser del Netscape. Nel verificare un movie usando il gioco in browser, tutte le lime di SWF e del HTML, riferite vicino ottengono il URL o caricano le azioni di movie, DEVONO essere nello stesso indice della lima di divertimento affinchè queste azioni del tasto accedano a queste lime o regolato l'indice per il gioco del movie nelle preferenze. Carichi i carichi di movie un movie senza chiudere il movie

corrente. Tutti i livelli elevati hanno ambiti di provenienza trasparenti che concedano vedere gli strati sotto. A meno che includiate nel movie caricato una figura sotto tutte le altre figure che è uguale o eccede il formato del telaio di movie e che è riempita di colore opaco o di indirizzamento a bit, vedrete il primo movie sotto il movie caricato. Il colore, il formato e la velocità della priorità bassa di movie sono regolati dal movie al Livello 0. Nessun delle azioni del tasto funzionano nel giocatore interno di KoolMoves.

Per movies chain di daisey insieme, usate il movie del carico. Generi un movie basso che carichi negli altri mezzi ed allora cicli - assicurisi che non collegate nell'azione di movie del carico. Carichi il vostro movie principale nei Livelli 2 e la vostra priorità bassa nel Livello 1. Faccia funzionare il vostro movie all'estremità allora usano un ordine di movie del carico nel Livello 2. Ciò caricherà il nuovo movie in quel livello. Allora generi le strutture di aditional e la parte posteriore del ciclo.

Le azioni per un tasto non possono variare dalla struttura alla struttura. Se desiderate le azioni del tasto cambiare da una struttura al seguente, copia ed incollare il tasto nello stesso telaio che contiene un caso del tasto ed allora del taglio e della colla questo tasto alla struttura in cui desiderate le azioni essere differenti. Questa procedura genera un tasto che osserva lo stesso dell'originale ma che permette che abbiate azioni differenti. Eventualmente, in avvenire ci sarà una soluzione migliore per questa situazione.

#### Simboli

Uno dei metodi principali per la generazione delle animazioni piccole di Flash è trasformando altretante figure i simboli come possibile. Un simbolo è una figura che è ripartita da altre figure (denominate casi del simbolo). Se spostate un punto in un caso sarà spostato in tutti i casi durante il movie (KoolMoves in primo luogo vi chiede se desiderate cambiare tutti i casi). Se cambiate la pendenza in un caso, tutti i casi saranno cambiati. E, così via. Le eccezioni a questa sono il colore interno della figura, modellano la posizione, regolano e ruotano le trasformazioni. Soltanto il cambiamento questi quattro il caso si è comportato su, non tutti i casi. Ciò è dettata dalla disposizione della lima di Flash.

Per semplicità, KoolMoves tratta tutte le figure del testo come simboli.

Se avete figure che compaiono più di una volta nel singolo telaio o nei telai multipli, allora è consigliabile trasformare queste figure i simboli se non intendete spostare i diversi punti da una struttura verso il seguente. In molte situazioni cartooning, desiderereste spostare i punti da una struttura verso vicino al fate una bocca muoversi per simulare la comunicazione o al ha fatto una mano muoversi per simulare l'ondeggiamento, ecc. in modo da tali figure non sarebbero buoni candidati per i simboli. Se la figura è stazionaria e non subisce cambiamento durante il movie, non è necessario da trasformare la figura un simbolo (KoolMoves maneggierà automaticamente questa situazione). In avvenire, forniremo ottimamente un metodo alle figure del convertito nei simboli dopo che la animazione sia completa in modo da non è necessario da pensare a questa ottimizzazione mentre state sviluppando una animazione.

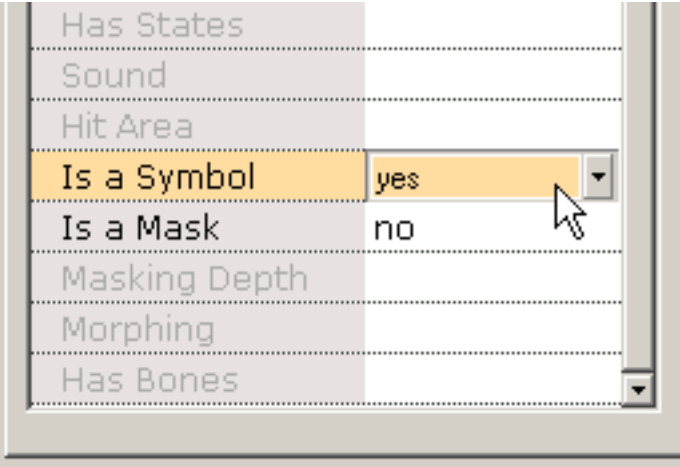

Indicates if the shape is an instance of a symbol. Use of symbols reduces the size of the exported Flash. movie.

Per trasformare una figura un simbolo, selezioni sì per la proprietà di simboli. Ciò dovrebbe essere fatta subito dopo della generazione della figura prima che una copia sia fatta all'interno di una struttura o una struttura sia copiata. Noti che i punti alla figura hanno un'apparenza differente per indicare che questi punti potenzialmente sono ripartiti con altre figure. Il caso di simbolo è pubblicato come qualunque altra figura. Se il

cambiamento interessa altri casi sarete avvertiti.

#### <span id="page-43-0"></span>Eventi Del Mouse

Ci sono sette eventi del mouse a cui i tasti sono sensibili:

Pressa - il tasto è scattato sopra.

Rilascio - il mouse è liberato dopo che il tasto sia scattato sopra.

Parte esterna del rilascio - il mouse è liberato fuori del tasto dopo essere scattatsi sul tasto.

Eccedenza del rullo - il puntatore del mouse si muove sopra un tasto.

Rullo fuori - il puntatore del mouse si muove fuori di un tasto.

Eccedenza di resistenza - il tasto è scattato; senza rilascio, il puntatore del mouse è trascinato via dal tasto ed allora il puntatore del mouse è trascinato sopra il tasto.

Resistenza fuori - il puntatore del mouse è trascinato fuori di un tasto dopo essere scattatsi sul tasto.

<span id="page-44-0"></span>Movie Del Carico

## Movie Del Carico

Carichi i carichi di movie un nuovo SWF nel giocatore di Flash. Questa caratteristica può essere usata per mettere insieme insieme le lime multiple di SWF. Poiché il progetto è rotto in su nei movies multipli, le diverse lime di SWF sono più piccole nel formato. Le più piccole lime caricano più velocemente e controllano la memoria più efficientemente.

Flash può giocare simultaneamente i timelines multipli. Ad ogni timeline è assegnato un livello. Il timeline principale è sempre Level0. Level0 regola il tasso della struttura, il colore della priorità bassa ed il formato della struttura per tutti i altri movies caricati. I timelines supplementari caricano nei livelli elevati numerati e sono visualizzati in un ordine d'impilamento con level0 che è il livello della parte inferiore-più. Nel usando l'azione di movie del carico, un livello deve essere specificato, per definire dove lo SWF sarà caricato. Se caricando un movie soltanto, tutto il Livello 1 o l'più alta volontà funziona benissimo.

Un movie può anche essere caricato in level0. Ciò sostituirà il contenuto del timeline principale con il movie caricato. Ciò è un metodo efficace di sequenza delle lime multiple di SWF insieme in un'esposizione continuamente funzionante.

Se il movie caricato è caricato in un livello, è posizionato riguardante il angolo di sinistra superiore del movie che lo ha caricato.

Per mezzo dei percorsi relativi con il movie del carico può essere confusionario. Poiché tutto il timeline può realizzare un'azione di movie del carico, che percorso è il movie che è relativo caricato? È riguardante il timeline principale \_ a level0? O è riguardante il timeline che ha realizzato l'azione di movie del carico? La risposta è semplice: I movies caricati sono sempre riguardante il timeline che li ha caricati.

## <span id="page-45-0"></span>Esempio Di Ribaltamento

Questa lezione privata di base definirà i punti necessari per generare un effetto semplice di roll-over per mezzo di un tasto ovale con un materiale di riempimento di pendenza. Cominci disegnando un ovale.

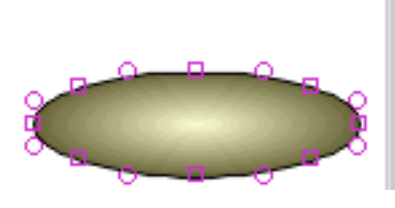

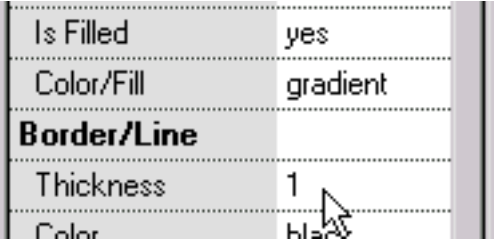

L'ovale è trasformato un simbolo selezionando sì il valore per "è un simbolo" (un punto necessario prima di trasformare l'ovale un tasto). Allora "è un tasto" è dato un valore di sì. Per produrre un effetto di roll-over, il tasto deve avere una condizione eccessiva del tasto (l'apparenza del tasto quando il mouse finito esso), in modo da "ha condizioni" è dato un valore di sì. Allora la risposta del tasto (le relative azioni) agli eventi del mouse è definita.

L'ovale è dato un materiale di riempimento di pendenza ed il bordo è rimosso regolando lo spessore del bordo a zero.

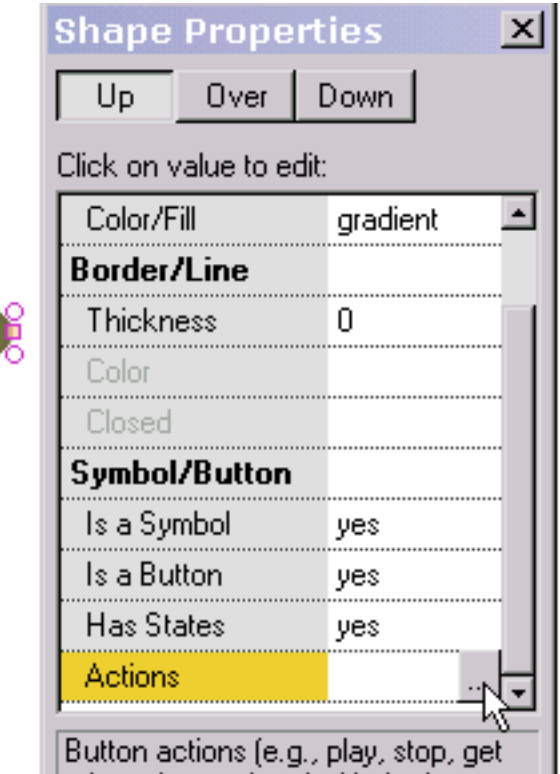

 $\Box$  url etc.) associated with the button  $\Box$ 

Esempio Di Ribaltamento

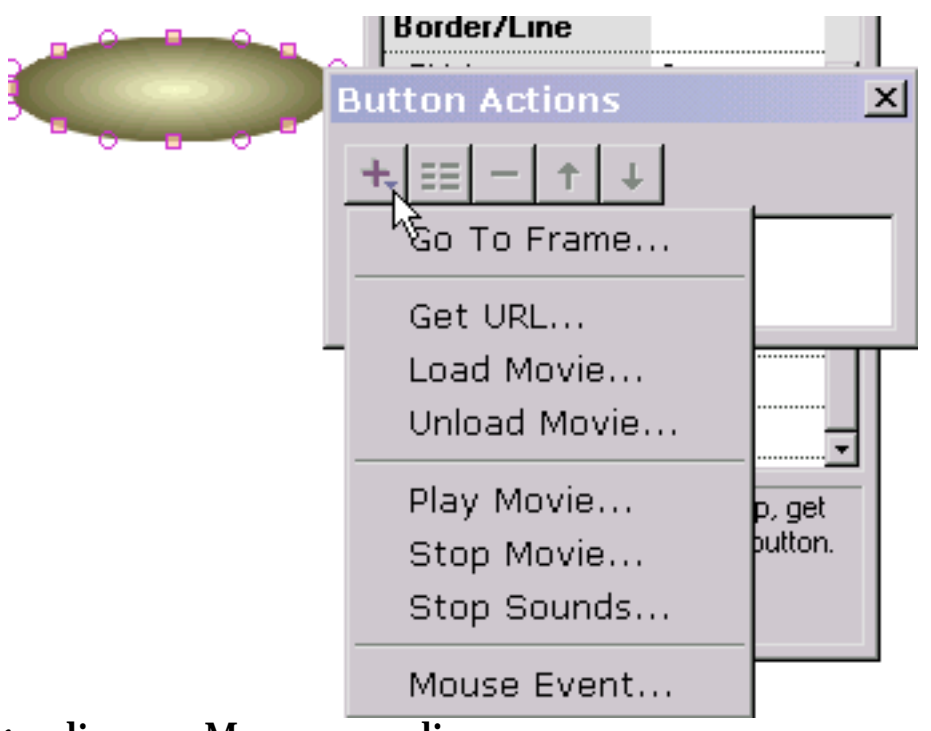

A achive un effetto semplice di roll-over senza l'altra azione, evento del mouse è selezionato. Se desideriamo un'azione accadere quando il tasto è premuto, selezioneremmo otteniamo il URL, andiamo pagina o qualunque l'azione è. Possiamo fare altretante accadere azioni rispondendo agli eventi del mouse mentre

gradiamo. Ma per realizzare

un effetto semplice di roll-over che è la nostra operazione corrente, dobbiamo soltanto selezionare l'evento del mouse.

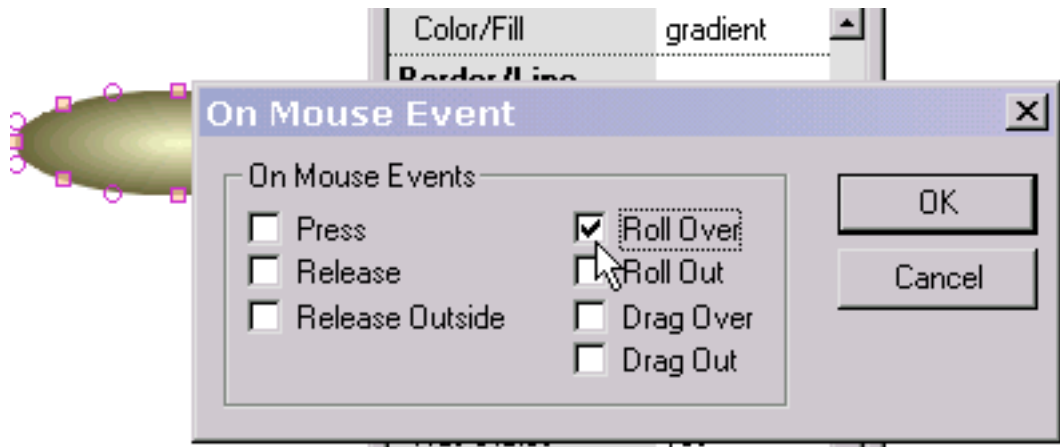

Controlliamo il rullo sopra. Se facessimo giù definire una condizione, potremmo controllare il rilascio e/o premere pure.

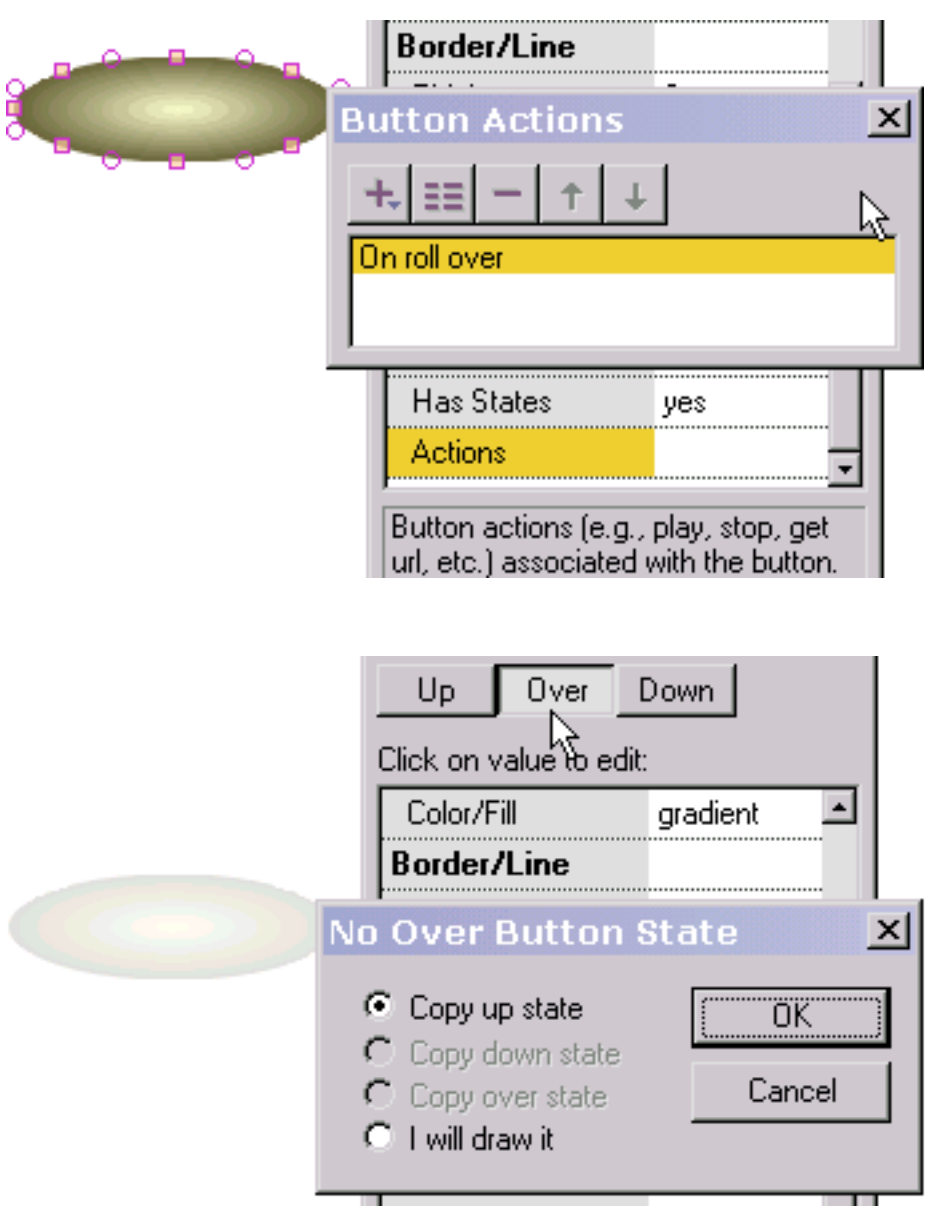

Dopo l'APPROVAZIONE di pressione, rinviamo al popup anteriore e vediamo l'azione che abbiamo definito appena nella lista delle azioni del tasto. Doppio-scattandosi su esso possiamo pubblicare l'azione. Dalla selezione "+" dai noi può aggiungere un'altra azione.

Ora siamo pronti a definire la condizione eccessiva del tasto (l'apparenza del tasto quando il mouse è sopra il tasto). Premiamo sopra alla parte superiore del popup delle proprietà. Poiché la condizione eccessiva non è stata definita, siamo chiesti se desideriamo generare la condizione eccessiva da un'altra condizione che abbiamo generato o se desideriamo disegnarli noi stessi. Selezioniamo per copiarli dalla condizione alta (l'apparenza del tasto quando il mouse non è sopra il tasto) che è visualizzato il a sinistra in una siluetta oscurata per fornirci posizionare le informazioni. Se avessimo selezionato l'ultima opzione per disegnarli noi stessi, saremmo liberi disegnare tutta la figura del non-testo o del testo. Se posizioniamo la condizione eccessiva con un'immagine riportata riguardante la condizione alta, quando il mouse supera il tasto mentre la animazione sta giocando il tasto sposterà nella posizione che riflette quell'immagine riportata.

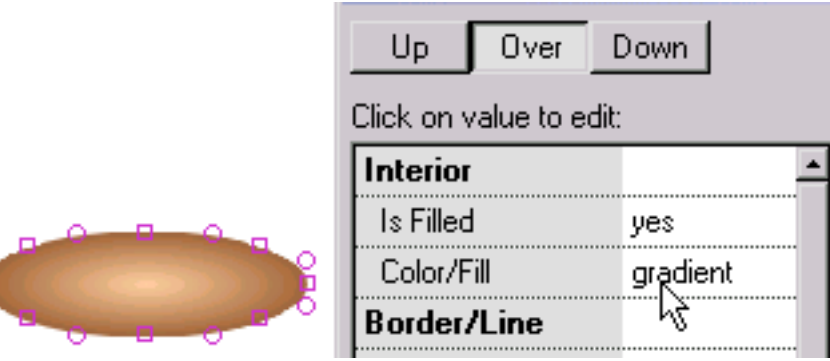

Per rendere il tasto sopra la condizione differente che la condizione alta, cambiamo i colori di pendenza del tasto sopra la condizione. Premiamo il tasto alto alla parte superiore del popup delle proprietà per

rimuovere la condizione eccessiva e siamo pronti a verificare l'effetto di rollover justed generato.

Selezioniamo il gioco in giocatore autonomo. Con il mouse via dal tasto vediamo il colore di pendenza connesso con il tasto sulla condizione.

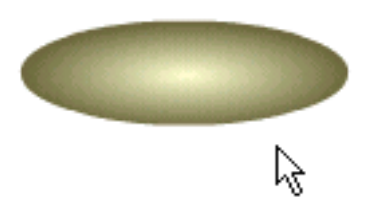

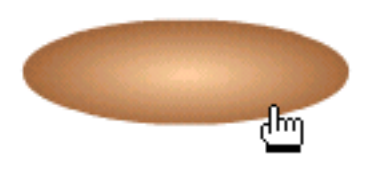

Con il mouse sopra il tasto, vediamo il colore di pendenza connesso con il tasto sopra la condizione. La nostra prova riesce!

Per usare come elemento di navigazione, potremmo disporre il testo sopra l'ovale. Sul mousing sopra il testo, l'ovale della priorità bassa cambierebbe il colore.

<span id="page-49-0"></span>Mascherare

# Mascherare

Mascherare è una tecnica molto potente. Ciò che segue illustra un esempio semplice di animazione delle lettere che sono rivelate da sinistra a destra usando una pendenza e una mascherina del testo.

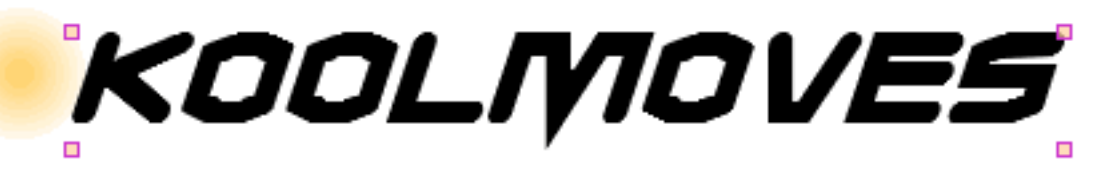

Cominci con una figura circolare, nessun bordo, che è riempito di pendenza. In cima a quella disponiamo una figura del testo. Il testo è la mascherina. Pensi esso come taglierina del biscotto. La mascherina taglia fuori che cosa è sotto nella misura della relativa profondità mascherante che in questo caso è 1. Il materiale di riempimento o il colore della mascherina è immateriale. La mascherina in se è invisibile quando la animazione gioca. Nell'ambiente di pubblicazione, la mascherina è per difetto visibile.

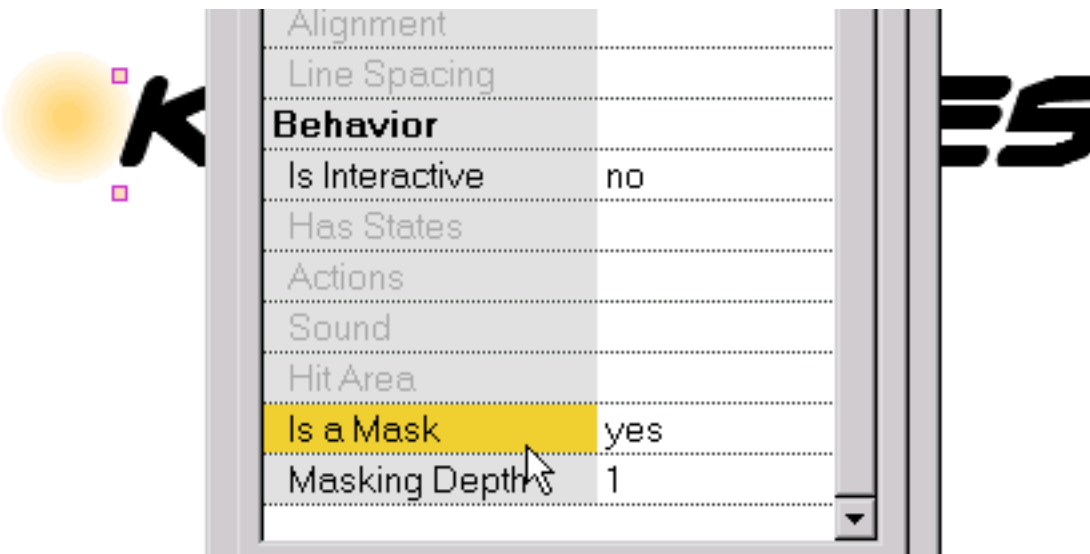

Una figura è trasformata una mascherina nel dialogo della proprietà. La profondità dell'effetto mascherante inoltre è assegnata nel dialogo della proprietà. Qualche cosa tranne i tasti può essere trasformato una mascherina.

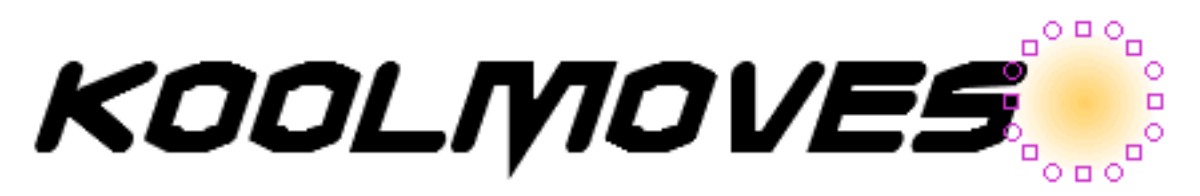

Nel primo telaio, la pendenza figura riempita è posizionata alla sinistra del testo. La struttura è copiata e la figura riempita pendenza è posizionata alla destra del testo. Durante la animazione, la pendenza invaderà il testo che rivela le lettere.

# KOOLMOVES

Ciò è come sembra quando la figura riempita pendenza è sotto il centro del testo (in questo caso la animazione misurerebbe tre strutture chiave).

> Per vedere l'effetto del mascherare, premi Ctrl+M. Ciò è come la animazione sembrerà quando questa struttura chiave è giocata. Ctrl+M rimuove l'effetto mascherante e la mascherina

è resa visibile ancora.

Il dialogo di figure identifica le figure mascheranti e le figure che sono fermate dalle mascherine con due icone differenti. La mascherina è sempre in cima alle figure che sono fermate dalla mascherina.

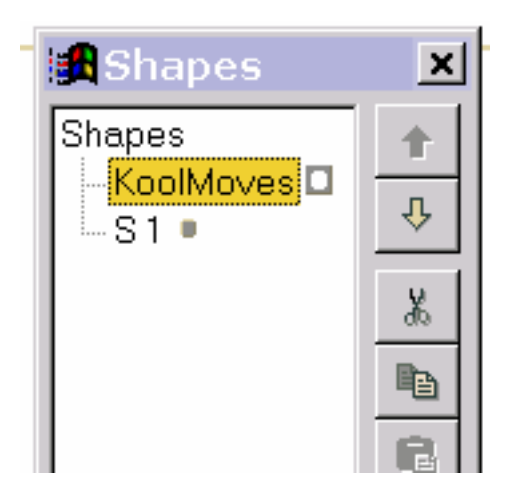

# <span id="page-51-0"></span>Pubblicando e giocare le strutture

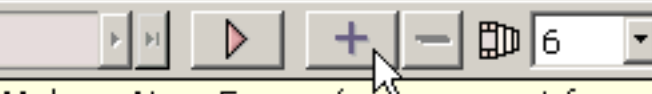

Make a New Frame (copy current frame to end of movie)

Per fare un movie svilupparsi nel formato, copiate tipicamente la vostra struttura corrente alla conclusione del movie. Nel nuovo telaio, cambiate le posizioni delle figure, spostate i punti di figura, cambiate i colori, aggiungete le nuove figure, ecc. per sviluppare la animazione.

Potete traversare fra [le strutture chiave](#page-53-0) spostando il cursore della struttura o premendo la prima struttura, la struttura precedente, la struttura seguente, o gli ultimi tasti della struttura da qualsiasi lato del cursore. Il nome del telaio chiave corrente è indicato a sinistra.

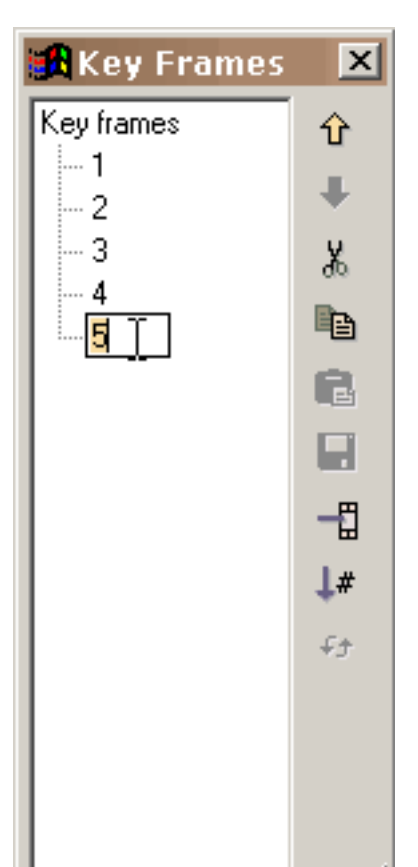

Potete visualizzare una lista di tutti i telai chiave usando le viste > la lista dei telai chiave. Questa lista può essere usata per la navigazione, cambiando titolo le strutture chiave e la pubblicazione della struttura (taglio, copia, colla, ecc.). Per cambiare la posizione di uno o più telai nel movie o alle strutture di cut/copy/paste, faccia le vostre selezioni della struttura nella lista dei telai ed usi gli ordini di pubblicazione a destra. Sposti prescelto per selezionare le strutture multiple. Incolli i posti il taglio o le strutture copiate prima della struttura attualmente selezionata. Per cambiare titolo una struttura, selezioni ancora l'articolo nella lista e nello scatto per convincere un cursore. Scriva dentro il nome a macchina che desiderate. La finestra può essere ridimensionata trascinando i

contrassegni ridimensionanti nella destra più bassa.

Pubblicando e giocare le strutture

Il numero nel combobox è il numero [di telai della Tween](#page-54-0) fra la struttura corrente ed il seguente. Desiderate generalmente questo numero essere più grande di zero in

modo da KoolMoves genererà le transizioni regolari (denominate [morphing\)](#page-4-0) fra le strutture chiave. La aggiunta delle strutture della Tween nella maggior parte dei casi è più poco costosa delle strutture di chiave di aggiunta in termini di formato di un movie esportato di Flash, specialmente per le figure con molti punti. La aggiunta delle strutture della Tween inoltre li lascia controllare la velocità del movie ad una struttura specifica -- più strutture della Tween, più lenta la transizione alla struttura chiave seguente.

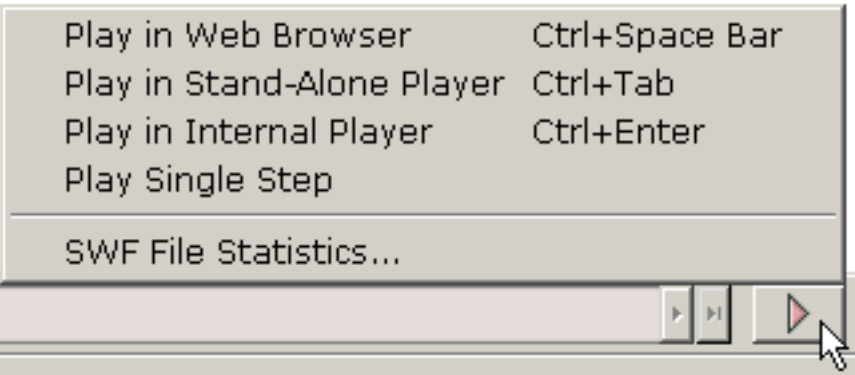

KoolMoves ha un giocatore interno che gioca il movie in un ciclo. Potete inoltre a passo singolo con il movie. Potete osservare il movie nel vostro web browser come movie di Flash su un Web page in bianco

o in un giocatore autonomo di Flash se avete uno. Potete trasferire un giocatore dal sistema centrale verso i satelliti libero di Flash [da Macromedia](http://www.macromedia.com/).

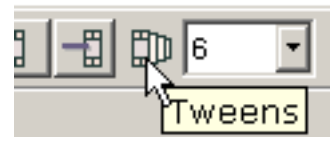

#### <span id="page-53-0"></span>Struttura Chiave

Una struttura chiave è una struttura che generate voi stessi. KoolMoves genera le strutture chiave medie [delle strutture della Tween](#page-54-0).

Quando i fumetti sono disegnati a mano, un animatore matrice genera tipicamente le strutture chiave e un apprendista genera le Tween. In KoolMoves, il software genera le Tween.

<span id="page-54-0"></span>Tween

## Tween

Una Tween è una struttura generata automaticamente per voi da KoolMoves calcolato dalle posizioni e dai colori delle figure da due strutture chiave. Per accelerare l'azione fra due strutture chiave, assegni poche Tween. Gli effetti drammatici possono essere achived con le Tween 0. Per rallentare l'azione o per fare la lisciatrice di animazione, assegni più Tween.

<span id="page-55-0"></span>Il cuore della animazione è movimento. Il movimento è realizzato cambiando le figure da una struttura al seguente. Il cambiamento può prendere molte forme: spostando una figura da una posizione verso un altro, muovendosi o trasformando indica collegato con una figura, cambiando il colore dell'interiore o il bordo della figura, aggiungente o rimuovente i punti dalla figura. KoolMoves fornisce un certo numero di attrezzi per compire tutte queste mansioni senza ottenere nel senso della vostra creatività.

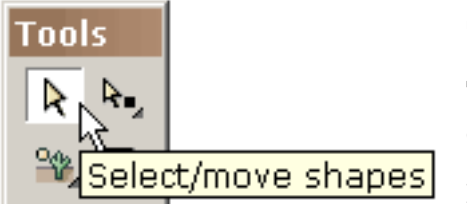

Spostare una figura o un gruppo delle figure è semplice. Selezioni la figura o il gruppo delle figure con l'attrezzo di selezione di figura e trascini il mouse. Per il movimento fine di precisione, potete

usare le chiavi di freccia. La combinazione dello spostamento più le chiavi di freccia produce un movimento di 10 pixel.

Spostare un punto o un gruppo dei punti è ugualmente semplice. Selezioni i punti con l'attrezzo di selezione del punto e trascini il mouse. Per il movimento fine di precisione, potete usare le chiavi di freccia.

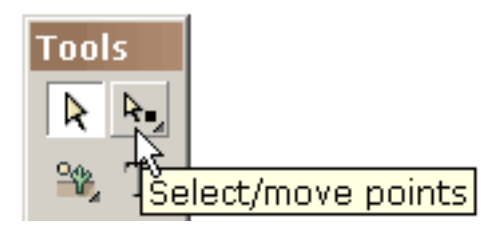

Le figure e le linee con le curve sono definite dai punti di su-figura e dai punti di fuori-figura (indicati dai cerchi tratteggiati). Potete cambiare la figura della curva spostando i punti.

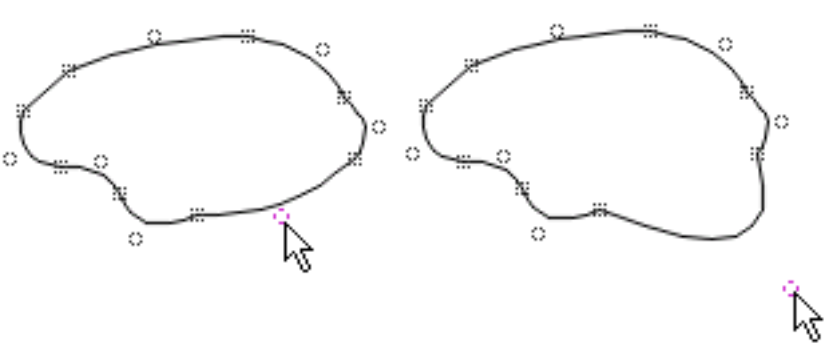

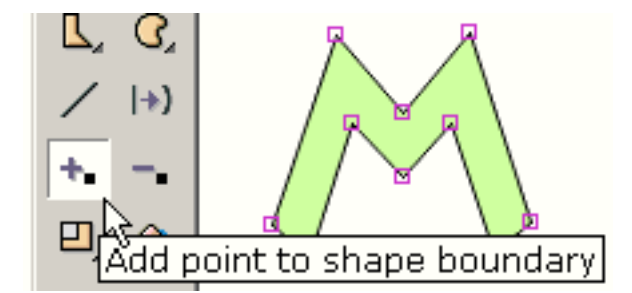

Per aggiungere un punto al contorno di una figura utilizzi l'attrezzo del punto dell'inserto (se la figura ha un bordo o non o se il materiale di riempimento è un colore o un indirizzamento a bit).

Ottenete un cursore che indica quando siete permessi aggiungere un punto. Assomiglia a questo quando non siete su una linea di contorno.

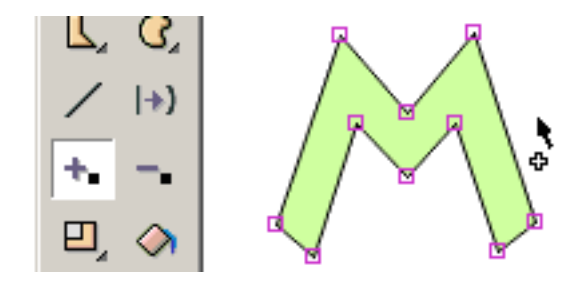

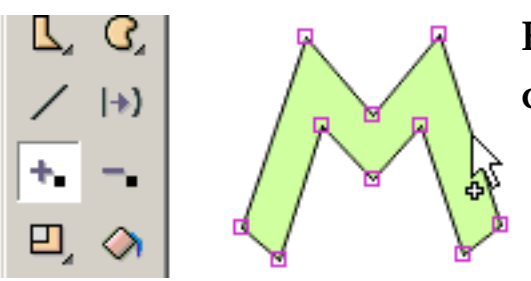

Ed assomiglia a questo quando siete su una linea di contorno.

Scatti il mouse e un punto è aggiunto.

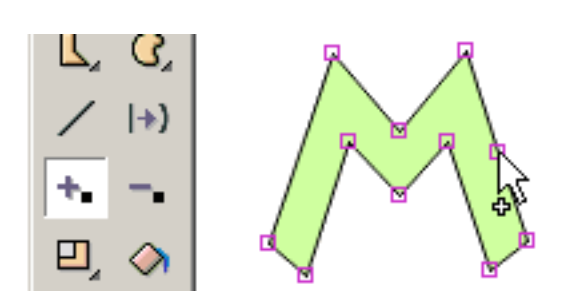

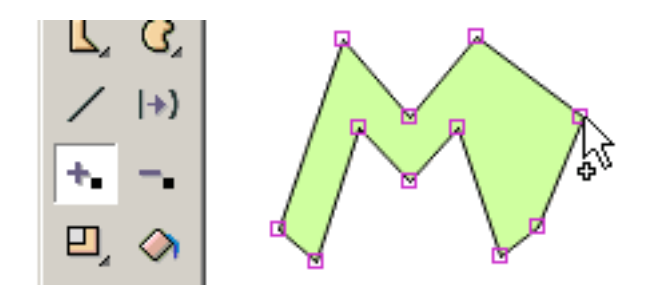

Senza liberare il mouse, potete trascinare il punto ad una nuova posizione.

Per cancellare un punto sul contorno di una figura utilizzi l'attrezzo del punto di cancellazione.

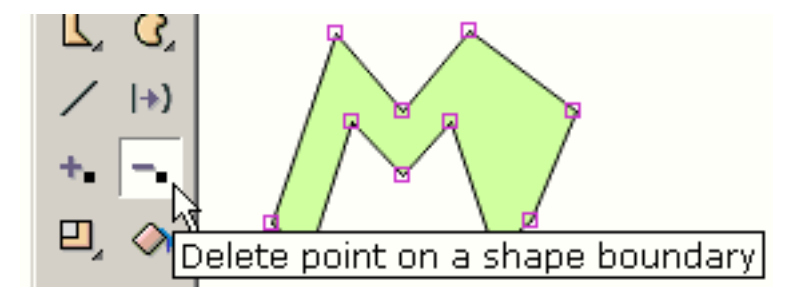

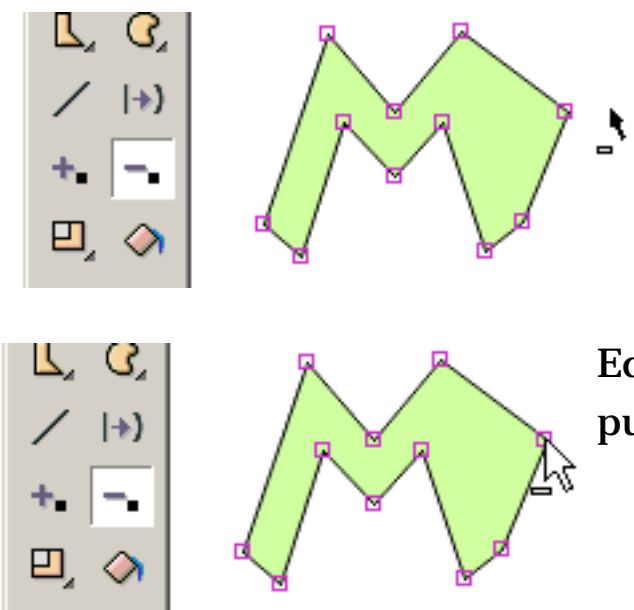

Ottenete un cursore che indica quando siete permessi cancellare un punto. Assomiglia a questo quando non siete su un punto.

Ed assomiglia a questo quando siete su un punto.

Scatti il mouse ed il punto è cancellato.

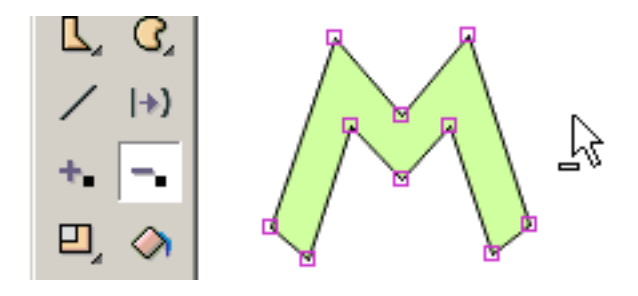

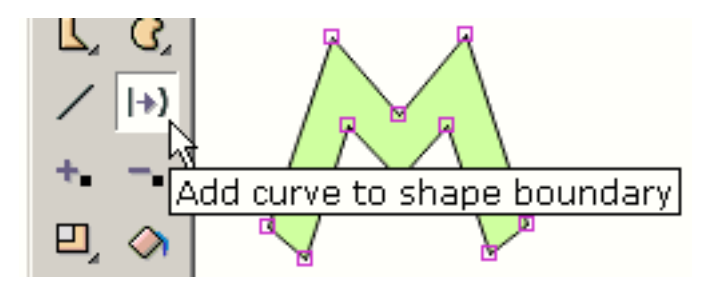

Per cambiare il contorno di una figura da una linea retta ad una linea curva, utilizzi l'attrezzo della curva di aggiunta.

Ottenete un cursore che indica quando siete permessi aggiungere una curva. Assomiglia a questa quando non siete su una linea di contorno diritta.

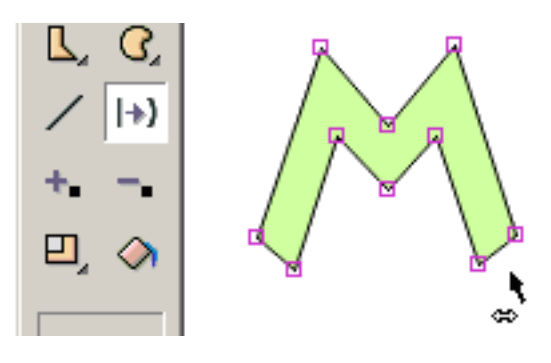

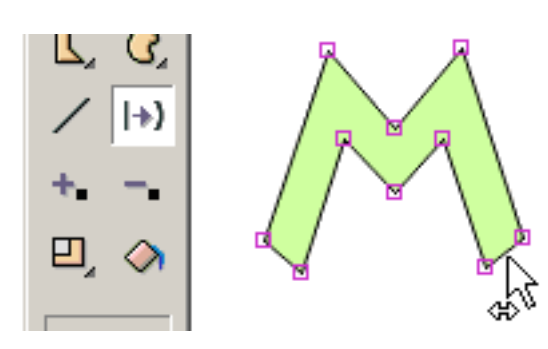

Ed assomiglia a questa quando siete su una linea di contorno diritta.

Scatti il mouse e una curva è aggiunta.

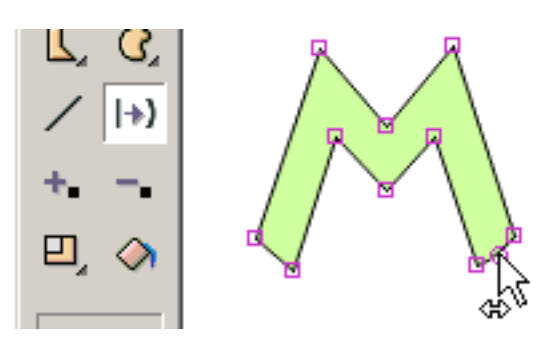

Senza liberare il mouse, potete trascinare il punto della curva ad una nuova posizione.

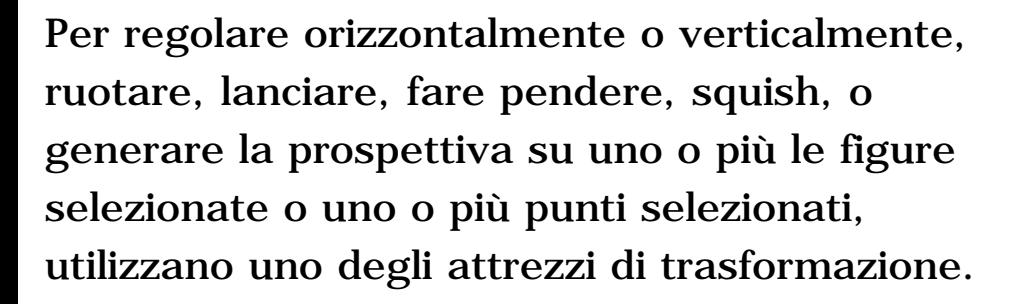

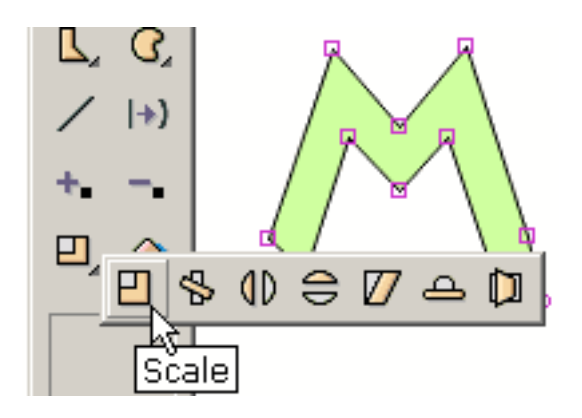

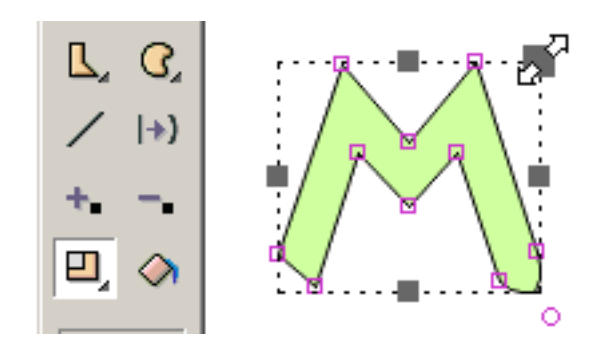

La maggior parte degli attrezzi presentano un insieme delle maniglie che potete trascinare nei sensi differenti a achive l'effetto che desiderate. Indicato a destra, il mouse sta trascinando la maniglia connessa con regolare la stessa quantità nel senso di y e di x.

L'attrezzo di rotazione li lascia definire il centro della rotazione indicata dal piccolo quadrato più il contrassegno trasversale. Trascinate questo quadrato per regolare il centro di rotazione.

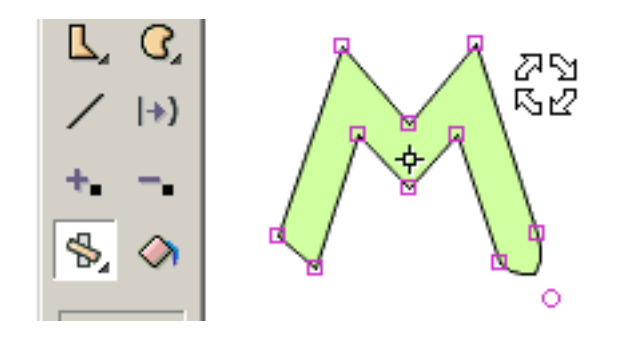

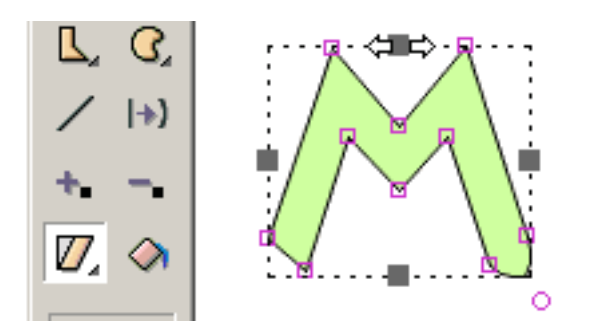

Un altro attrezzo fa pendere la selezione.

Sono indicati la vibrazione, lo squish e gli attrezzi di prospettiva. Tutti gli attrezzi trasformano il testo tranne inclinazione e la prospettiva.

La zucca è l'effetto usato nella animazione per mostrare l'effetto di gravità su un oggetto. La stirata è l'effetto usato per mostrare l'effetto di movimento contro gravità. Un buon esempio sarebbe un rimbalzo di gomma della sfera. Quando la sfera colpisce la terra, la relativa figura cambia da un cerchio ad un ellisse e mentre accelerare nuovamente dentro l'aria (rimbalzare) la relativa forma allunga un po'. Sia la zucca che la stirata possono essere generate usando l'attrezzo della zucca nella sezione dell'attrezzo di effetti.

<span id="page-60-0"></span>Clip Di Movie

# Clip Di Movie

Le clip di movie sono una caratteristica avanzata di KoolMoves. È un movie all'interno di un movie con le relative proprie strutture. Le clip di movie sono importanti perché le proprietà delle clip di movie possono essere cambiate dinamicamente via gli scritti di azione.

Ci sono due sensi a crete un la clip di movie: premi il tasto toolbar della nuova clip di movie (sotto la freccia prescelta nel popup degli attrezzi) o premi le figure del convertito al tasto toolbar della clip di movie (sul cassetto di submenu della clip di movie). Là gli ordini inoltre sono situati sotto le figure sulla barra dei menu principale.

Nel convertirsi modella una clip di movie, la portata di selezione -- questa struttura soltanto, tutti gli strutture, ecc. -- determina la composizione della clip di movie. Se selezionate un certo numero di figure nel telaio chiave corrente e selezionate tutte le strutture per la portata di selezione, tutte quelle figure in che cosa strutture sembrano saranno convertite in clip di movie.

Un simbolo selezionato della clip di movie è simile ad un simbolo normale tranne il blue/gray che protegge nei angoli. Doppio-scattandosi su un simbolo della clip di movie produce il relativo dialogo delle proprietà. Le relative proprietà sono 1) effetti e 2) onClipEvents di transizione che utilizzano gli scritti di azione. Per rivelare la composizione del movie fermi ed entri nel relativo timeline con una graffetta, premono il tasto delle pagine alla parte superiore del dialogo delle proprietà.

Nel popup delle proprietà, potete generare ed assegnare i valori per i parametri al movie fermi. Questi asignments di parametro sono esportati nello swf alla parte superiore del primo telaio della clip di movie. I parametri offrono l'opportunità per le clip reuseable di movie che possono essere per la fine utente su misura.

<span id="page-61-0"></span>Ossa

#### Ossa

Le ossa possono essere fissate a qualche cosa a meno che [il simbolo](#page-65-0) modelli. Se attualmente state disegnando modellate come simboli, voi probabilmente spegnete questa opzione nelle preferenze. La possibilità delle ossa è soltanto disponibile nello stile dell'interfaccia di Cartooning.

Le ossa è una caratteristica che viene spesso con il software costoso di animazione del carattere. Fornisce al progettista la capacità di fissare uno scheletro ad una figura. I cambiamenti nella posizione delle membra della figura possono essere realizzati efficientemente maneggiando lo scheletro. Il nickname per questa caratteristica spesso è denominato ossa. KoolMoves ha un sistema primitivo delle ossa.

Per fissare le ossa a questa figura semplice, indichi nel dialogo delle proprietà per la figura che la figura ha ossa. Le ossa possono essere fissate ad una singola figura o ad un gruppo di figura. Per aggiungere o pubblicare le ossa, premi il tasto delle ossa alla parte superiore del dialogo.

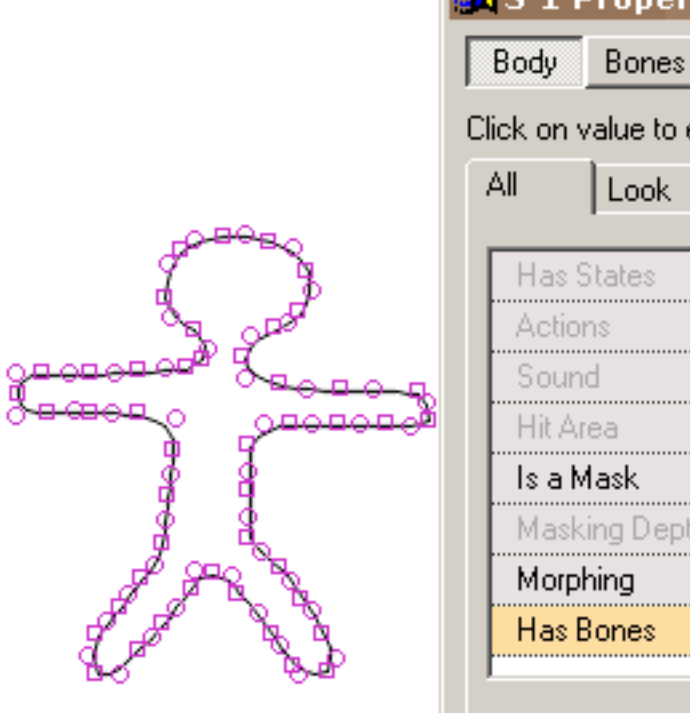

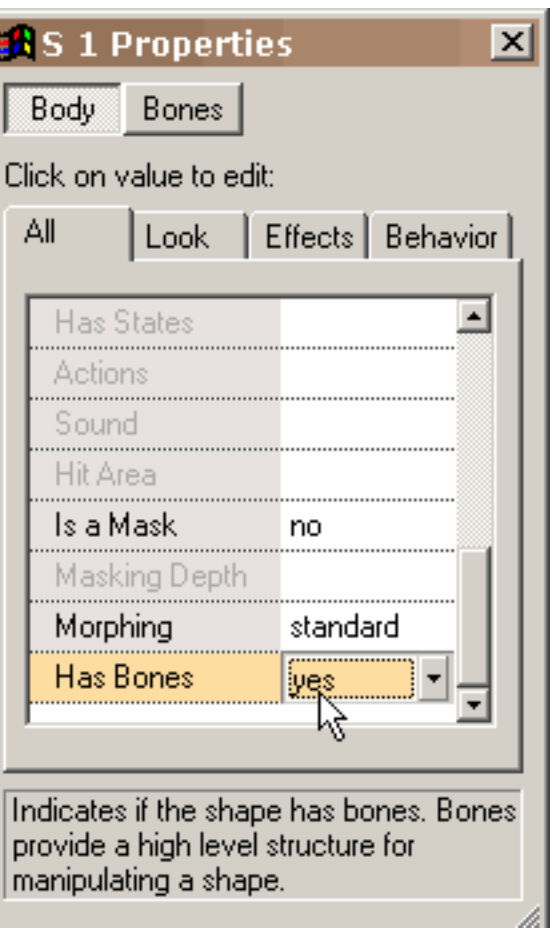

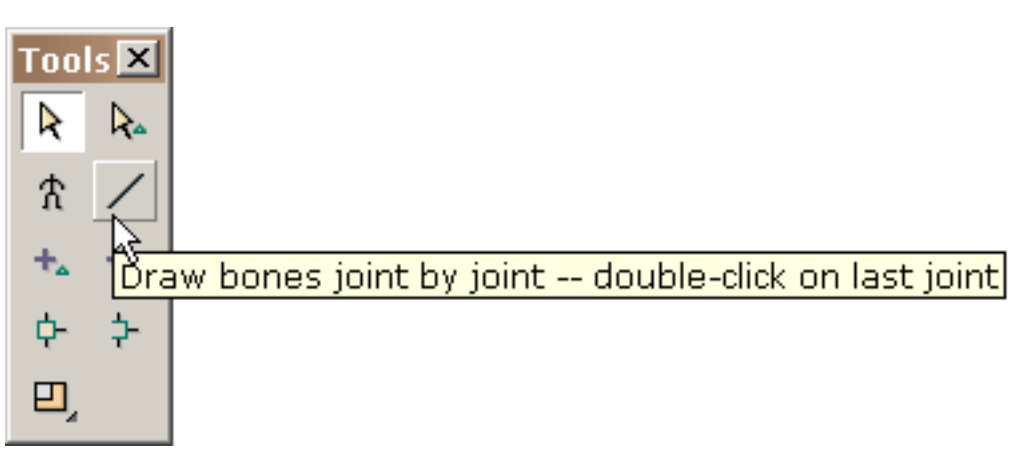

Simile a pubblicare le condizioni del tasto, siete dati un ambiente per la pubblicazione delle ossa contro l'immagine debole della figura a cui le ossa sono fissate. L'attrezzo delle ossa di tiraggio si comporta identicamente alla linea attrezzo di disegno nella finestra di pubblicazione principale.

Estraete le ossa trascinando il mouse e scattando il mouse ad ogni giunto.

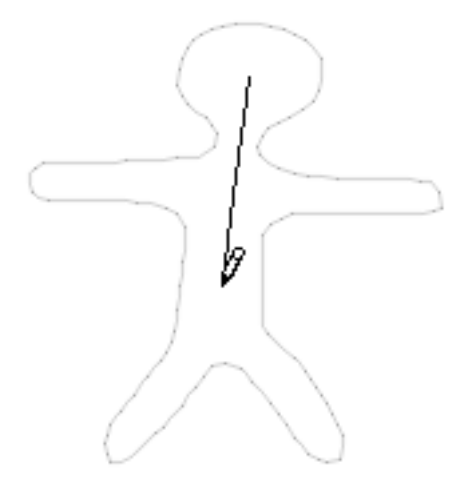

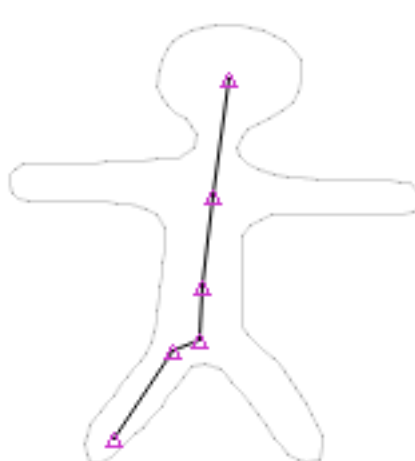

Ossa

Doppio-scatto da rifinire. Quando liberate il mouse, tutti i giunti sono evidenziati.

Altre membra sono estratte ad un modo simile.

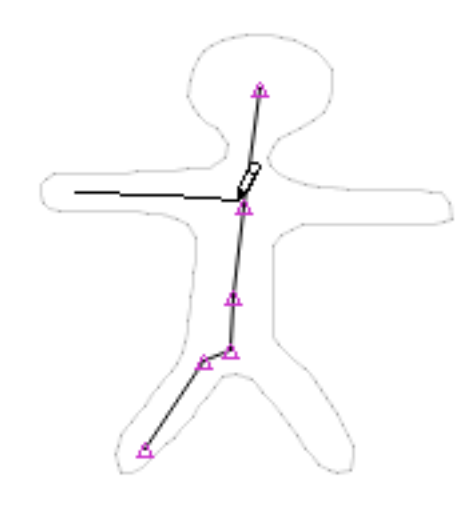

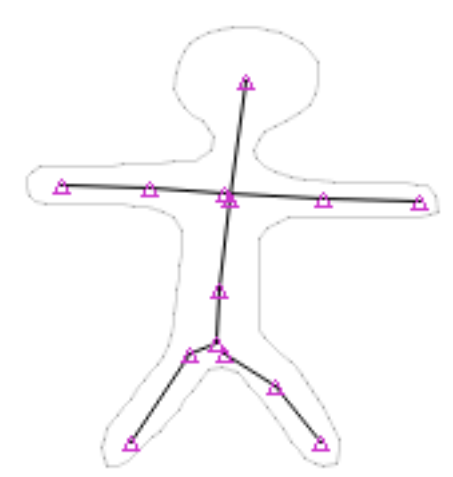

Ciò è a che cosa è gli assomigli quando tutte le ossa sono aggiunte.

Determinati giunti che vorreste essere ripartiti fra le membra differenti. Il senso fare che è usando l'attrezzo di un. Premi l'attrezzo di un e trascini una scatola intorno ai giunti che vorreste fungere da singolo giunto. Sotto un l'attrezzo è un attrezzo del unjoin.

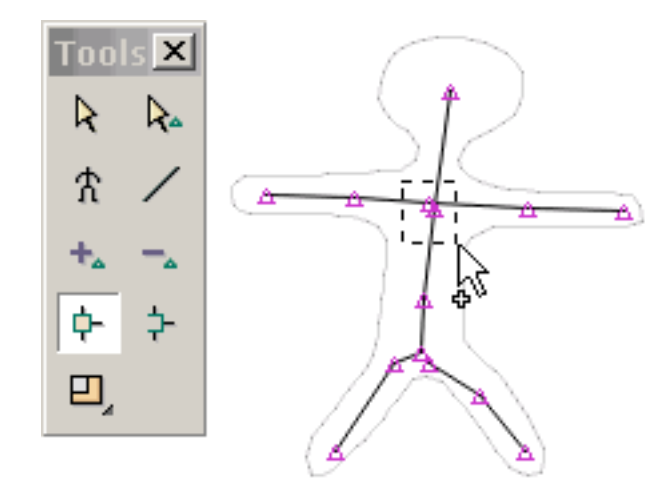

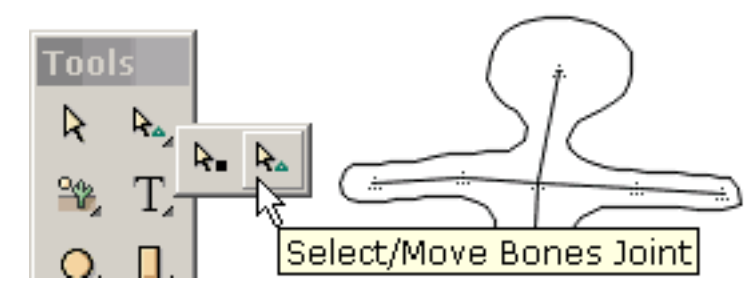

Quando siete rifiniti che pubblicate le ossa, premi il ritorno al tasto chiave della struttura. Ciò mostra la figura con le relative ossa recentemente aggiunte nella finestra di disegno principale.

Potete spostare i giunti in questa finestra selezionando l'attrezzo dei giunti di select/move.

Ciò illustra la selezione ed il movimento di un giunto. Ci è molta stanza per miglioramento nella nostra esecuzione particulary per quanto riguarda l'interazione dinamica fra le stanze ed il corpo della figura

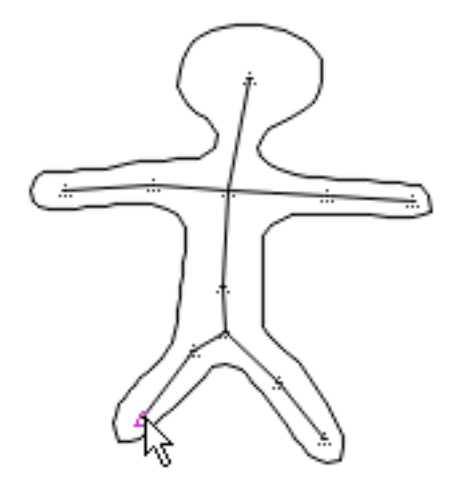

Potete osservare il primario e giunti che secondari il programma usa nel controllo dell'ogni punto di figura scattandosi sulla vista > sui giunti associati vista e selezionando un punto di figura. Alcuni punti hanno soltanto un singolo giunto controllarli.

<span id="page-65-0"></span>Simbolo

# Simbolo

Un simbolo è una figura che è disegnata una volta ed ha riutilizzato più di una volta durante il movie. Una delle opzioni nelle preferenze deve disegnare le figure come simboli. Il disegno modella mentre i risultati di simboli nel più piccolo formato di lima dello swf ma mette le limitazioni su come le figure possono essere struttura-\$\$\$-STRUTTURA cambiata. Queste limitazioni sono accettabili per la maggior parte dei progettisti ma sarebbero inaccettabili ai cartoonists per esempio.

<span id="page-66-0"></span>Tasti di scelta rapida

# Tasti di scelta rapida

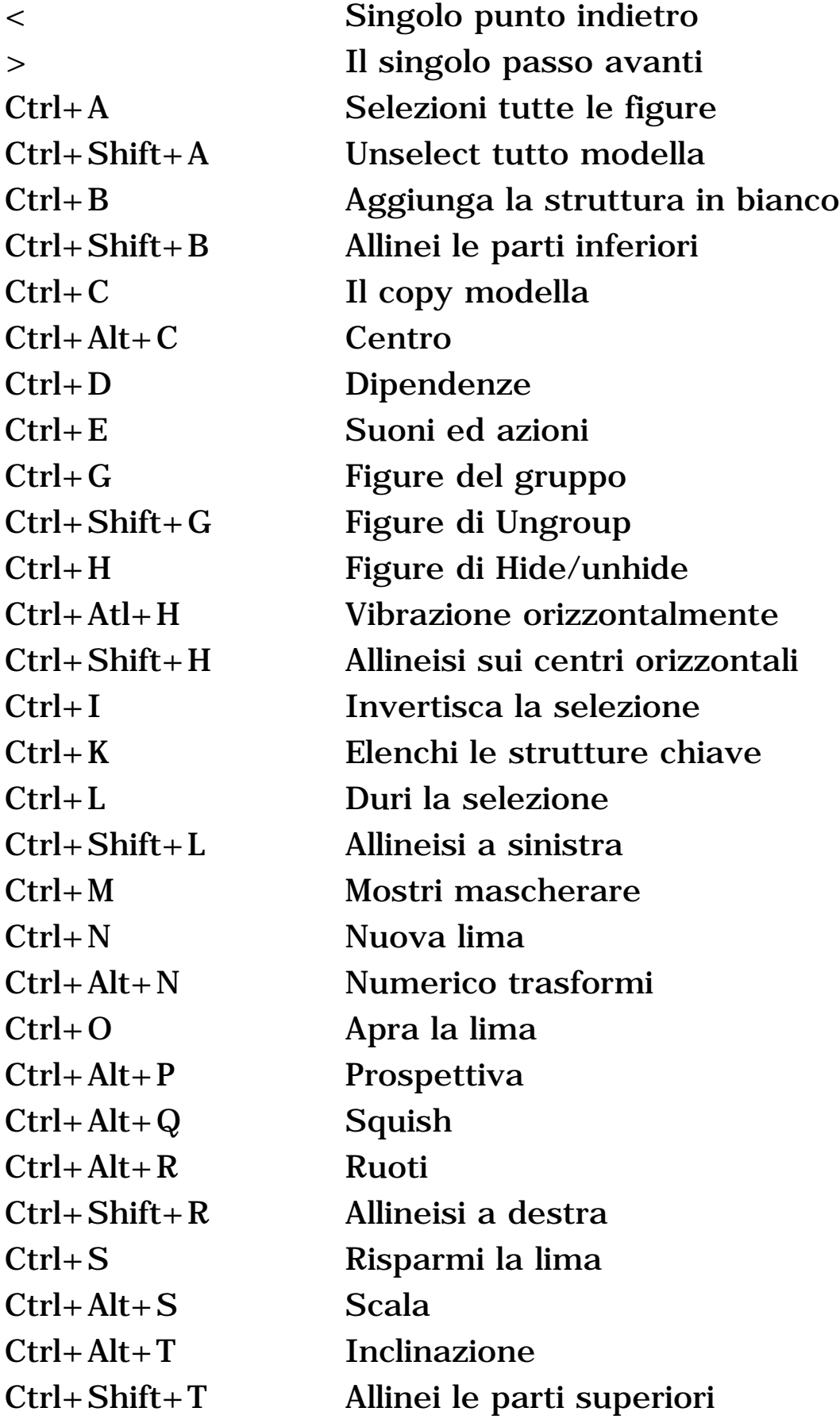

Tasti di scelta rapida

| $Ctrl+V$            | Incolli le figure                   |
|---------------------|-------------------------------------|
| $Ctrl + Alt + V$    | Vibrazione verticalmente            |
| $Ctrl + Shift + V$  | Allineisi sui centri verticali      |
| Ctrl+Down           | Trasmetta indietro                  |
| $Alt+Down$          | Trasmetta il popup a rovescio       |
| Ctrl+Shift+Down     | Trasmetta alla parte posteriore     |
| $Ctrl + End$        | Aggiunga la struttura all'estremità |
| <b>ESC</b>          | Arresti il giocatore interno        |
| F1                  | Aiuto                               |
| <b>F10</b>          | Strutture chiave della lista        |
| F2                  | Zoom dentro                         |
| F <sub>3</sub>      | Zoom fuori                          |
| F4                  | Nessuno zoom                        |
| F <sub>5</sub>      | Aggiunga il punto                   |
| F <sub>6</sub>      | Cancelli il punto                   |
| F7                  | Sposti il punto                     |
| F <sub>9</sub>      | Elenchi le figure                   |
| Ctrl+Enter          | Gioc in giocatore interno           |
| $Ctrl+Alt+Enter$    | Gioc in giocatore autonomo          |
| Ctrl+Space          | Gioc in browser                     |
| $Ctrl+Up$           | Porti in avanti                     |
| $Alt+Up$            | Porti il popup di andata            |
| $Ctrl + Shift + Up$ | Porti alla parte anteriore          |
| Del                 | Figure o punti di cancellazione     |
| $Ctrl+X$            | Tagli le figure                     |
| $Ctrl+Y$            | Rifaccia                            |
| $Ctrl + Z$          | Undo                                |
| Continui            |                                     |

<span id="page-68-0"></span>Come Alle Punte

#### Come Alle Punte

1. Per selezionare una figura o i punti sotto un'altra figura:

 Selezioni la figura sulla parte superiore ed allora premi CTRL H per nascondere la figura che rivela così che cosa è sotto. Premi ancora CTRL H per undo il pellame.

2. Per cambiare il materiale di riempimento di una figura dappertutto:

 Selezioni la figura con la finalità di selezione stabilita a tutte le pagine. Qualunque fate alla figura ora è riflesso dappertutto. Siete richiamati in primo luogo prima che i cambiamenti globali siano effettuati.

3. Per chiamare una figura, selezioni una figura per nome, o selezioni un duro ottenere a figura:

 Utilizzi l'attrezzo della lista di figura. Per mezzo di questo attrezzo, potete selezionare le diverse figure o il multiplo modella con CTRL e lo SPOSTAMENTO prescelti.

4. Per unire KoolMoves, Swish e Flash hanno creato i movies:

 Usi la struttura o abbottoni l'azione di movie del carico per caricare i movies generati da altri attrezzi o per importare i movies come oggetti.

5. Per generare una priorità bassa coperta di tegoli:

 Generi un rettangolo un po'più grande della struttura di movie nel primo telaio e trasmettalo alla parte posteriore. Utilizzi l'attrezzo del materiale di riempimento per riempire il rettangolo di vostra immagine. Coprirà di tegoli. Il copy il rettangolo, va alla seconda struttura e l'uso pubblica > colla alla conclusione del movie.

6. Per sormontare limitazione di formato di movie di Flash:

Come Alle Punte

 Il giocatore di Flash fissa un limite sul formato dello swf principale. Se state includendo una grande lima sana, rendagli uno swf separato ed usi l'azione di movie del carico per caricarlo nel movie principale. In questo modo potete efficacemente il doppio formato permesso del movie. Questo metodo funziona in generale per la generazione delle animazioni grandi. Inoltre, rompere il movie nelle parti provoca il caricamento più veloce del Internet.

7. Per rendere ad un intero swf un collegamento su un Web page:

 Metta una figura il formato del telaio di movie riempito di colore della priorità bassa in tutti i telai, trasmettala alla parte inferiore e rendagli un tasto O metta una figura il formato del telaio di movie riempito di colore completamente trasparente in tutti i telai e rendagli un tasto.

8. Per riposizionare la struttura di movie nella finestra di pubblicazione principale:

Usi Le Opzioni > Riposizionano La Struttura Di Movie.

<span id="page-70-0"></span>Arte Della Clip Dell'Importazione

## Importazione Clipart

L'arte della clip può essere importata usando il grafico di vettore dell'importazione > della lima. Questa funzione importerà il wmf, il dxf di AutoCAD, i eps, o le lime del emf e li convertirà in figure di KoolMoves con i punti. Ci sono parecchi codici categoria dell'arte della clip compreso l'indirizzamento a bit ed il vettore. KoolMoves sostiene soltanto l'arte della clip di vettore in cui ogni figura è definita dai punti di contorno e solitamente è riempita di colore uniforme.

L'arte della clip di vettore ha spesso un'alta densità dei punti di figura in modo da siete dati l'opzione quando voi importazione di riduzione del numero di punti tramite il montaggio di curva, effettuato automaticamente da KoolMoves. Se il particolare è perso o ci sono figure selvaggie, aumenti il numero di punti sull'importazione (cioè, faccia diminuire la quantità di riduzione del punto).

Non tutti gli oggetti di arte della clip sono importati. Per esempio, gli oggetti del testo non sono importati attualmente.

Potete ottenere l'arte libera della clip di vettore [da http://www.arttoday.com](http://www.arttoday.com/) e [da http://www.clipartdownload.com.](http://www.clipartdownload.com/) Potete comprare le singole immagini di arte della clip [da http://www.eyewire.com/clipart/.](http://www.eyewire.com/clipart/) Corel pubblica parecchie grandi collezioni di arte di arte della clip.

Per pubblicare arte della clip per comunicare movimento per esempio, lasso la parte di arte della clip da pubblicare con l'attrezzo [di selezione del punto](#page-22-0).

I punti selezionati possono essere tradotti usando le chiavi di freccia o essere trascinati usando il mouse, essere ruotati, fatti pendere, squished, regolati, o essere messi nella prospettiva. Veda [il rimodellamento delle tecniche.](#page-55-0) Tipicamente, rimodellate o il recolor il clipart nel telaio corrente, aggiunge [un'altra struttura](#page-51-0), fa i cambiamenti in quanto la struttura, aggiunge un'altra struttura ed e così via generare un movie. [Morphs](#page-4-0) di KoolMoves le figure fra le strutture per generare animazione regolare.

## <span id="page-71-0"></span>Giocatore Autonomo

KoolMoves li lascia osservare la vostra animazione con un giocatore interno e un giocatore di Flash se avete uno. Se compraste Macromedia Flash, avete indubbiamente un giocatore di Flash nel vostro programma archiviate > dispositivo di piegatura di Macromedia. È chiamato SAFlashPlayer.exe
# Fonte Di Morph

La funzione di fonte del morph vi dà la possibilità di morphing due figure che attualmente non morphing. Ciò è particolarmente utile se inserite un movie nel vostro movie corrente e desiderate causare morphing fra le figure nel movie corrente e quelle nel movie inserito. Ogni figura può avere soltanto una fonte del morph. Il dialogo di fonte del morph vi chiede di selezionare una figura a partire dalla struttura chiave precedente per assegnare come la fonte del morph ad una figura selezionata nel telaio chiave corrente.

## Ciclaggio Di Movie

Per regolare il ciclaggio del movie di Flash a sopra o fuori nella lima del HTML, regoli la proprietà di ciclaggio nelle regolazioni dell'esportazione > della lima > nelle regolazioni del HTML. Scatti sopra la voce di menu per fornire il relativo valore di un cavicchio. Insiemi di questo parametro il valore del parametro del ciclo nel Javascript in due posti nel codice del HTML. Alternativamente, potete mettere un'azione di arresto all'ultima struttura.

## Sostegno sul saving

Sul conservare la vostra animazione, una lima di riserva è generata prima che la lima sia scritta sopra. Il nome della lima di riserva è ~backup.fun.

#### Preferenze

## Preferenze Di Vista:

Stile dell'interfaccia di utente. Ciò permette che l'utente selezioni il livello di abilità ritiene il più comodo con. Le abilità avanzate includono mascherare, la manipolazione del punto di figura che e l'action scripting. Le abilità di Cartooning includono le ossa e morphing non lineare.

Griglia di allineamento di tiraggio sulla parte superiore. Se questa opzione è selezionata, la griglia di allineamento visualizzerà sulla parte superiore sulle figure di animazione. Se questa opzione non è selezionata, la griglia di allineamento visualizzerà sotto le figure di animazione ma sopra tutta l'immagine di priorità bassa.

Colore della tela di canapa. Ciò è il colore della finestra di applicazione fuori della zona di struttura di movie.

Dimensione. Questa regolazione di dimensione interessa le proprietà, i popups della lista della struttura e di figura ed il testo sugli alcuni dei toolbars.

# Preferenze Di Drawing/Selection:

Figure di tiraggio come simboli. Con questa opzione controllata, le figure sono disegnate come simboli. Ciò risparmia molto nel formato dello swf finale. Il downside è che i punti alla figura non possono essere spostati selettivamente nel telaio senza interessare altre strutture. Se state facendo la animazione del carattere, spenga questa opzione.

Rimanga nel modo di disegno dopo il disegno della figura. Se questa opzione è selezionata, potete disegnare ripetutamente le figure senza dovere riselezionare l'attrezzo di disegno di figura. Se questa opzione non è selezionata, l'attrezzo di figura di select/move si transforma in nell'attrezzo corrente dopo il disegno della figura.

Mantenga la selezione di shape/point sulle strutture chiave cambianti. Se questa opzione è selezionata, la vostra selezione corrente del punto o di figura sarà conservata quando selezionate una struttura chiave differente. Se questa opzione non è selezionata, la selezione corrente del punto o di figura sarà persa quando selezionate una struttura chiave differente.

#### Preferenze Audio Dei Redattori:

Potete assegnare fino a 6 redattori audio che possono aiutarli nell'osservazione e suono di pubblicazione per le strutture ed i tasti. Fate questo premendo il tasto di aggiunta. Un popup sarà visualizzato. Premi il tasto di lettura rapida identificato da 3 puntini e selezioni il exe che corrisponde ad un edito audio.

Nel corso della aggiunta dei suoni alle strutture ed ai tasti, potete premere il tasto del suono di pubblicazione e un menu comparirà con i redattori che sani avete assegnato. La selezione di un redattore sano dal menu invocherà quel redattore.

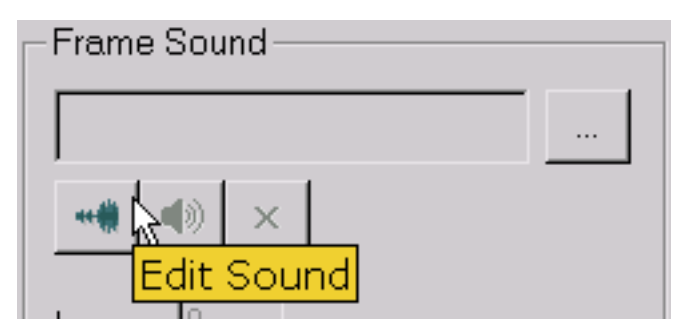

## Preferenze Dei Redattori Di Immagine:

Potete assegnare fino a 6 redattori di immagine che possono aiutarli nell'osservazione ed immagini di pubblicazione. Fate questo premendo il tasto di aggiunta. Un popup sarà visualizzato. Premi il tasto di lettura rapida identificato da 3 puntini e selezioni il exe che corrisponde ad un redattore di immagine. I redattori di immagine sono accessibili attraverso l'icona del pennello alla pagina del materiale di riempimento di immagine del popup del materiale di riempimento.

## Preferenze Del Gioco:

```
Preferenze
```
Potete assegnare l'indice da cui le animazioni giocheranno. Ogni volta che aprite una lima di divertimento, l'indice del gioco si ripristinerà a questo indice.

Stabilità interna massima. Ciò è regolata per difetto a sopra. Ritarderà piuttosto il giocatore interno. Se non avete la caduta o problemi d'arresto quando usando il testo effettuate l'ambiente delle mascherine, spenga questa opzione.

## Preferenze Delle Biblioteche:

Potete assegnare gli indici della lima di difetto per ciascuna delle biblioteche.

### Preferenze Delle Ossa:

Colore delle ossa.

Convertito a AVI

#### Convertito a AVI

Ci sono due metodi.

Metodo 1: l'esportazione come sequenza di immagine ed allora fa il AVI con il vostro software della creazione del favorito AVI (ci è abbondanza di quelle libere) o si converte in AVI usando il creatore della MS movie che viene con Windows.xp.

Metodo 2: usi SWF2Video (\$19.00) http://www.flashants.com o SWFÀVI (\$79) http://www.pizzinini.net/swfavi/. SWFÀVI converte tutto lo SWF in lima di AVI. Il AVI può allora essere esportato come sequenza di immagine molta dal video che pubblica gli attrezzi quale QuickTime. QuickTime può convertire SWFs direttamente in sequenze di immagine.

Per convertire AVI in SWF, usi CamStudio http://www.rendersoftware.com/products/camstudio/.

# Importazione del movie di Flash come oggetto

Un movie di Flash (swf) può essere importato come oggetto. Per

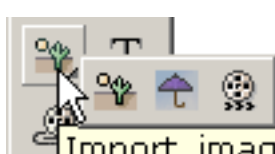

import image graphic, vector graphic, or swf as an object

importare uno SWF obietti movie di Flash dell'importazione > della lima prescelta come oggetto o utilizzi il tasto dell'importazione situato con gli attrezzi di disegno (l'ultima scelta nel submenu "cassetto"). L'oggetto di SWF può essere situato dovunque all'interno del movie del KoolMove ed essere maneggiato come qualunque altro simbolo.

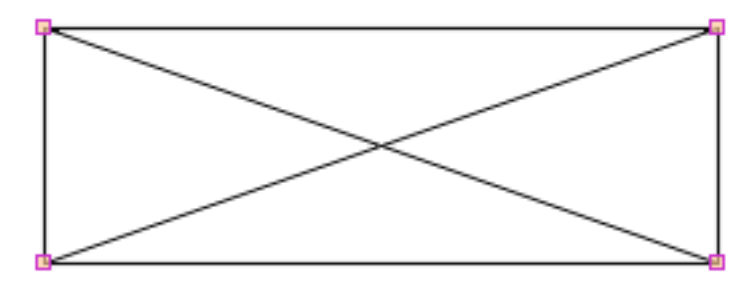

Il movie ha relativo proprio timeline e non può essere osservato o pubblicato nel KoolMoves che pubblica l'ambiente. Visualizzerà come rettangolo per mostrare che il formato e la posizione del

dei vostri SWF e voi importati hanno vinto la t possono vedere a che cosa il movie completo assomiglia fino a vederlo in anteprima esso in un web browser o in un giocatore autonomo di Flash. Potete regolare, squish, ruotare, muoversi, applicare un effetto e lanciare un oggetto di SWF. Dovunque il rettangolo del placeholder di SWF sia spostato è dove l'oggetto di SWF giocherà. Lo SWF importato mantennrà tutte i relativi suoni ed azioni dello SWF che avete importato.

Lo swf importato deve essere nello stesso indice dello swf che lo riferisce.

## Video Dell'Importazione

Potete decomporre la video lima con un programma come il quarto pro in una sequenza di immagine ed in una lima sana. Alternativamente, potete usare un programma come MotionSWF [ra.sakura.ne.jp/~taos/moswf/](http://%20ra.sakura.ne.jp/~taos/moswf/), Wildform Flix, il convertito di SWF, Vid2Flash, Vid2SWF, o Swideo per convertire la lima di movie in lima di SWF. Allora utilizzi l'importazione del KoolMoves come oggetto di SWF per introdurre lo SWF nella vostra animazione di KoolMoves.

Se la decomponete dovrete importare a mano la sequenza in KoolMoves ed aggiungere più successivamente la registrazione.

Se state usando MotionSWF disponete il video nel relativo proprio dispositivo di piegatura e trascinate quello in MotionSWF.

Infine se avete quarti 6 pro (o persino 5 pro) generate due piste (una per Flash ed una per il MPG) e li unite e lasciate l'esportazione finale come MOVIMENTO (la disposizione di quarto). Ciò è suggerita poichè il giocatore di Flash non può maneggiare più di 8 minuti del video reale in cui come quarto può.

PowerPoint

# PowerPoint

Potete ottenere un attrezzo libero da Microsoft [a](http://www.globfx.com/products/swfpoint/) [www.globfx.com/products/swfpoint/](http://www.globfx.com/products/swfpoint/) che aggiunge una animazione di Flash ad una presentazione del PowerPoint.

Inoltre veda [www.itg.uiuc.edu/help/flash\\_to\\_ppt/.](http://www.itg.uiuc.edu/help/flash_to_ppt/)

Alternativamente, potete aggiungerli manualmente. La prima cosa che dovrete fare è di avere il toolbox di controllo visibile se non già. Selezioni il toolbox di vista > di Toolbar > di controllo.

Dopo selezionerete il più tasto di comandi (gli assomigli del tasto ad un martello e ad una chiave) che dovreste ottenere una grande lista dei comandi - desiderate il controllo dell'oggetto di Flash di shockwave. (se non è sulla lista, non avete Flash OCX installati e dovete installarli dal Web site del Macromedia.)

Allora disegnate dove desiderate il vostro movie giocare nella presentazione del PowerPoint. Il movie assomiglierà ad un quadrato grande con una X con esso fino a che non lo formattiate.

Di destra scatti sopra il quadrato ed allora cambi le proprietà. Doppio scatto la proprietà su ordinazione per assegnare il URL corretto del vostro movie alla presentazione del PowerPoint (ricordisi che i URL possono essere I locale più sugest che generate una scorciatoia del vostro SWF ed allora copiate e che incolli del URL (percorso) dalla vista delle proprietà delle scorciatoie).

Fino a che non osserviate lo slideshow lo SWF visualizzerà come quadrato con una X con esso. Ciò cambierà non appena osservate la proiezione di diapositive.

Ciò lavora sia a PowerPoint 97 che 2000.

## Lime Sane del MIDI

Il giocatore di Flash direttamente non maneggia il suono del MIDI. Dovete convertire la lima del MIDI in WAV o MP3 o synch esso che usando altri metodi del giocatore di Flash ed ordini del FS.

Ci sono parecchi apps di conversione del MIDI del freeware, per esempio, http://www.polyhedric.com/software/mn/.

<span id="page-83-0"></span>Testo Dinamico

#### Testo Dinamico

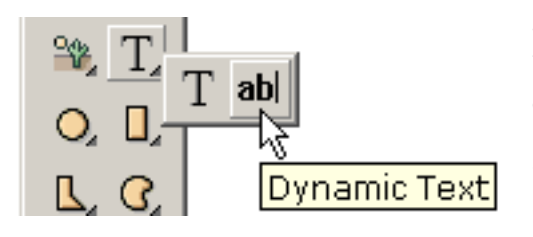

Il testo dinamico permette che l'utente immetta o che può essere cambiato all'interno della animazione. È la seconda scelta nel submenu "cassetto" del testo.

Il giacimento dinamico del testo è generato scattandosi su un angolo, trascinando il mouse ed allora liberandosi per definire il angolo avversario.

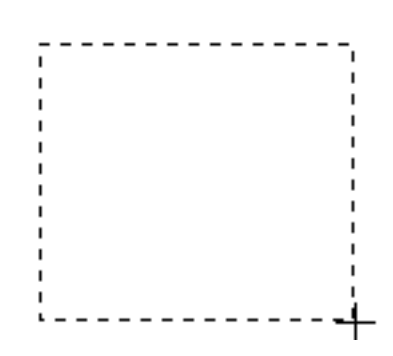

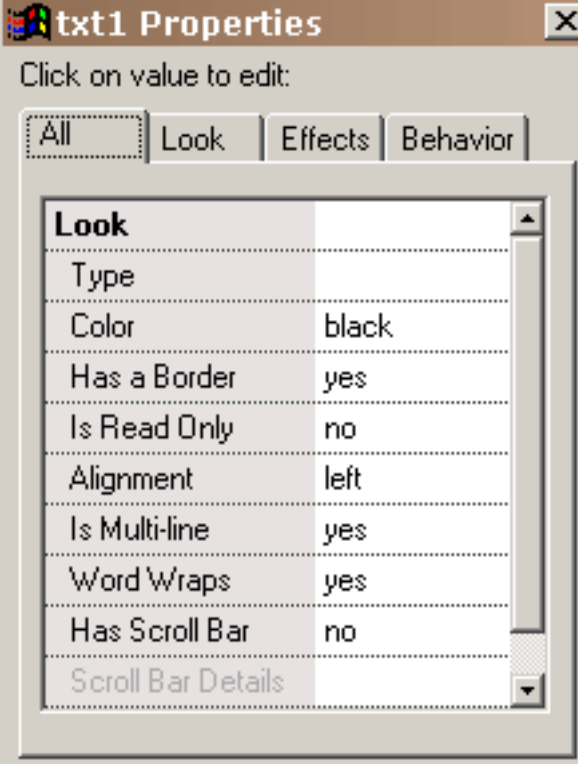

Ci sono un certo numero di proprietà uniche a testo dinamico per specificare lo sguardo del testo dinamico. Il tipo proprietà regola la serie completa di caratteri, dimensione e di stile e tutto il testo iniziale. Il testo dinamico è differente da testo statico in quanto i dati dell'iscrizione della serie completa di caratteri non sono contenuti nello swf. Il vantaggio a questo è uno swf molto più piccolo. Il testo è reso usando la serie completa di caratteri sul calcolatore dell'utente senza anti-aliasing. Se la serie completa di caratteri specificata non è sul calcolatore dell'utente, una serie completa di caratteri di difetto è usata. La proprietà di

colore definisce il colore del testo. La proprietà del bordo determina se ci è un bordo. Se un bordo è regolato, i precedenti del giacimento del testo sono bianchi con un bordo nero. Per avere un colore differente della priorità bassa, dovrete spegnere il bordo e generare una figura dietro l'oggetto dinamico del testo con il colore ed il bordo della vostra scelta. Se colto è regolato soltanto, il testo non può essere pubblicato. L'allineamento determina posizionare del testo. Se a più linee è regolato, il testo può ammettere le linee multiple. Se

Testo Dinamico

l'involucro di parola è regolato, il testo sposterà automaticamente per generare una seconda linea quando la prima linea è riempita e così via. Se la barra di scorrimento è regolata, una barra di scorrimento verticale è aggiunta a destra all'interno del giacimento del testo.

I particolari dello sguardo di quella barra di scorrimento è regolato nelle proprietà della barra di scorrimento. La prima casella di gruppo definisce le proprietà del cursore e la seconda casella di gruppo definisce le proprietà della pista.

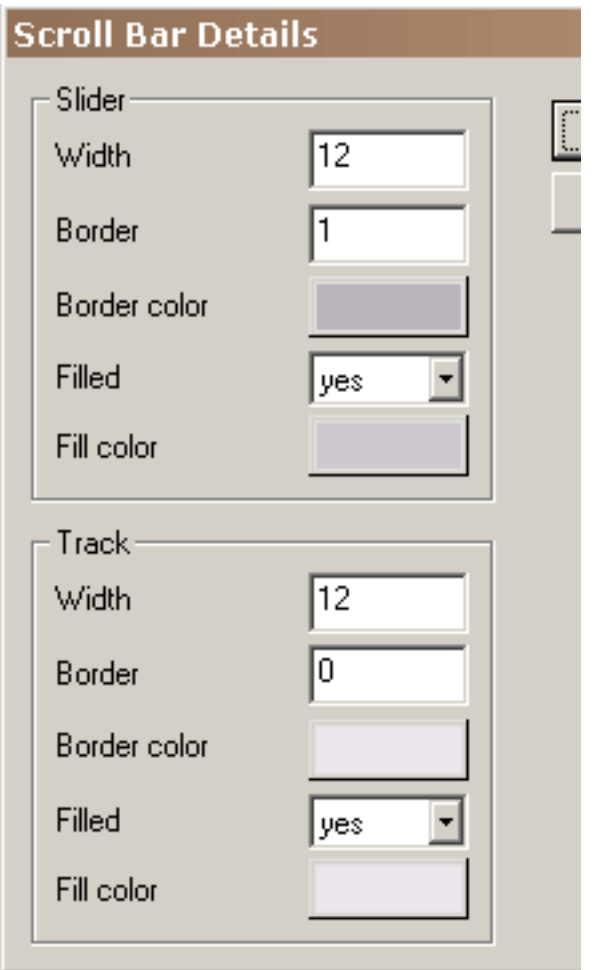

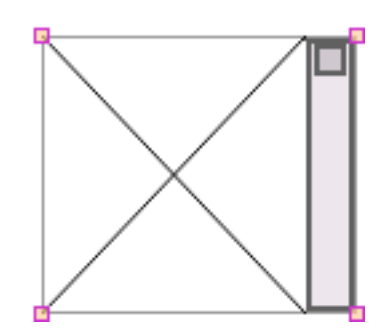

Ciò è una barra di scorrimento con le regolazioni su misura. Il bordo al giacimento del testo è stato spento ed i bordi al cursore ed alla pista sono stati regolati a 2. Un giacimento del testo del bordo di no è visualizzato con un bordo debole nell'ambiente di pubblicazione.

Nell'ambiente di pubblicazione la zona del giacimento del testo è definita dalle linee attraversate che vanno via nel giocatore di Flash. Inoltre, nessun testo è visualizzato nell'ambiente di pubblicazione.

Testo Dinamico

Il testo può essere cambiato o richiamato mentre i giochi di animazione usando il testo dinamico stabilito, caricano il testo dinamico e trasmette le azioni di dati della forma. L'uso di trasmette i dati della forma richiede la conoscenza di OTTIENE ed INVIA la trasmissione di dati.

<http://www.pppmail.com/flash4cgi.htm>offre alcune informazione su questo soggetto.

Se usate & nel testo, il giocatore di Flash lo interpreta come l'inizio di nuova variabile. Sostituisca & nel testo con %26 (unicode che traccia). Per più particolari, veda

[www.macromedia.com/support/flash/ts/documents/url\\_encoding.htm](http://www.macromedia.com/support/flash/ts/documents/url_encoding.htm).

Action scripting

# Action scripting

KoolMoves fornisce la possibilità di action scripting di Flash 6. Una grande frazione degli ordini possibili di Flash 5 e 6 di operatori ed è sostenuta attualmente. Il punto interrogativo alla parte superiore dell'ambiente di pubblicazione elenca la sintassi sostenuta. Questa funzionalità è considerare come avanzata e richiede la conoscenza dell'action scripting che può essere ottenuta dai libri o dai luoghi di fotoricettore dedicati a quell'oggetto.

Una certa sintassi di Flash 4 non è sostenuta. L'unica sintassi valida dell'obiettivo è la sintassi del puntino. Per esempio, la sintassi \_ level0:clip di Flash 4 e \_ level0/clip dovrebbe essere rappresentata come \_ level0.clip.

Ci sono un certo numero di esempi dello scritto di azione nel dispositivo di piegatura di esempi. [actionscript-toolbox.com](http://actionscript-toolbox.com/),<http://www.actionscripts.org/>e [www.macromedia.com/support/flash/action\\_scripts.html](http://www.macromedia.com/support/flash/action_scripts.html) sono buone fonti delle informazioni. La guida definitiva a ActionScript da Colin Moock è uno dei libri migliori sull'oggetto. Un altro metodo deve imparare il Javascript perché lo scritto di azione di Flash è basicamente Javascript. Ciò è una buona guida al Javascript:

<http://www.oreillynet.com/pub/a/javascript/2001/%2012/07/action.html>

Si noti che se usate le azioni del gotoAndStop o gotoAndPlay e se usate il preloader del KoolMoves, 2 strutture automaticamente sono aggiunti da KoolMoves all'inizio del movie.

Inoltre noti quello in gotoAndPlay, la prima struttura del movie è 1 non 0. È meno errore incline chiamare le strutture ed usare i nomi della struttura nelle azioni di avanzamento piuttosto che numeri della struttura.

L'azione di movie di arresto non dovrebbe essere disposta sulla prima struttura. In effetti ci è verifica degli errori per impedire questo. Un'azione di arresto sulla prima struttura è ignorata spesso tramite il giocatore di Flash.

Action scripting

Con Flash 6, il testo dinamico ha sia un caso che un nome variabile nel authoring tool di Flash. Gli attributi dell'oggetto come 'testo 'e '\_ x 'sono associati con il nome di caso che in KoolMoves è il nome dell'oggetto, per esempio, txt1. Il nome variabile è usato per la compatibilità a rovescio per le dichiarazione di assegnazione come = "ciao". L'interfaccia di KoolMoves non sostiene sia un nome di caso che un nome variabile a causa della confusione connessa basicamente con avere due nomi per la stessa cosa. KoolMoves associa automaticamente un nome variabile con tutto il Flash 6 oggetti dinamici del testo come il nome di caso più "la varietà". Per esempio, se il nome di un oggetto dinamico del testo è txt1, quando poichè Flash 6 il nome variabile è txt1var esportato ed il nome di caso è txt1. Per Flash 4 e 5 hanno esportato l'oggetto dinamico del testo chiamato txt1, il nome variabile sono txt1. tranquilli spiacenti circa questa confusione ma questo sembra come il senso più semplice maneggiare la situazione.

Queste dichiarazione sono valide per l'esportazione di Flash 6:

 $txt1var = "ciao";$  $txt1.text = "ciao";$  $txt1. x = 200;$ 

Queste dichiarazione sono valide per Flash 4/5 di esportazione:

 $txt1 = "ciao";$  $txt1. x = 200;$ 

## Morphing Non lineare

Morphing standard richiede l'interpolazione lineare fra due strutture chiave adiacenti. Ciò è sufficiente per la maggior parte delle situazioni ma non riesce a fornire i buoni risultati quando ci è movimento di rotazione. Morphing non lineare che coinvolge una misura cubica fra un movimento superiore dei 4 prodotti chiave delle strutture ma provoca un più grande formato di lima dello swf. Se l'opzione non lineare è selezionata e ci sono meno di 4 strutture chiave di movimento, il campione che morphing accadrà automaticamente. Morphing non lineare è soltanto disponibile nello stile dell'interfaccia di Cartooning.

<span id="page-89-0"></span>Vista Del Segno

# Vista Del Segno

Una vista molto utile della animazione è ottenuta attraverso la finestra del segno. Quando premete il tasto del segno, la finestra del segno galleggia sopra il vostro luogo di lavoro e può essere posizionata dovunque sul

vostro schermo. La finestra del segno ha quattro pagine catalogate con le linguette verticali a sinistra, ciascuno che presentano una vista differente della animazione -- segno, effetti, azioni ed i suoni e Storyboard. La vista del segno è simile alla finestra di timeline di altri attrezzi di Flash. Mostra la popolazione di figura di ogni telaio chiave e fornisce la funzionalità per la pubblicazione le strutture e delle figure. La vista di effetti permette che aggiungiate e maneggiate gli effetti. La vista dei suoni e di azioni permette che voi aggiungiate ed i suoni e le azioni della struttura di vista. La vista di Storyboard presenta le immagini del thumbnail dei keyframes adiacenti.

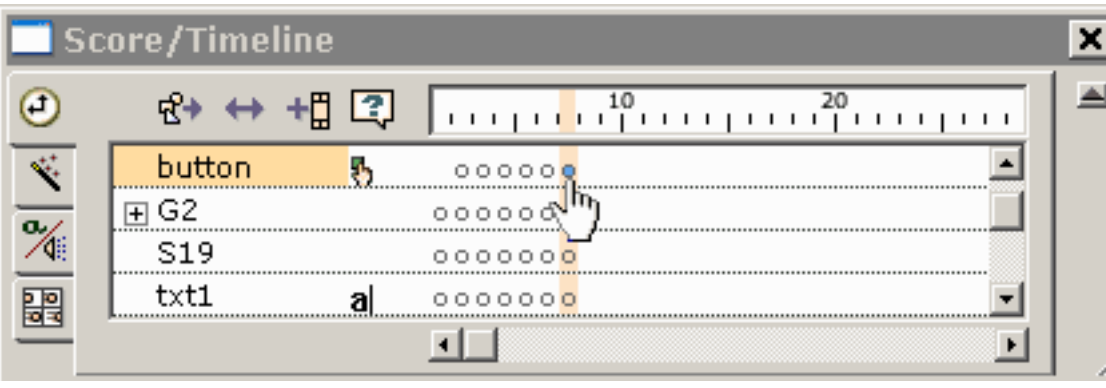

La barra superiore della struttura visualizza il numero chiave della struttura. Lungo la parte di sinistra sono le

figure. In ogni telaio chiave, le figure che sono presente sono visualizzate come puntini. Le figure selezionate sono indicate dai puntini riempiti blu. Scattandosi su un puntino seleziona la figura e sposta la animazione verso quella struttura.

Giusto scattarsi sulla struttura corrente nella barra della struttura alla parte superiore di c'è ne delle pagine catalogate invoca un menu del popup con un certo numero di struttura che pubblica le opzioni.

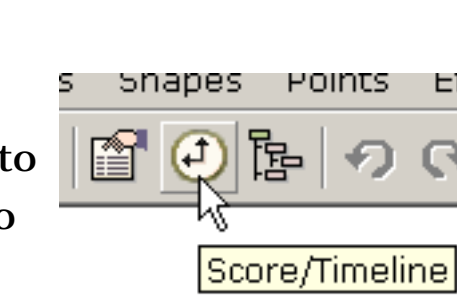

Vista Del Segno

Giusto scattarsi su una o più figure invoca un menu del popup con l'opzione per le figure mobili a destra o a sinistra lungo il timeline.

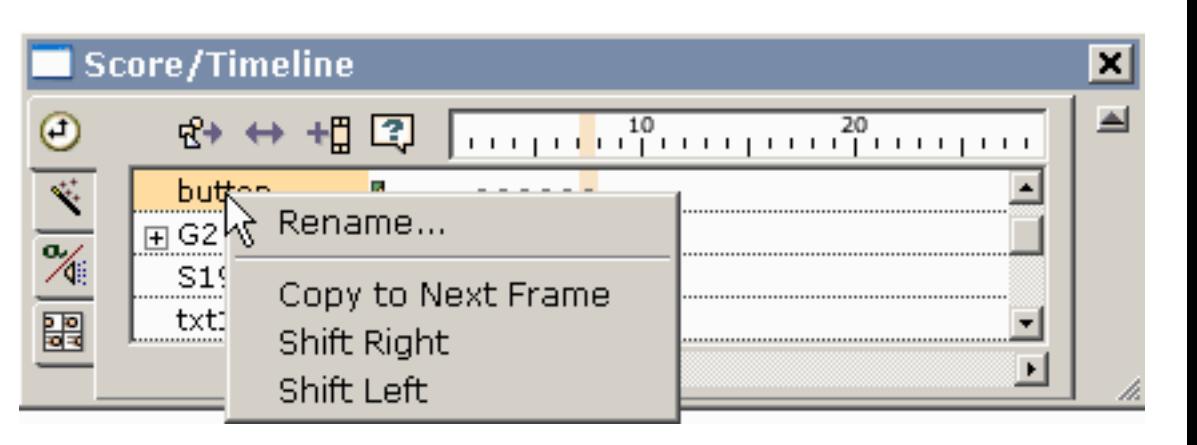

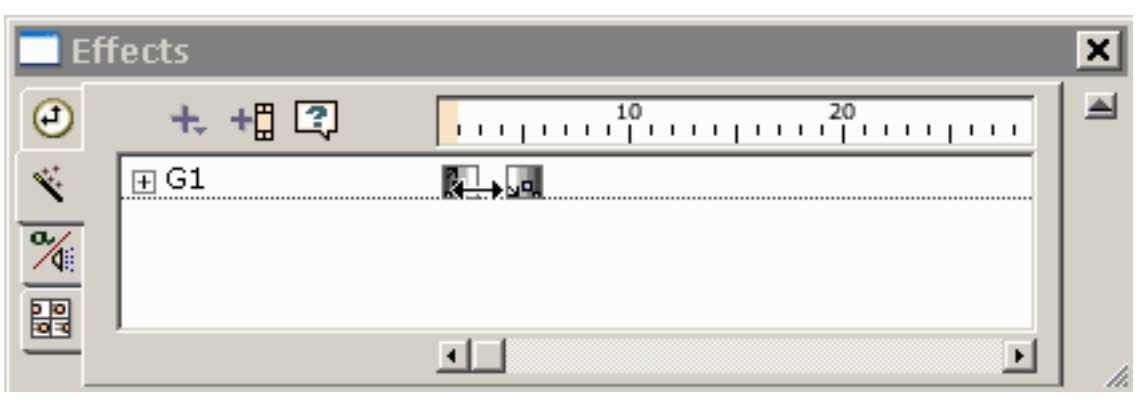

La seconda pagina catalogata è la vista  $\triangleq$ di effetti. Scattandosi sul + icona nella vista di effetti li presenta con un menu degli

effetti che possono essere applicati alla figura selezionata. La portata dell'effetto può essere cambiata trascinando il lato della scatola che identifica l'effetto.

Il terzo ha catalogato le azioni ed i suoni della struttura delle esposizioni della pagina. Premi + icona per

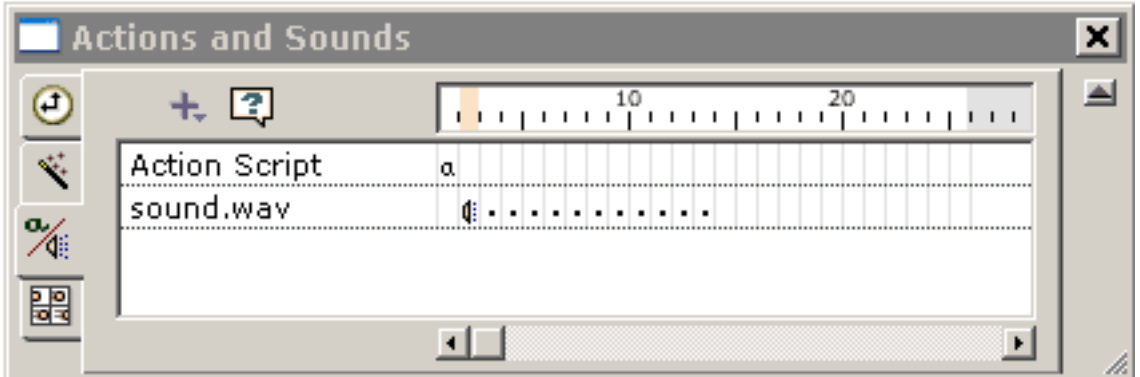

aggiungere un'azione o un suono della struttura. Doppio-scattare o usando lo di destra-scatto su un suono o su un'azione della struttura porta in su le relative proprietà.

Vista Del Segno

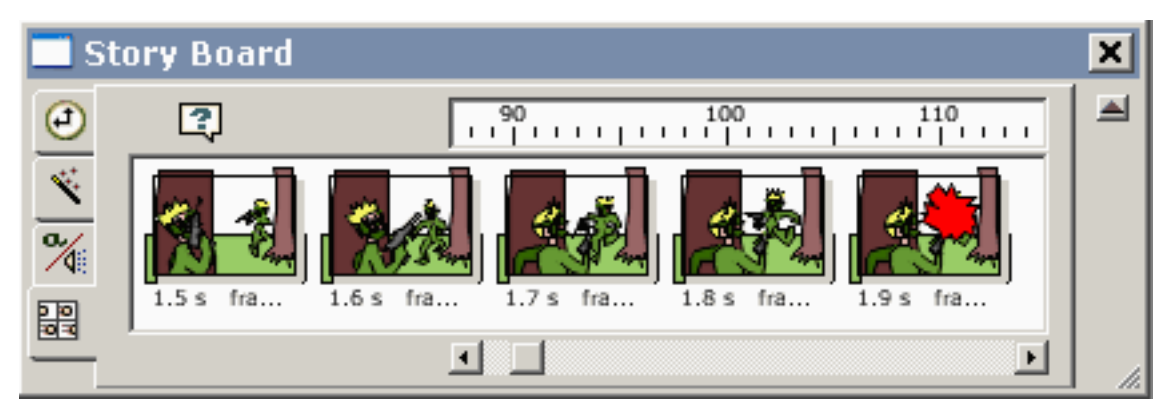

La linguetta inferiore sulle immagini del thumbnail di esposizione di vista del segno dei telai chiave adiacenti.

## Lezioni private In linea

[www.koolmoves.com/fsupport.html](http://www.koolmoves.com/fsupport.html) ha una serie di lezioni private in linea. Gli utenti del software possono contribuire le lezioni private.

[necromanthus.com/main.html](http://necromanthus.com/main.html) ha molti esempi dello scritto di azione.

[www.bridel.org/](http://www.bridel.org/) ha molti esempi dello scritto di azione.

[www.geboortegrond.nl/km/](http://www.geboortegrond.nl/km/) ha molti esempi dello scritto di azione.

[www.flashkit.com/tutorials/index.shtml](http://www.flashkit.com/tutorials/index.shtml) ha una ricchezza delle lezioni private sulle tecniche di Flash.

[Continui](#page-93-0)

<span id="page-93-0"></span>Viste Di Dati

# Viste Di Dati

Ci sono cinque viste importanti dei dati. Modelli le proprietà, score/timeline, la descrizione di movie, la lista delle figure nel telaio chiave corrente e la lista di tutti i telai chiave. Le proprietà, il segno e la descrizione di movie sono vicino a vicenda sul toolbar superiore e possono anche essere trovati sotto la barra dei menu di viste.

1) quasi tutte le proprietà di figura sono accessibili dalla finestra delle proprietà. È l'più importante delle viste Froperties of Selected Shapes di dati e dei popups.

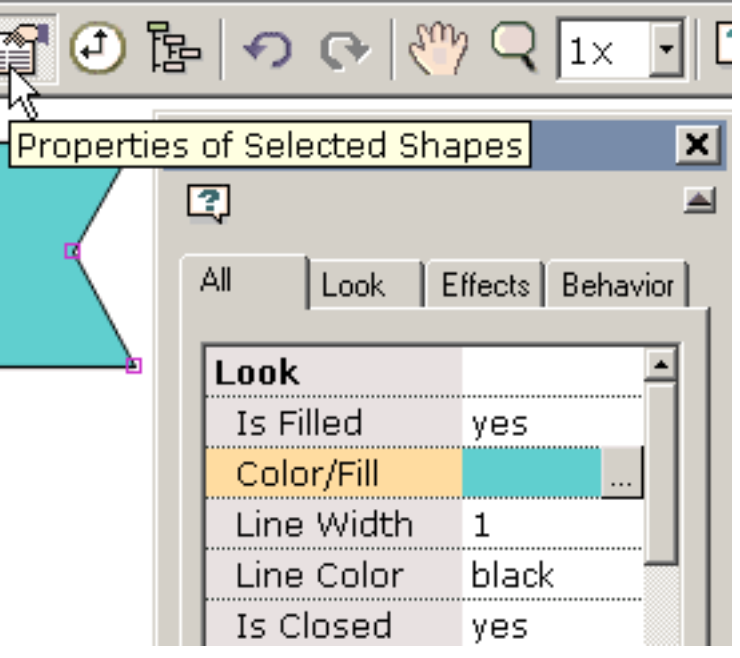

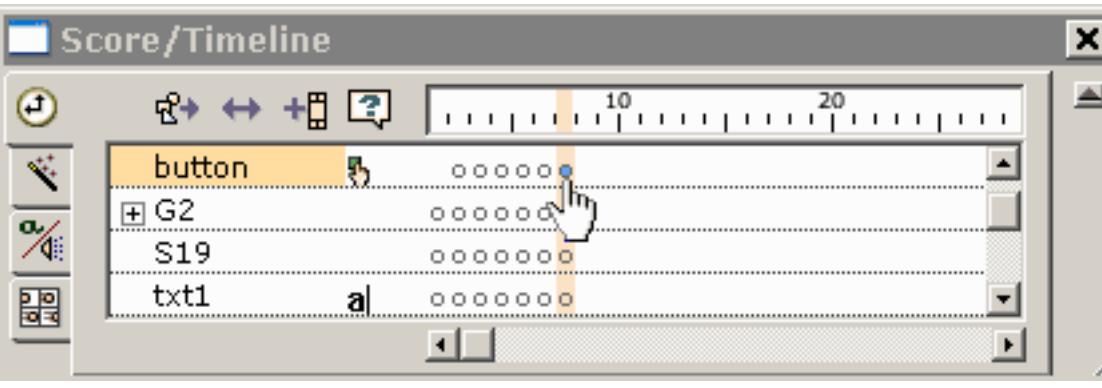

2) una vista potente della animazione è ottenuta attraverso [la finestra del](#page-89-0) [segno.](#page-89-0) La finestra del segno galleggia

sopra il vostro luogo di lavoro e può essere posizionata dovunque sul vostro schermo. Ha quattro viste catalogate -- segno, effetti, azioni e suoni e Storyboard. La vista del segno mostra la popolazione di figura di ogni telaio chiave e fornisce la funzionalità per la pubblicazione le strutture e delle figure. La vista del segno è equivalente alla vista di timeline in altri attrezzi di Flash. Una vista di effetti ottenuta premendo la linguetta di effetti fornisce un ambiente per l'osservazione e gli effetti di maneggiamento.

3) la descrizione di movie fornisce un elenco dettagliato di tutti i telai, modella in strutture, azioni e suoni, tasti e clip di movie.

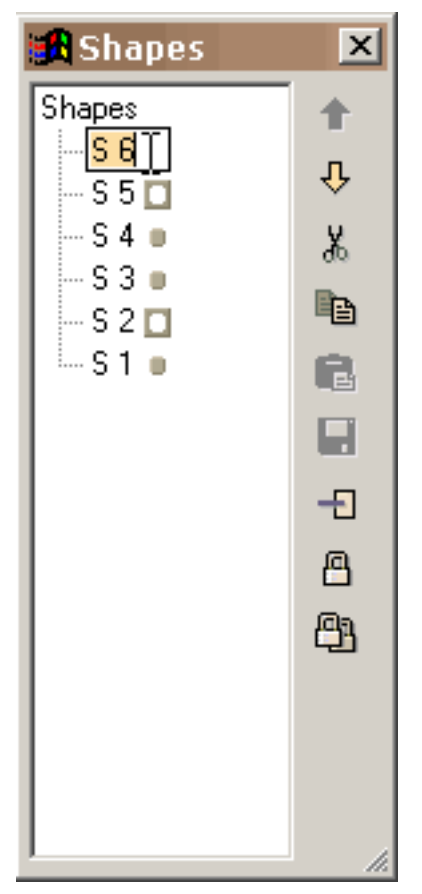

4) la lista della finestra di figure che può essere posizionata dovunque e ridimensionato trascinando i contrassegni ridimensionanti nella destra più bassa fornisce la capacità di bloccare le figure, la vista che le figure sono mascherine e che sono mascherate, cut/copy/paste/delete modella e riposiziona la profondità delle figure. I gruppi sono indicati come gerarchia nell'albero di figura. Le figure nello spazio di pubblicazione possono essere selezionate scattandosi sui loro nomi. Un nome può essere cambiato selezionando il nome, scattantesi ancora per ottenere un cursore e scrivente in un nuovo nome come fate nell'esploratore di Windows.

Viste Di Dati

5) la lista dei telai può essere usata per la navigazione, cambiando titolo le strutture chiave e la pubblicazione della struttura (taglio, copia, colla, ecc.). Per cambiare la posizione di uno o più telai nel movie o alle strutture di cut/copy/paste, faccia le vostre selezioni della struttura nella lista dei telai ed usi gli ordini di pubblicazione a destra. Sposti prescelto per selezionare le strutture multiple. Incolli i posti il taglio o le strutture copiate prima della struttura attualmente selezionata. Per cambiare titolo una struttura, selezioni ancora l'articolo nella lista e nello scatto per convincere un cursore. Scriva dentro il nome a macchina che desiderate. La finestra può essere ridimensionata trascinando i contrassegni ridimensionanti nella destra più bassa.

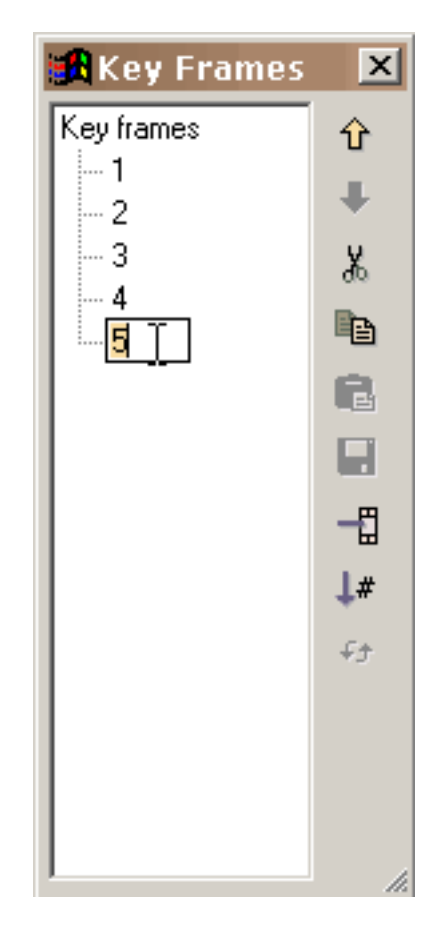

[Continui](#page-96-0)

# <span id="page-96-0"></span>Aggiungendo e pubblicando testo

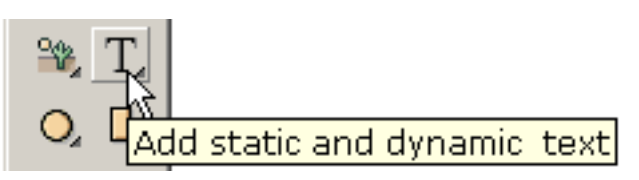

Premendo l'attrezzo del testo a sinistra toolbar sotto gli attrezzi della creazione di foolbar sotto gli attrezzi uena creamente di dialogo indicata sotto di dialogo indicata sotto di dialogo indicata sotto di dialogo indicata sotto di dialogo indicata sotto di dialogo indicata sotto di dialogo indicata sott

permette che adattiate il testo per il cliente: serie completa di caratteri, stile, formato (parzialmente indicato) e gioco della lettera (non indicato). Scrivete il vostro testo a macchina nel grande casella di modifica.

Potete pubblicare il testo selezionato doppio-scattandosi sul testo o di destrascattando e selezionando le proprietà. La scala, ruota, lancia e le trasformazioni di squish interesseranno il testo. Non potete maneggiare i punti connessi con un oggetto del testo. Se volete fare quello, converta il testo in figure con i punti (sotto trasforma).

Potete anche aggiungere il testo dinamico che concede immettere dagli utenti o che possono essere cambiati come la animazione continuano. Ciò è spiegata più alla pagina [dinamica del testo](#page-83-0).

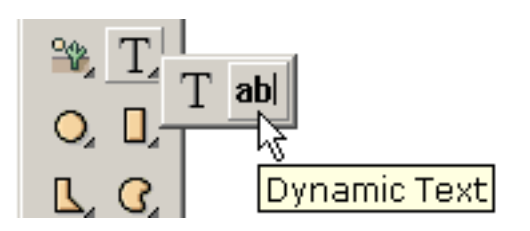

Il testo normale è pesante anti-aliased nel giocatore di Flash ed è blurry a piccolo tipo formato. Questo problema non può essere controllato da KoolMoves. Il compatto di FFF è una buona serie completa di caratteri per piccolo tipo. Il testo dinamico è leggermente anti-aliased ed è reso esattamente come testo in pagine del HTML.

[Continui](#page-5-0)